# Manuel d'utilisation du logiciel

# **GoPal Navigator Version 5.5**

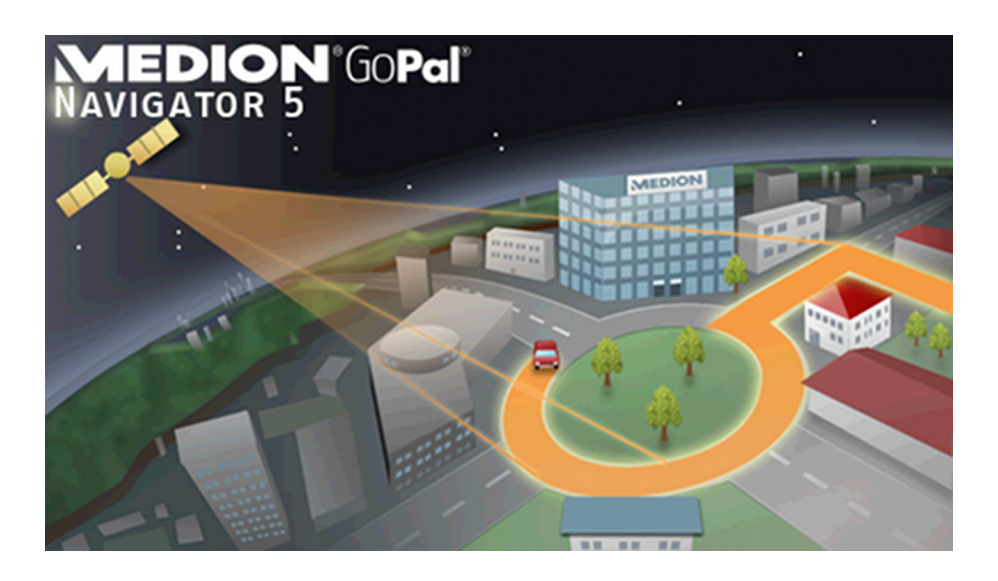

## **Sommaire**

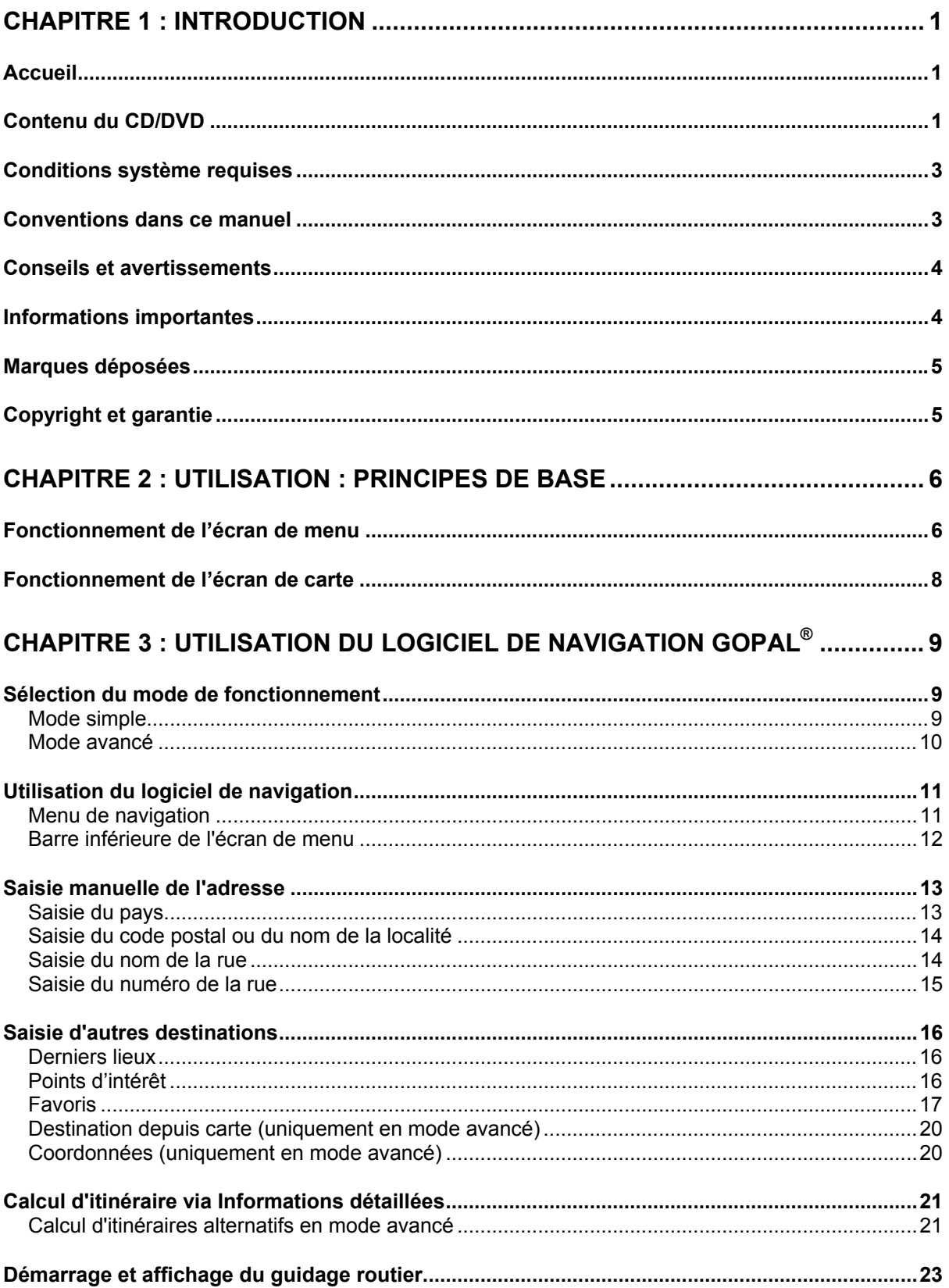

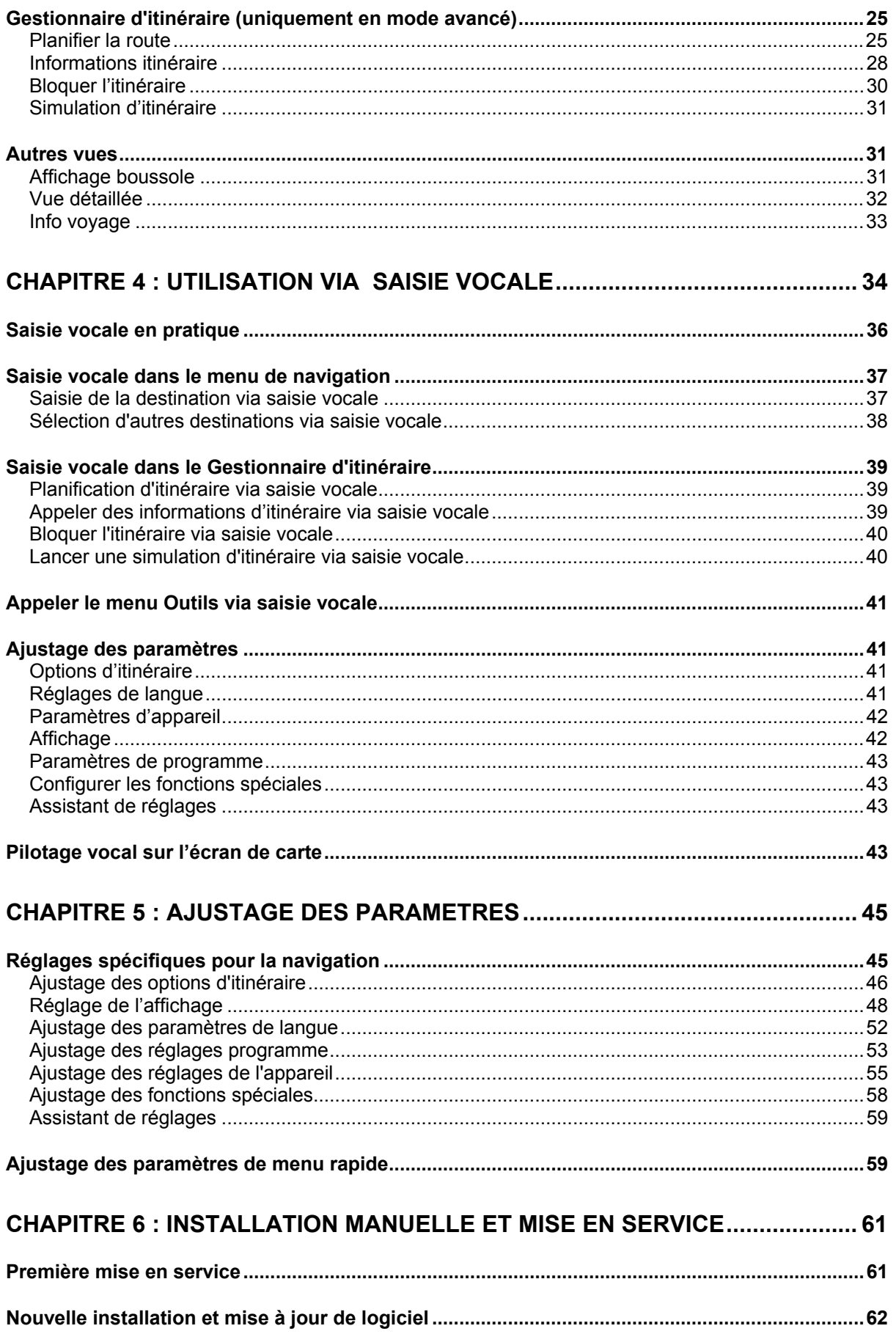

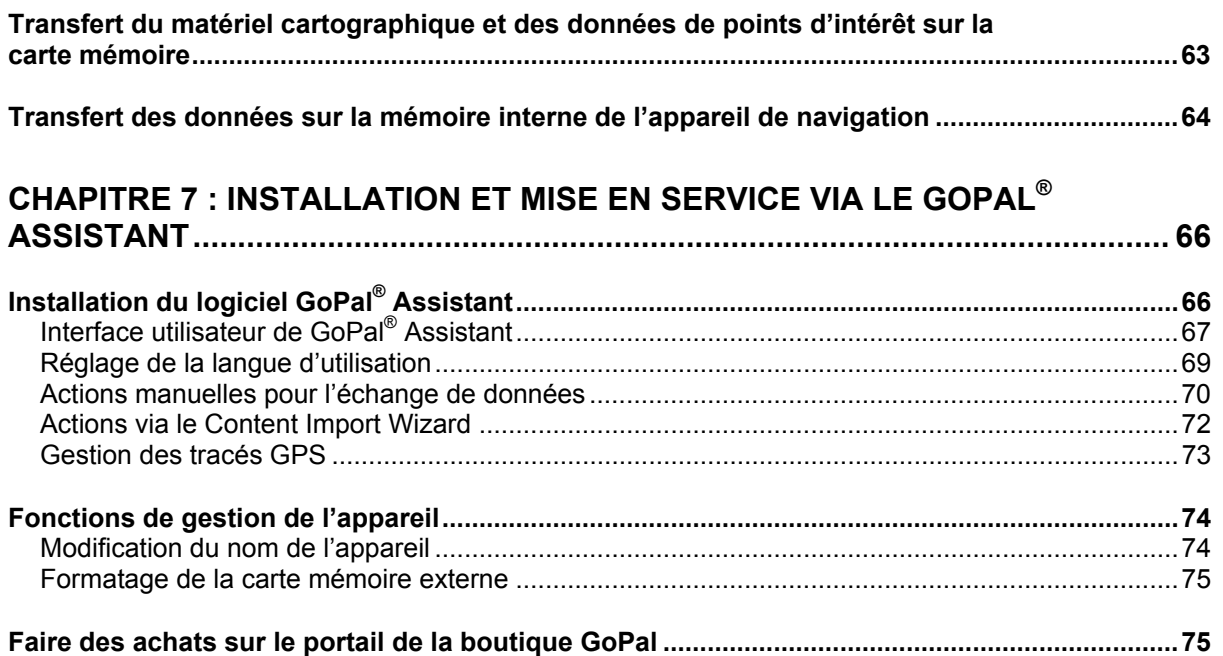

# <span id="page-4-0"></span>**Chapitre 1 : Introduction**

## <span id="page-4-1"></span>**Accueil**

Nous vous souhaitons la bienvenue et vous remercions d'avoir opté pour notre appareil de navigation mobile. Le principe de fonctionnement de l'appareil de navigation et d'applications annexes (telles que Travel Guide, Picture Viewer etc.) est décrit dans la notice d'utilisation jointe à l'appareil. Le présent manuel aborde quant à lui les thèmes suivants :

- **Utilisation du logiciel de navigation**
- **Ajustage des paramètres**
- **Installation du logiciel et du matériel cartographique**
- **Pilotage via saisie vocale (si disponible pour votre appareil)**

La fonction d'aide de votre système de navigation contient de plus des informations sur les étapes d'utilisation et fonctions importantes.

Le logiciel de votre système de navigation mobile est soumis à un processus d'évolution constant et peut être actualisé via des mises à jours gratuites ou payantes. Les informations contenues dans ce manuel se réfèrent uniquement au paquet de fonctions disponible lors de l'achat de votre système de navigation. En cas de modification et/ou de mise à jour ultérieures du logiciel et/ou du matériel, il est possible que les informations imprimées ici divergent de la pratique. Dans ce cas, vous pouvez rechercher sur le site Web de Medion [\(www.medion.de/downloads](http://www.medion.de/downloads)) à la rubrique Support une version actualisée de ce manuel comprenant les modifications intervenues. Nous attirons votre attention sur le fait que le fabricant décline toute responsabilité en cas de perte ou de dommages dus à d'éventuelles informations erronées apparaissant dans ce manuel.

## <span id="page-4-2"></span>**Contenu du CD/DVD**

Le CD/DVD fourni contient tous les paquets de logiciels nécessaires au fonctionnement de votre système de navigation ainsi que les fichiers d'installation pour les applications supplémentaires à installer au choix sur la mémoire de votre appareil de navigation ou sur votre ordinateur Windows. Après insertion du CD/DVD dans le lecteur de votre ordinateur, un assistant de configuration s'ouvre automatiquement qui vous aide lors de l'installation. Il vous suffit de suivre les instructions à l'écran pour installer automatiquement les données sélectionnées.

Au cas où l'assistant de configuration ne démarrerait pas automatiquement, vous pouvez également installer les fichiers nécessaires manuellement. Vous allez découvrir ci-après quels composants sont présents sur le CD/DVD et dans quel répertoire sur la carte mémoire externe ou la mémoire flash de votre appareil de navigation ils doivent être stockés pour assurer un fonctionnement sans faille.

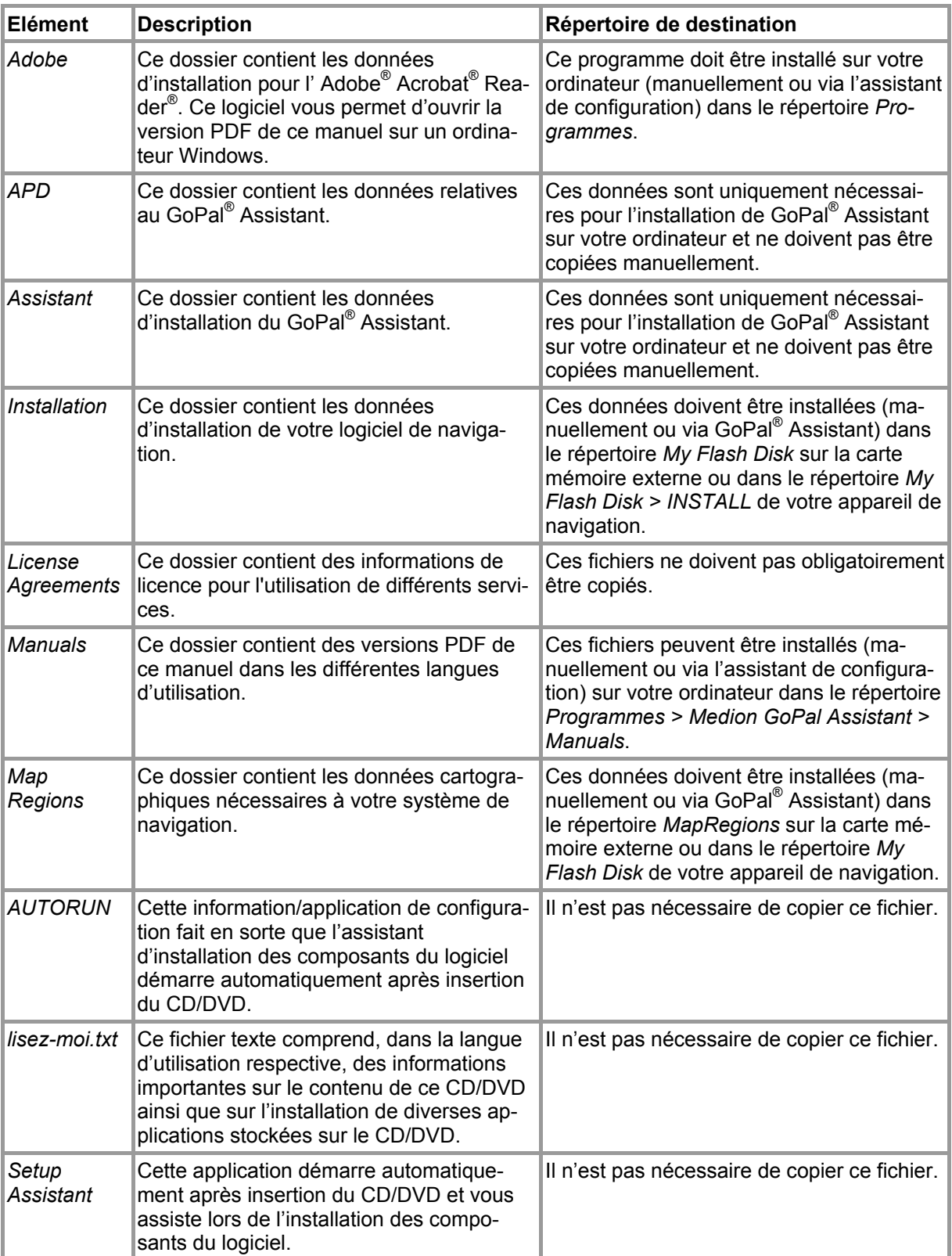

Selon la version et l'équipement de votre système de navigation, il se peut que le CD/DVD fourni ne contienne pas certains dossiers et fichiers susmentionnés ou contienne des données supplémentaires. Pour davantage d'informations sur le contenu du CD/DVD fourni, veuillez vous reporter au fichier lisez-moi sur le CD/DVD.

A la livraison de votre système de navigation, divers composants tels que le système d'exploitation et le logiciel de navigation sont déjà préinstallés sur votre appareil de navigation et/ou la carte

mémoire fournie. Vous pouvez donc mettre en service votre système de navigation directement après déballage sans installations supplémentaires.

Nous vous recommandons toutefois d'installer sur votre ordinateur les applications annexes telles que GoPal<sup>®</sup> Assistant ou Adobe<sup>®</sup> Acrobat<sup>®</sup> Reader<sup>®</sup> pour pouvoir utiliser la fonctionnalité correspondante. En cas de dysfonctionnement, il se peut en outre que vous deviez réinstaller ultérieurement divers composants de logiciel pour votre système de navigation. Cette opération sera décrite au [Chapitre 6 : Installation manuelle et mise en service](#page-64-0) et au [Chapitre 7 : Installation et mise](#page-69-0)  [en service via le GoPal® Assistant](#page-69-0).

### <span id="page-6-0"></span>**Conditions système requises**

Votre système de navigation mobile peut être raccordé à un ordinateur Windows courant pour l'installation (également ultérieure) de données d'application telles que le logiciel de navigation, le matériel cartographique supplémentaire etc. Pour une communication sans faille, votre ordinateur doit remplir les conditions système requises.

- Systèmes soutenus : Windows® 2000 à partir de SP4, Windows® XP, Vista® & Windows® 7
- Spécifications matérielles : génération actuelle d'ordinateurs, 128 RAM minimum, un port USB 1.1 libre minimum
- lecteur de carte SD SD/MMC recommandé
- **•** Logiciels supplémentaires nécessaires : Microsoft ActiveSync<sup>®</sup> (uniquement Windows<sup>®</sup> 2000/XP) pour le fonctionnement en tant qu'appareil mobile avec votre ordinateur, GoPal® Assistant pour le transfert automatique de données entre l'appareil de navigation et l'ordinateur (au besoin)

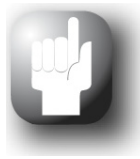

#### Conseil

Si vous travaillez avec le système d'exploitation Microsoft Windows Vista® ou Windows<sup>®</sup> 7, vous n'avez pas besoin du logiciel de communication Active-Sync® . Les fichiers système nécessaires pour le transfert des données sont déjà intégrés dans votre système d'exploitation Windows Vista® /Windows® 7. Veuillez relier votre appareil à l'ordinateur à l'aide du câble USB fourni : après identification de votre appareil de navigation en tant que nouvel appareil, les pilotes nécessaires sont automatiquement installés. Après installation réussie, votre nouvel appareil apparaît sur l'écran d'aperçu de l'explorateur Windows au menu *Appareils mobiles*. Si vous avez mémorisé des données supplémentaires sur votre appareil de navigation, veillez à avoir une capacité de stockage suffisante lors du transfert des données. Effacez sinon les fichiers dont vous n'avez pas besoin.

Si votre ordinateur remplit ces conditions, vous pouvez, à l'aide du câble USB fourni, raccorder votre appareil de navigation à un port USB libre de l'ordinateur afin d'échanger des données.

### <span id="page-6-1"></span>**Conventions dans ce manuel**

La surface d'utilisation de votre système de navigation est analogue à l'interface utilisateur d'un logiciel d'application pour ordinateur. Ceci signifie que les options du logiciel sont affichées sur l'écran depuis lequel elles sont traitées. La commande elle-même est sensiblement différente : tandis que sur votre ordinateur vous exécutez une fonction en cliquant avec la souris, la commande de votre appareil de navigation s'effectue quant à elle soit à l'aide du stylet fourni soit directement par saisie manuelle sur l'écran tactile de votre appareil de navigation. Les descriptions de ce manuel sont par conséquent soumises aux règles suivantes :

- Pour les saisies effectuées avec la souris sur l'ordinateur, nous utilisons le terme «Cliquer ».
- Pour les saisies effectuées avec le stylet ou le doigt sur l'écran tactile de votre appareil de navigation, nous utilisons le terme « Taper ».

A divers endroits, nous référons dans ce manuel à des options à l'intérieur d'une application de logiciel ou à un chemin d'accès sur l'ordinateur/la carte mémoire. Dans les descriptions suivantes, ces références sont illustrées de la manière suivante :

- Les options sur logiciel (touches, entrées de menu ou titres pour champs de saisie) sont indiquées en caractères **gras**.
- Les fonctions et programmes spécifiques de votre système de navigation (p. ex. *Travel Guide*) ou ordinateur (p. ex. *Explorateur Windows*) sont indiqués en *italiques*.
- Les indications relatives aux répertoires et chemins de sauvegarde (sur la carte SD externe ou la mémoire flash de votre appareil de navigation) sont en *italiques*.

Les informations de ce manuel concernent l'utilisation du logiciel de navigation, l'affichage graphique sur l'écran de votre appareil de navigation et les options de sélection disponibles pour différentes fonctions. Les descriptions de ce manuel sont par conséquent soumises aux règles suivantes :

- Les descriptions se reportant à l'exécution d'une fonction sont numérotées et définissent ainsi l'ordre des différentes étapes de processus.
- Les descriptions se rapportant aux divers éléments par exemple d'une fenêtre de logiciel sont également numérotées, mais désignées en couleur.
- Les descriptions se reportant aux différentes options de même valeur (comme dans le cas présent) sont désignées par des puces.

### <span id="page-7-0"></span>**Conseils et avertissements**

A divers endroits de ce manuel, nous vous fournissons des conseils pratiques ou référons à des conditions pouvant affecter le fonctionnement correct de votre appareil de navigation. Dans les descriptions ci-après, ces sections sont désignées de la manière suivante :

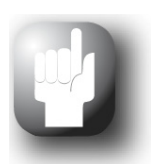

#### Conseil

Avec ce symbole, nous souhaitons attirer votre attention sur les fonctions et caractéristiques facilitant votre travail et l'utilisation de votre système de navigation.

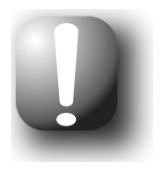

#### **Note**

Avec ce symbole, nous souhaitons attirer votre attention sur les fonctions et caractéristiques décisives pour le fonctionnement de votre système de navigation. Veuillez suivre toutes les instructions afin d'éviter les dysfonctionnements dus à des erreurs de commande ou saisies erronées.

### <span id="page-7-1"></span>**Informations importantes**

Vous trouverez ci-après des informations importantes sur le fonctionnement de votre système de navigation. Ces informations seront répétées sous forme de notes et remarques aux endroits appropriés de ce manuel.

- Pour des raisons de sécurité, les saisies ne doivent pas être effectuées par le conducteur durant la conduite : effectuez les saisies nécessaires avant de prendre la route.
- Si vous devez modifier les données pendant le trajet, veuillez vous arrêter à un endroit approprié (parking etc.).
- Les vitres de véhicule métallisées ou en verre thermique restreignent fortement la réception GPS. Cette métallisation comprend souvent une cavité dans laquelle l'appareil de navigation

peut être placé. Si ce n'est pas le cas, une antenne GPS courante doit être montée à l'extérieur de l'habitacle (p. ex. sur le toit du véhicule).

- Les indications du système de navigation ont un caractère de recommandation : dans tous les cas, veuillez respecter le Code de la route.
- Veillez à ce que votre appareil de navigation recoive un signal GPS valide pour pouvoir effectuer un calcul de l'itinéraire à partir de votre position actuelle.
- Veillez à ce que votre appareil de navigation soit réglé sur le fuseau horaire local pour pouvoir calculer une heure d'arrivée correcte lors de planifications d'itinéraires.
- Vous pouvez également sans saisie d'itinéraire suivre votre position actuelle sur la carte. Si disponible, le nom de la rue dans laquelle vous vous situez est ensuite affiché.
- Nous attirons votre attention sur le fait que les modifications et/ou les restrictions du Code de la route (p. ex. limite de vitesse) provisoires locales ne peuvent être prises en compte dans la planification d'itinéraire : soyez dans tous les cas attentif aux panneaux de signalisation et/ou à la gestion du trafic locaux.
- Nous attirons votre attention sur le fait que le matériel cartographique correspond à la situation au moment de la livraison. Le fabricant ne peut toutefois garantir que les informations contenues font foi et correspondent à la réalité du terrain et/ou de la signalisation routière.

### <span id="page-8-0"></span>**Marques déposées**

Toutes les marques et marques déposées mentionnées dans ce manuel et en l'occurrence protégées par des tiers sont soumises sans restriction aux dispositions du droit des signes distinctifs respectivement en vigueur et aux droits de propriété déposés. L'ensemble des marques, noms commerciaux ou raisons commerciales désignés ici sont ou peuvent être des marques ou marques déposées des propriétaires concernés. Tous les droits non expressément concédés ici sont réservés.

L'absence de désignation explicite des marques déposées mentionnées dans ce manuel n'implique pas qu'un nom soit exempt des droits de tiers.

- Windows®, Windows® XP, Windows® 2000, Windows Vista®, Windows® 7 et ActiveSync® sont des marques déposées de Microsoft<sup>®</sup> Corporation.
- Acrobat<sup>®</sup> et Acrobat<sup>®</sup> Reader<sup>®</sup> sont des marques déposées de Adobe<sup>®</sup> Systems Incorporated.

## <span id="page-8-1"></span>**Copyright et garantie**

Copyright © 2010

Version 5.5

Tous droits réservés.

Toutes les informations de ce manuel peuvent être modifiées sans avertissement préalable et n'entraînent pas de responsabilité de la part du fabricant. Le fabricant décline toute responsabilité en cas de perte ou de dommages dus à d'éventuelles informations erronées apparaissant dans ce manuel.

Pour pouvoir à l'avenir offrir des produits plus performants encore, nous serons reconnaissants aux utilisateurs de nous signaler toute anomalie ou de nous communiquer toute suggestion d'amélioration.

La reproduction totale ou partielle à quelle que fin que ce soit, le stockage sur un support électronique ou le transfert sous une autre forme, qu'elle soit électronique, électrique, mécanique, optique, chimique, par photocopie ou enregistrement audio de ce manuel sont strictement interdits à moins d'un consentement exprès écrit du fabricant.

# <span id="page-9-0"></span>**Chapitre 2 : Utilisation : Principes de base**

Votre appareil de navigation est prêt à l'emploi dès le déballage : le logiciel de navigation et le matériel cartographique fourni sont déjà installés sur votre appareil. Pour saisir des destinations de navigation personnelles et effectuer des réglages individuels, vous devez toutefois être familiarisé avec le principe de fonctionnement de votre système de navigation que nous allons vous présenter aux pages suivantes. Si vous être déjà familiarisé avec le principe de fonctionnement, vous pouvez directement passer au [Chapitre 3 : Utilisation du logiciel de navigation GoPal®](#page-12-0).

La commande de votre système de navigation s'effectue exclusivement via les deux modes de fonctionnement «Ecran de menu » et «Ecran de carte ».

## <span id="page-9-1"></span>**Fonctionnement de l'écran de menu**

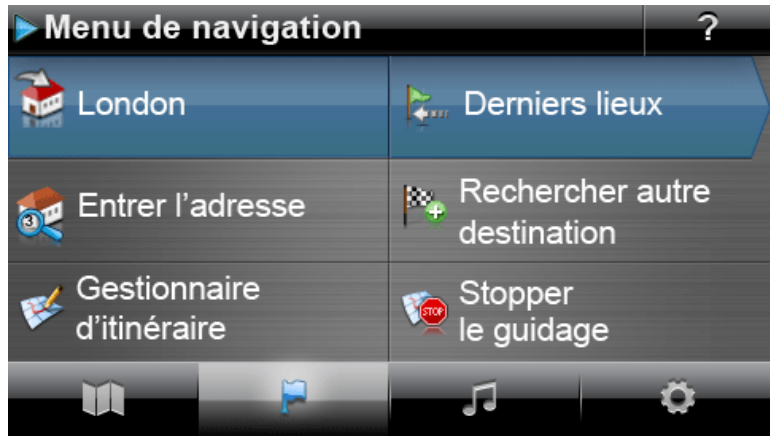

*Illustration : Mode avancé*

L'écran de menu comprend toutes les fonctions de votre logiciel, réparties dans des menus hiérarchiques appelés via les boutons de commande sur l'écran tactile de votre appareil de navigation. Chaque bouton donne accès au niveau sous-jacent qui à son tour permet l'accès à d'autres options relatives à ce menu ou à cette fonction. Lorsqu'un bouton de commande ne comprend pas de niveau sous-jacent, la fonction est directement activée.

Un exemple :

**Via le bouton... ...vous avez accès aux sous-menus/boutons...** 

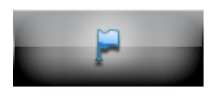

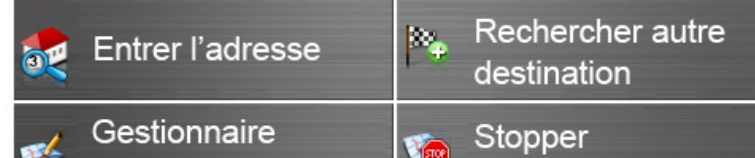

le guidage

Aux différents niveaux de menus, vous pouvez ouvrir via les boutons disponibles d'autres sousmenus puis quitter ces derniers pour rejoindre le menu principal correspondant. La navigation à l'intérieur des menus s'effectue de la manière suivante :

d'itinéraire

- Pour ouvrir le menu désiré et afficher les sous-menus qu'ils contient, tapez sur le bouton correspondant.
- Pour fermer le sous-menu actuellement ouvert et passer au menu principal correspondant, tapez sur le bouton

• Pour passer à une autre page à l'intérieur d'un menu, tapez sur le bouton de commande correspondant.

Sur certains écrans, vous devez faire un choix entre les différentes options disponibles au sein d'une liste.

• Pour afficher des entrées non visibles à l'intérieur de la liste, vous pouvez à l'aide des boutons ou **déplacer la zone d'affichage vers le haut ou le bas. La position actuelle à l'intérieur de** la liste est indiquée sur la barre de défilement entre ces deux boutons.

Sur certains écrans, vous pouvez réduire ou augmenter une valeur préréglée.

• Pour réduire ou augmenter la valeur actuellement affichée, pressez les boutons de commande ou **L** cu La valeur actuelle est représentée sur une échelle de valeur entre les deux boutons.

Sur certains écrans, vous devez déterminer si une fonction ou une étape de travail doit être exécutée ou interrompue.

- Pour exécuter une fonction ou une étape de travail, tapez sur le bouton de commande .
- Pour interrompre une fonction ou une étape de travail, tapez sur le bouton de commande

### <span id="page-11-0"></span>**Fonctionnement de l'écran de carte**

Des boutons de commande et indicateurs de statut sont représentés sur l'écran de carte.

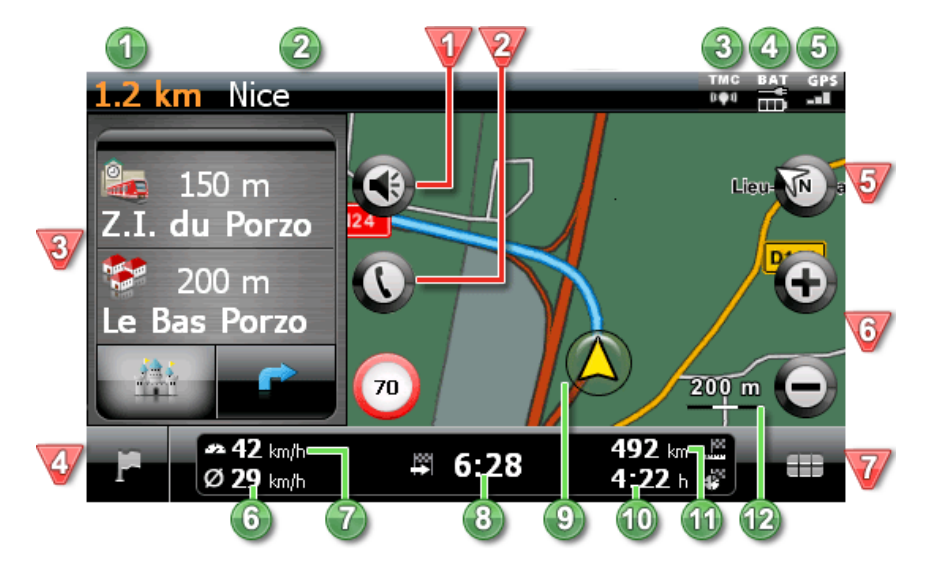

#### **Boutons de commande Indicateurs de statut**

Ce bouton permet d'ouvrir la fenêtre de réglage *Volume sonore* : vous pouvez régler ici le volume de la voix (navigation), du clic de

Ce bouton n'est disponible que si votre sys-<br>Ce bouton n'est disponible que si votre sys-<br>Ce paralité de réception TMC est ici affichée. tème de navigation est doté d'un dispositif mains libres Bluetooth (cf. manuel de l'appareil). Le statut de chargement est ici affiché.

En mode écran partagé (au format 480 x 272 **Comparent 480** La qualité de réception GPS est ici affichée. pixels), vous pouvez déterminer si la vue fléchée doit être ici représentée ou des points d'intérêt proposés pour sélection directe. Vous trouverez une description des différents modes dans la section "[Réglage de l'affichage"](#page-51-0).

Ce bouton vous permet de quitter l'écran de ce bouton vous permet de quitter reclair de<br>carte pour rejoindre le menu de navigation.

Ce bouton vous permet de commuter l'écran de carte entre les options *Carte 2D* et *Carte 3D*.

Via ces boutons, vous pouvez agrandir ou réduire l'extrait de carte affiché. En tapant sur l'un des boutons de commande Zoom, vous pouvez à tout moment via le bouton  $Q^{\hat{\alpha}}$  passer

Via ce bouton, vous ouvrez le Menu rapide décrit à la section [Ajustage des réglages du](#page-62-1)  [menu rapide.](#page-62-1)

- La distance jusqu'à la prochaine manœuvre est ici affichée.
- te volume de la voix (navigation), du clic de<br>touche et du lecteur MP3 intégré.<br> $\bigcirc$  lement est ici affichée lement est ici affichée.
	-
	-
	-
	- La vitesse moyenne est ici affichée.
	-
	- L'heure prévue d'arrivée à destination est ici affichée.
	- La position actuelle à l'intérieur de l'extrait de -9 carte est ici affichée.
	- Le temps de trajet restant jusqu'à destination  $(10)$ est ici affiché.
- en mode Zoom automatique. La distance jusqu'à destination est ici affichée.

L'échelle actuelle de l'extrait de carte est ici affichée.

# <span id="page-12-0"></span>**Chapitre 3 : Utilisation du logiciel de navigation GoPal®**

Dans cette section sont présentées la structure de base et l'utilisation de votre logiciel de navigation.

## <span id="page-12-1"></span>**Sélection du mode de fonctionnement**

Lors de la première mise en service, vous devez choisir dans quel mode vous souhaitez utiliser votre appareil de navigation. Les options suivantes sont disponibles :

#### <span id="page-12-2"></span>**Mode simple**

Le mode simple contient toutes les fonctions de navigation principales, mais ne permet pas la planification d'itinéraire ni le guidage routier alternatif et ne propose pas les possibilités de configuration avancées du logiciel de navigation. Pour une meilleure compréhension de son fonctionnement, votre système de navigation affiche un texte d'aide vous expliquant les diverses étapes de fonctionnement possibles.

Les réglages de base pour la navigation sont disponibles dans l'Assistant de réglages, que vous pouvez via la touche *Assistant de réglages*. L'assistant appelle les options de réglages sélectionnées vous permettant de configurer le volume sonore de l'appareil, le guidage routier, ainsi que l'affichage de l'écran de carte. Pour chaque option, un préréglage est déjà défini. Vous pouvez le modifier si nécessaire. Tous les autres réglages de votre logiciel de navigation sont paramétrés sur les valeurs standard et ne peuvent pas être modifiés directement. Cependant, les fonctions avancées du logiciel GoPal sont également accessibles via le menu rapide de l'écran de carte, ainsi que par le biais des options d'itinéraire de la planification d'itinéraire. Vous pouvez également les modifier si nécessaire, même en mode simple.

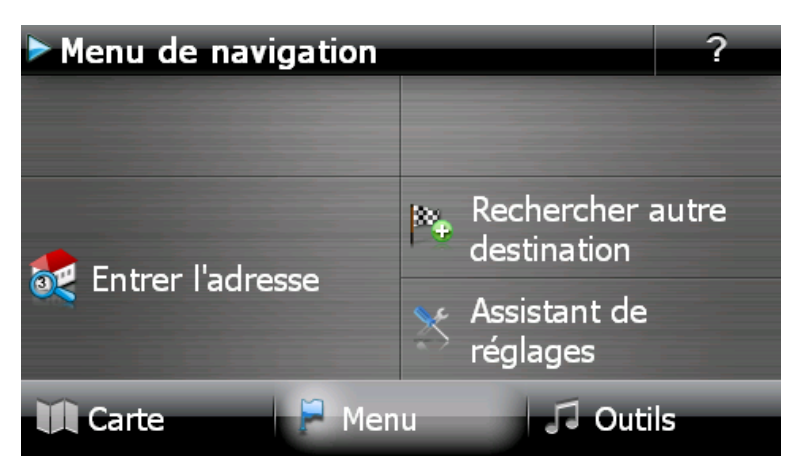

Le mode simple, du fait de son guidage utilisateur simplifié et du nombre limité de ses fonctions, est recommandé pour les utilisateurs débutants ou occasionnels principalement intéressés par les fonctions de base de leur appareil de navigation.

#### <span id="page-13-0"></span>**Mode avancé**

Le mode avancé vous permet d'accéder sans restriction à l'ensemble des fonctions de l'appareil et du logiciel de navigation. Entre autres, vous pouvez planifier l'itinéraire souhaité en détail, demander le calcul de guidages routiers alternatifs intégrant d'autres options d'itinéraire, créer des itinéraires comprenant plusieurs destinations, effectuer des simulations et sauvegarder les données pour un guidage routier ultérieur. En cas de besoin, le logiciel de navigation propose des informations sur le parcours actuel ou planifié, permet un blocage des tronçons de parcours sélectionnés et affiche l'itinéraire ou la destination intermédiaire dans l'écran de carte. Vous pouvez en outre définir une destination via ses coordonnées géographiques ou directement sur la carte.

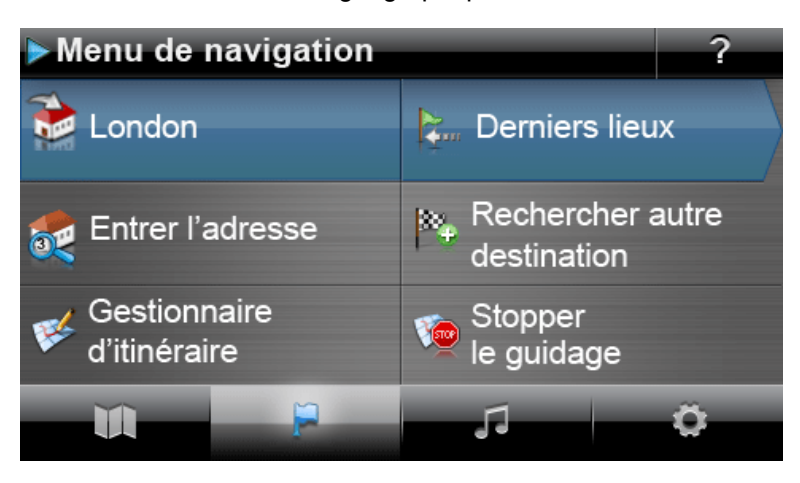

Basé sur le mode simple, en mode avancé, l'Assistant de réglages vous offre des possibilités supplémentaires d'adapter les préréglages de navigation à vos besoins personnels. Les sous-menus avancés du menu *Réglages*, vous offrent toutefois la possibilité de reconfigurer à tout moment le logiciel de navigation : vous pouvez en outre accéder de nouveau à l'Assistant de réglages à tout moment depuis cet endroit.

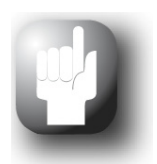

#### **Conseil**

Le menu *Outils* dans le bas de l'écran de menu vous permet de passer d'un mode à l'autre, que votre appareil soit en mode simple ou en mode avancé. Ainsi, vous n'êtes pas obligé de redémarrer le logiciel de navigation.

### <span id="page-14-0"></span>**Utilisation du logiciel de navigation**

Après avoir sélectionné le mode de fonctionnement, vous pouvez utiliser directement le logiciel de navigation. Les pages suivantes présentent les fonctionnalités de base du logiciel de navigation : les explications précisent quelles fonctions ne sont pas directement accessibles en mode simple.

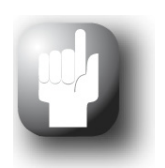

#### Conseil

Ce manuel s'attache uniquement à la description de l'utilisation de votre logiciel de navigation. Pour plus d'informations sur le fonctionnement et les réglages des autres fonctions proposées dans le menu *Outils* de votre système de navigation, veuillez consulter le manuel d'utilisation de l'appareil.

Si vous avez effectué des réglages de navigation individuels, il se peut que cette description suivante diverge du contenu représenté sur votre système.

#### <span id="page-14-1"></span>**Menu de navigation**

Les boutons de commande du menu de navigation permettent de sélectionner les menus et fonctions suivants. Vous pouvez également à tout moment calculer le ou les itinéraires souhaités.

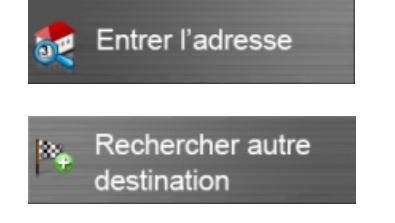

Vous pouvez saisir ici un nouveau lieu de destination.

Sélectionnez ici le lieu de destination depuis les derniers lieux saisis, les catégories de points d'intérêt ou les favoris créés personnellement. Vous pouvez en outre définir une destination via ses coordonnées géographiques ou directement sur la carte (uniquement en mode avancé).

#### *Mode simple*

En mode simple, les boutons suivants sont également disponibles :

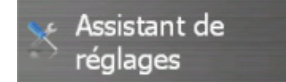

Ce bouton vous permet à tout moment d'appeler l'assistant de configuration pour modifier les réglages de base de votre logiciel de navigation et le paramétrer pour la prochaine utilisation.

#### *Mode avancé*

En mode avancé, les boutons suivants sont également disponibles :

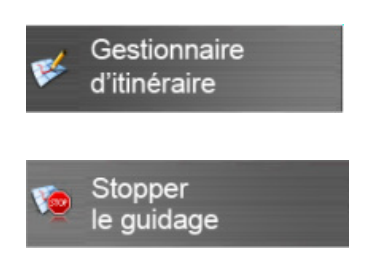

Ce bouton vous permet d'afficher diverses informations sur l'itinéraire actuel et de les modifier, de planifier, d'enregistrer et de charger un nouvel itinéraire, de bloquer des tronçons de voie, ainsi que de procéder à une simulation de l'itinéraire planifié sur l'appareil.

Ce bouton vous permet également d'arrêter la navigation lorsque le guidage routier est actif.

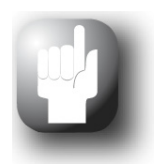

#### **Conseil**

Si vous avez déjà saisi une ou plusieurs destinations dans votre appareil de navigation, deux boutons de commande avec les dernières destinations saisies sont alors visibles au-dessus des touches de menu. A l'aide de ces boutons, vous pouvez directement démarrer le guidage routier vers cette destination.

#### <span id="page-15-0"></span>**Barre inférieure de l'écran de menu**

Dans l'écran de menu, les boutons de la barre inférieure vous permettent d'accéder directement aux zones de fonction suivantes de votre appareil de navigation.

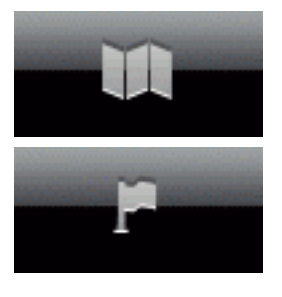

#### **Carte**

Ce bouton vous permet de changer d'écran de carte.

#### **Menu**

Ce bouton, également disponible dans l'écran de carte, vous permet d'afficher l'écran du menu de navigation.

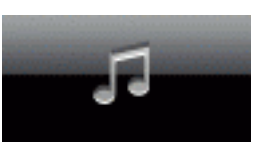

#### **Outils**

Ce bouton vous permet d'ouvrir le menu *Outils*, dans lequel vous pouvez passer du mode simple au mode avancé, et consulter les instructions relatives à divers sujets. Ce menu vous permet également d'accéder aux applications annexes de votre appareil de navigation, telles que le Travel Guide. Pour plus d'informations, veuillez vous reporter au manuel d'utilisation.

En mode avancé, les boutons suivants sont également disponibles :

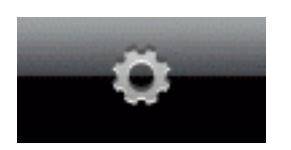

#### **Réglages**

Via ce bouton, vous ouvrez le menu de réglage dans lequel vous pouvez ajuster les paramètres de base de votre système de navigation. Les options de réglage disponibles sont décrites dans la [section 5: Ajustage des para](#page-48-0)[mètres.](#page-48-0)

## <span id="page-16-0"></span>**Saisie manuelle de l'adresse**

Après le démarrage de votre appareil de navigation, vous pouvez saisir un lieu de destination pour calculer un itinéraire à partir de votre position actuelle. A la livraison, l'itinéraire est calculé sur la base des préréglages d'options d'itinéraire suivants (cf. [Ajustage des options d'itinéraire\)](#page-49-0).

Pour la saisie manuelle des informations de destination, tapez dans le menu de navigation sur le bouton de commande **Saisir adresse**. L'écran suivant apparaît ensuite :

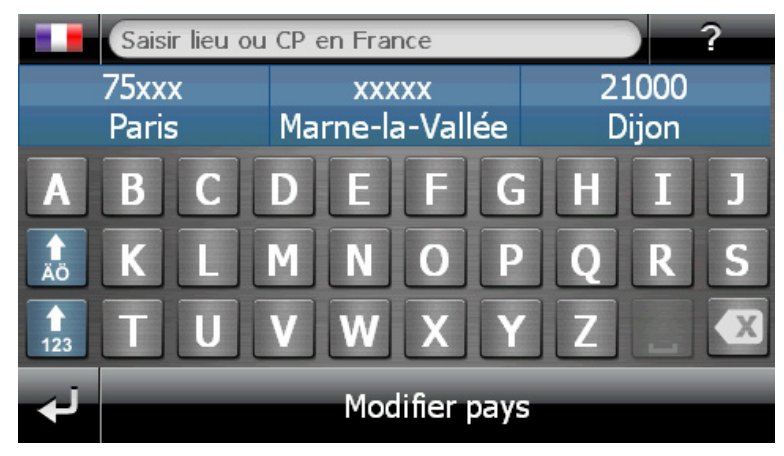

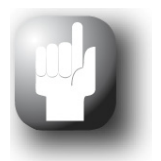

#### Conseil

En mode simple, dans la zone entre le champ réservé au nom dans la partie supérieure de l'écran et le clavier, une destination présélectionnée ainsi qu'un texte d'aide décrivant la fonction en cours sont affichés.

### <span id="page-16-1"></span>**Saisie du pays**

Dans ce menu, le pays préréglé correspond toujours à la langue sélectionnée lors de l'installation. Si vous planifiez un guidage routier à l'étranger, vous pouvez toutefois sélectionner un autre pays en tant que destination, à condition que le matériel cartographique correspondant soit installé sur votre système de navigation.

Pour sélectionner un autre pays, veuillez procéder comme suit :

- 1. Tapez sur le symbole de drapeau dans le coin supérieur gauche de l'écran ou sur le bouton **Modifier pays** dans le bas de l'écran. Une liste de tous les pays dont le matériel cartographique est installé sur votre système de navigation apparaît.
- 2. Tapez sur l'entrée de pays désirée : la sélection est validée et l'écran de saisie du lieu apparaît à nouveau.

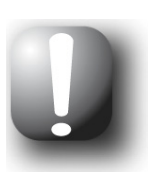

**Note** 

A l'aide du GoPal® Assistant, vous pouvez sélectionner un matériel cartographique mémorisé sur votre appareil de navigation. Au besoin, vous pouvez à tout moment installer du matériel cartographique supplémentaire sur la carte mémoire externe ou la mémoire flash de votre appareil de navigation. Pour plus d'informations, veuillez vous reporter à la section [Actions manuelles pour](#page-72-1)  [l'échange de données.](#page-72-1)

#### <span id="page-17-0"></span>**Saisie du code postal ou du nom de la localité**

La sélection du lieu de destination peut au choix s'effectuer via saisie du code postal ou du nom de la localité : la saisie du code postal est automatiquement transférée à la localité et vice-versa.

Pour saisir le lieu de destination via son nom ou son code postal, veuillez procéder comme suit :

- Tapez le nom désiré via les touches alphanumériques sur l'écran.
- Tapez sur le bouton de commande  $\frac{1}{28}$  pour afficher les touches numériques et entrez le code postal.

Lors de la saisie du nom de la localité ou du code postal, le clavier est automatiquement ajusté et ne fournit que les boutons valides pour la saisie du caractère suivant : tous les caractères invalides restent en gris et ne peuvent être tapés. Vous pouvez annuler chaque chiffre ou caractère saisi à l'aide du bouton  $\sqrt{2}$ 

Après la saisie du premier caractère, trois boutons de commande sont en outre affichés entre le clavier et le champ réservé au nom dans la partie supérieure :

- Les deux premiers boutons proposent un choix de destinations correspondant aux saisies jusque-là effectuées. La présélection proposée est ajustée après chaque saisie d'une nouvelle lettre. Si une destination proposée répond à la destination souhaitée, vous pouvez la sélectionner directement en tapant sur le bouton correspondant.
- Via le troisième bouton **Tous les résultats** , vous pouvez ouvrir dans une fenêtre séparée une liste comprenant toutes les destinations disponibles présélectionnées. Pour faciliter l'orientation, les destinations présélectionnées actuellement proposées sont à cet effet affichées sur une carte d'ensemble. Le bouton **Masquer la carte** vous permet de fermer la carte, le bouton **Mon**trer la carte de l'ouvrir à nouveau. Appuyez sur le bouton Q pour ouvrir les résultats actuels dans l'écran de carte ; celui-ci présente sous le symbole de la boussole des boutons pour zoomer et pour orienter la carte. Pour fermer l'écran de carte, tapez sur le bouton

Parcourez la liste via les boutons  $\blacksquare$  et  $\blacksquare$  et tapez sur l'entrée désirée : la sélection est validée.

Si vous ne souhaitez pas faire de sélection ou effectuer une saisie plus précise, rejoignez à l'aide du bouton **La** la saisie de caractères.

Après sélection de la localité de destination, l'écran pour la saisie du nom de la rue s'affiche automatiquement.

#### <span id="page-17-1"></span>**Saisie du nom de la rue**

Sur cet écran, vous pouvez au choix saisir un nom de rue spécifique, diriger l'itinéraire vers le centre de la localité ou sélectionner un point d'intérêt.

Pour saisir le nom de la rue, veuillez procéder comme suit :

- 1. Tapez le premier caractère sur le clavier représenté sur l'écran : le clavier est automatiquement ajusté et ne fournit que les boutons ou caractères pour lesquels un nom de rue est disponible dans la localité de destination sélectionnée. Les caractères pour lesquels aucun nom de rue n'est disponible dans cette localité restent en gris et ne peuvent être tapés.
- 2. Poursuivez la saisie jusqu'à ce que vous ayez indiqué le nom de rue souhaité. Si le nom de rue souhaité apparaît sur l'un des deux boutons de présélection, tapez sur le bouton pour sélectionner directement la rue. Vous pouvez également via le troisième bouton **Tous les résultats** ouvrir dans une fenêtre séparée une liste comprenant toutes les destinations disponibles présélectionnées. Parcourez la liste via les boutons  $\blacksquare$  et  $\blacktriangle$  et tapez sur l'entrée désirée : la sélection est validée. Si vous ne souhaitez pas effectuer de sélection, vous pouvez rejoindre via le bouton **Saulta** la saisie de caractères.

Après sélection de la rue, l'écran de saisie du numéro de la rue est automatiquement affiché.

- Au lieu de saisir manuellement le nom de la rue, vous pouvez également démarrer le guidage routier vers la destination définie dans le matériel cartographique comme le centre de cette localité. Pour cela, appuyez sur le bouton **Vers le centre de la localité 'Ville'**. Ce centre de localité est affiché sur une carte d'ensemble sur l'écran *Informations détaillées*. Pour plus d'informations, veuillez vous reporter aux pages suivantes.
- En mode avancé, vous pouvez en outre ouvrir via le bouton **Points d'intérêt** une liste vous permettant de sélectionner un point d'intérêt pour le lieu de destination choisi. Pour plus d'informations, veuillez vous reporter à la section [Points d'intérêt.](#page-19-2)

#### <span id="page-18-0"></span>**Saisie du numéro de la rue**

L'écran de saisie du numéro de la rue apparaît automatiquement après que vous avez défini le nom de la rue via l'un des boutons de présélection ou d'affichage de liste (*Tous les résultats*). Cet écran offre les options suivantes :

- Entrez manuellement le numéro de la rue : dès que le numéro de rue désiré apparaît sur l'un des deux boutons de présélection, tapez sur celui-ci pour le sélectionner directement. Vous pouvez également via le troisième bouton **Tous les résultats** ouvrir dans une fenêtre séparée une liste comprenant tous les numéros de rue disponibles. Parcourez la liste via les boutons et  $\blacksquare$  et tapez sur l'entrée désirée : la sélection est validée. Si vous ne souhaitez pas effectuer de sélection, vous pouvez rejoindre via le bouton **se la saisie de caractères**.
- Via le bouton **Vers le milieu de la rue**, vous guidez l'itinéraire vers la destination définie dans le matériel cartographique en tant que centre de cette rue.
- **Uniquement en mode avancé :** Via le bouton **Croisements**, vous pouvez saisir le nom d'une rue latérale croisant la rue saisie au départ : le lieu de destination est alors subordonné à ce croisement. Tapez le nom de la rue latérale sur le clavier : dès que le nom de rue désiré apparaît sur l'un des deux boutons de présélection, tapez sur le bouton pour sélectionner directement la rue. Vous pouvez également via le troisième bouton **Tous les résultats** ouvrir dans une fenêtre séparée une liste comprenant toutes les rues latérales disponibles. Pour faciliter l'orientation, les destinations présélectionnées actuellement proposées sont à cet effet affichées sur une carte d'ensemble. Le bouton **Masquer la carte** vous permet de fermer la carte, le bouton **Montrer la carte** de l'ouvrir à nouveau. Appuyez sur le bouton Q pour ouvrir les résultats actuels dans l'écran de carte ; celui-ci présente sous le symbole de la boussole des boutons pour zoomer et pour orienter la carte. Pour fermer l'écran de carte, tapez sur le bouton Parcourez la liste correspondante via les boutons  $\blacksquare$  et  $\blacktriangle$  tapez sur l'entrée désirée : la sélec-

tion est validée et la liste de sélection est fermée. Si vous ne souhaitez pas effectuer de sélection, vous pouvez rejoindre via le bouton  $\blacktriangleright$  la saisie de caractères.

Une fois la sélection effectuée, la saisie de destination est terminée : la destination est mentionnée sur l'écran *Informations détaillées* sur une carte d'ensemble et en tant qu'adresse. Pour plus d'informations, veuillez vous reporter aux pages suivantes.

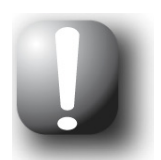

#### **Note**

Si la fonction de répertoire téléphonique en option est disponible sur votre système de navigation et que le numéro de téléphone de la destination saisie y est enregistré, le bouton **Appeler maintenant** s'affiche.

## <span id="page-19-0"></span>**Saisie d'autres destinations**

En alternative à la saisie manuelle via localité/rue/numéro de rue, vous pouvez également saisir ou sélectionner votre destination selon d'autres critères. Tapez à cet effet dans le menu de navigation le bouton de commande **Rechercher autre destination**.

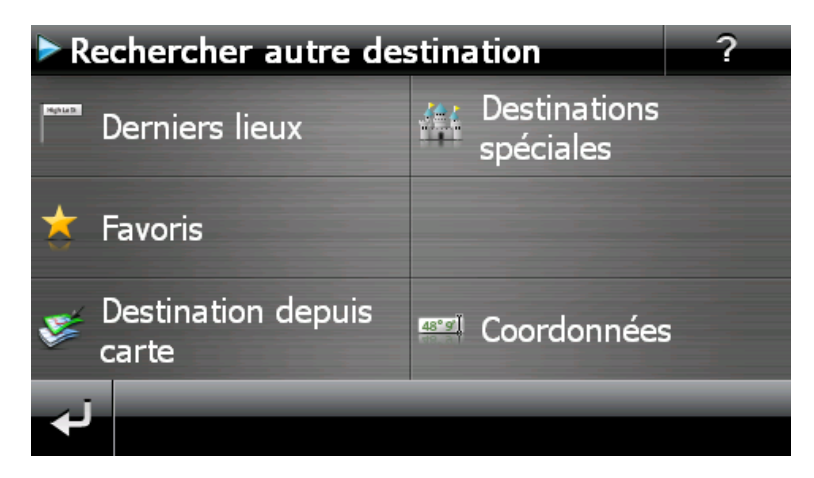

### <span id="page-19-1"></span>**Derniers lieux**

Votre appareil de navigation enregistre les derniers lieux saisis dans la liste **Derniers lieux** que vous pouvez appeler via le bouton du même nom. Vous pourrez de la sorte sélectionner ultérieurement ces lieux de destination sans saisie préalable des informations de destination. Parcourez la liste correspondante via les boutons  $\blacksquare$  et  $\blacktriangle$  et tapez sur l'entrée désirée : la destination est représentée sur l'écran *Informations détaillées* sur une carte d'ensemble. Pour plus d'informations, veuillez vous reporter aux pages suivantes.

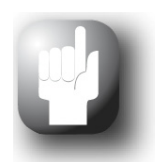

#### Conseil

Si vous n'avez encore saisi aucune destination ou que votre appareil a été réinitialisé avec les réglages d'usine, aucune destination n'est proposée. Vous pouvez effacer de la liste les destinations devenues inutiles à l'aide du bouton  $\mathbf{\times}$  correspondant. Si vous souhaitez effacer tous les derniers lieux, tapez sur le bouton de commande **Effacer tous** sur le bord inférieur de l'écran.

#### <span id="page-19-2"></span>**Points d'intérêt**

Le bouton **Points d'intérêt** offre la possibilité d'utiliser des points d'intérêt spéciaux, les données PDI stockées dans le matériel cartographique, directement pour le calcul d'un itinéraire. Via les autres options de ce menu, vous pouvez ensuite déterminer dans quelle catégorie la recherche du point d'intérêt souhaité doit être effectuée.

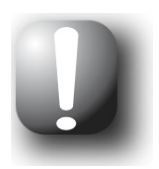

#### **Note**

Le volume de données PDI disponibles dépend du type d'appareil et de la version de votre système de navigation : il se peut donc que seules certaines catégories soient disponibles sur votre système de navigation.

#### <span id="page-20-1"></span>*Sélection de points d'intérêt*

Dans la liste de sélection de points d'intérêt, vous disposez des options suivantes :

- Appuyez sur le bouton **Afficher tous les points d'intérêt** de la barre inférieure de l'écran pour ouvrir une fenêtre qui vous permet de choisir parmi tous les points d'intérêt disponibles.
- Via la liste de sélection, vous pouvez également sélectionner une catégorie de points d'intérêt particulière (p. ex. TRANSPORTS). Après que vous avez entré la catégorie sur l'écran, le logiciel de navigation affiche une autre liste de sélection à l'intérieur de cette catégorie, à l'aide de laquelle vous pouvez préciser la présélection (p. ex. TRANSPORTS > aéroport, port, gare, location d'auto etc.).
	- o Parcourez la liste via les boutons  $\blacksquare$  et  $\blacksquare$  et tapez sur l'entrée désirée : la sélection est validée.
	- o Appuyez sur le bouton **Afficher tous les 'points d'intérêt'** dans la barre inférieure de l'écran pour afficher la liste de tous les points d'intérêt disponibles dans cette catégorie.

Quelle que soit la sélection effectuée, votre système de navigation affiche ensuite l'écran *Où souhaitez-vous rechercher ?*. Via les boutons, veuillez choisir entre les options suivantes :

- o Tapez sur le bouton **Dans une localité partic.** pour sélectionner un nouveau lieu de des-tination. Cette opération est décrite à la section [Saisie manuelle de l'adresse](#page-16-0).
- o Tapez sur le bouton **À proximité** pour sélectionner un point d'intérêt à proximité de votre position actuelle. Dans l'écran suivant, vous pouvez au choix saisir le nom à l'aide du clavier alphanumérique ou afficher dans une liste de sélection tous les points d'intérêts de cette catégorie présents à proximité en appuyant sur le bouton **Afficher tous les 'points d'intérêt'**.
- o Tapez sur le bouton **Le long du parcours** pour rechercher tous les points d'intérêt intervenant le long de l'itinéraire actuel. Dans l'écran suivant, vous pouvez au choix saisir le nom à l'aide du clavier alphanumérique ou afficher dans une liste de sélection tous les points d'intérêts de cette catégorie le long du trajet en appuyant sur le bouton **Afficher tous les 'points d'intérêt'**.
- o Tapez sur le bouton **Au lieu de destination** pour sélectionner un point d'intérêt au lieu de destination actuellement choisi. Dans l'écran suivant, vous pouvez au choix saisir le nom à l'aide du clavier alphanumérique ou afficher dans une liste de sélection tous les points d'intérêts de cette catégorie présents à proximité en appuyant sur le bouton **Afficher tous les 'points d'intérêt'**.

Le point d'intérêt souhaité est maintenant affiché sur l'écran *Informations détaillées* sur une carte d'ensemble avec l'adresse complète et le numéro de téléphone (si indiqué). Pour plus d'informations, veuillez vous reporter aux pages suivantes.

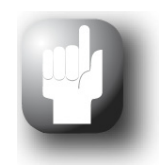

#### Conseil

En mode avancé, vous pouvez également sélectionner directement les points d'intérêt en saisissant une nouvelle destination. Dans ce cas, la sélection du point d'intérêt se rapporte exclusivement au lieu de destination saisi.

### <span id="page-20-0"></span>**Favoris**

<span id="page-20-2"></span>Via le bouton de commande **Favoris**, vous pouvez stocker dans la mémoire de votre appareil de navigation les destinations fréquemment utilisées. Ces favoris pourront ultérieurement directement être sélectionnés sans que vous ayez à les saisir manuellement pour cette destination.

#### *Création d'un favori*

Lors de la première mise en service (ou après initialisation) de votre appareil de navigation, aucun favori n'est enregistré sur l'appareil. Pour créer un nouveau favori, veuillez procéder comme suit :

- 1. Tapez sur le bouton **Favoris** dans le menu *Rechercher autre destination*. L'écran de menu *Favoris* apparaît.
- 2. Tapez sur le bouton **Nouveau favori** dans la partie inférieure de l'écran : l'écran de sélection *Nouveau favori* s'ouvre, comprenant les options suivantes :
	- o Si vous avez déjà saisi plusieurs destinations, vous pouvez sélectionner la dernière destination saisie directement via le bouton situé sur le bord supérieur. Si d'autres destinations sont disponibles, vous pouvez, via le bouton **Derniers lieux**, ouvrir une liste de sélection comprenant ces destinations. Si vous tapez sur l'une de ces destinations, la destination sélectionnée est affichée sur l'écran *Informations détaillées*. Terminez la saisie sur l'écran *Informations détaillées* via le bouton .
	- o Tapez sur le bouton **Saisir adresse** pour saisir manuellement le lieu de destination/les favoris via les menus de saisie pour pays, localité/code postal, rue et numéro de rue. Cet-te opération est décrite à la section [Saisie manuelle de l'adresse.](#page-16-0)
	- o Tapez sur le bouton **Points d'intérêt** pour sélectionner un lieu de destination/favori à l'intérieur de la catégorie de points d'intérêt désirée. Cette opération est décrite à la section [Points d'intérêt.](#page-19-2)
	- o Tapez sur les boutons **Plus** > **Position actuelle** pour enregistrer votre position actuelle en tant que favori.
	- o Tapez sur les boutons **Plus** > **Coordonnées**, pour saisir les coordonnées du lieu de destination/favori. Cette opération est décrite à la section [Coordonnées \(uniquement en](#page-23-1)  [mode avancé\)](#page-23-1).
	- o Tapez sur les boutons **Plus** > **Destination depuis carte**, pour indiquer le lieu de destination/favori manuellement dans la vue carte. Cette opération est décrite à la section [Destination depuis carte \(uniquement en mode avancé\).](#page-23-0)
	- o Tapez sur les boutons **Plus** > **Annuaire téléphonique** (si disponible pour votre appareil) pour sélectionner le lieu de destination/favori parmi les données de l'annuaire téléphonique.
- 3. Après la sélection ou la saisie, l'écran de saisie du nom du favori apparaît.
- 4. Saisissez le nom du favori via le clavier situé sur l'écran et validez la saisie via le bouton

#### <span id="page-21-0"></span>*Appel d'un favori*

Après avoir créé un ou plusieurs favoris, vous pouvez appeler directement ce/ces dernier(s) dans le menu *Favoris*. Veuillez procéder comme suit :

- 1. Tapez sur le bouton **Favoris**. Une liste de sélection comprenant les favoris déjà créés est ensuite affichée.
- 2. Parcourez la liste correspondante via les boutons **le et la et tapez sur l'entrée désirée** : la destination est représentée sur l'écran *Informations détaillées* sur une carte d'ensemble.
- 3. Terminez la saisie avec le bouton **.** Le calcul d'itinéraire pour ce lieu de destination est ensuite effectué.

#### *Effacer tous les favoris*

Au besoin, vous pouvez effacer tous les favoris mémorisés sur votre appareil de navigation en tapant sur le bouton **Effacer tous** situé dans la partie inférieure de l'écran : toutes les entrées de la liste de favoris sont alors effacées.

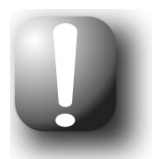

#### **Note**

Si vous réinitialisez le système de navigation avec les réglages d'usine, tous les favoris enregistrés seront également effacés.

#### *Edition de favoris*

Au besoin, vous pouvez éditer certains favoris de la liste dans le menu *Favoris* en renommant ces derniers, en leur attribuant un symbole personnel, en les déposant en tant qu'adresse d'origine ou en effaçant l'entrée.

Pour éditer un favori, tapez sur le bouton *c*orrespondant sur l'écran de liste. L'écran *Editer favori* apparaît ensuite.

Pour renommer le favori sélectionné, veuillez procéder comme suit :

- 1. Tapez sur le bouton **Nom**. L'écran de saisie du nom du favori est de nouveau affiché.
- 2. Au besoin, effacez le nom actuel via le bouton
- 3. Saisissez le nom du favori via le clavier situé sur l'écran et validez la saisie via le bouton

Le favori modifié est dès maintenant enregistré comme tel sur l'écran *Editer favori* et dans la liste de favoris.

Pour attribuer un nouveau symbole au favori sélectionné, veuillez procéder comme suit :

- 1. Tapez sur le bouton **Symbole**. L'écran *Sélectionner symbole* apparaît.
- 2. Parcourez la liste correspondante via les boutons  $\blacksquare$  et  $\blacktriangle$  tapez sur l'entrée désirée : la sélection est validée et la liste de sélection est fermée.

Le symbole modifié est alors repris dans l'affichage de l'écran *Editer favori*, dans la liste des favoris, ainsi que dans l'écran de carte.

Via le bouton **En tant qu'adresse d'origine** sur le bord inférieur de l'écran, vous pouvez déposer le favori sélectionné en tant que dite adresse d'origine : l'adresse d'origine pourra ultérieurement être directement sélectionnée en tant que destination via la première touche de présélection dans le menu de navigation. Vous pouvez de cette manière sélectionner directement et sans saisie supplémentaire de destination une position de destination fréquemment utilisée (p. ex. votre domicile ou siège d'entreprise).

- Tapez sur le bouton **Domicile** dans la partie inférieure de l'écran. Le symbole est ensuite attribué à l'entrée.
- Cette entrée est maintenant utilisée en tant que première touche de présélection dans le menu de navigation et est disponible en tant que première option dans le menu *Favoris*.

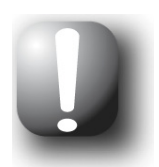

#### **Note**

Etant donné que l'adresse d'origine, si elle est définie, est toujours disponible dans le menu de navigation via la première touche de présélection, elle n'est pas proposée dans la liste de sélection *Derniers lieux*.

L'adresse d'origine est systématiquement ajoutée aux favoris et de ce fait toujours proposée en première position dans le menu de sélection *Favoris*. Si vous activez le bouton **Effacer tous** dans le menu *Favoris*, l'adresse d'origine est elle aussi effacée et doit au besoin être de nouveau saisie. Veuillez noter : lors de la création de nouveaux favoris, vous ne pouvez pas mémoriser ces derniers sous le même nom que l'adresse d'origine.

Le menu *Editer favori* offre en outre la possibilité d'effacer le favori sélectionné. Tapez sur le bouton **Effacer** dans la partie inférieure de l'écran. L'entrée va être effacée de la liste.

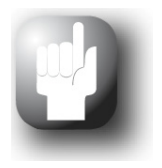

#### Conseil

Veuillez noter : les favoris effacés ne peuvent pas être restaurés. N'utilisez la fonction d'effacement que si vous n'avez plus besoin de ces favoris. Vous devrez sinon saisir à nouveau les favoris.

#### <span id="page-23-0"></span>**Destination depuis carte (uniquement en mode avancé)**

Le bouton **Destination depuis carte** vous permet d'ouvrir l'affichage carte du logiciel de navigation afin de choisir manuellement une destination sur la carte. Vous pouvez ainsi définir la destination directement, sans suivre la procédure de saisie de la destination décrite dans les paragraphes précédents.

Pour saisir manuellement un lieu de destination sur l'écran de carte, veuillez procéder comme suit :

- 1. Tapez sur la position désirée sur l'extrait de carte affiché. Au besoin, vous pouvez également commuter au préalable vers l'écran de carte via le symbole de la boussole et zoomer l'extrait de carte à l'échelle voulue.
- 2. La position tapée est désignée à l'aide du symbole  $\hat{\mathbb{Q}}$  sur la carte. Dans la partie supérieure de l'écran, le système de navigation propose un lieu de destination correspondant à cette position.
	- o Dans la mesure où une destination univoque (p. ex. un point d'intérêt) peut être identifiée, l'adresse est affichée sur la ligne de tête.
	- o Si plusieurs destinations univoques peuvent être identifiées, le nombre de destinations proposées et la position de la destination représentée sont affichés à l'intérieur de ces options (exemple : *3/12* signifie *Destination 3 de 12 destinations disponibles*). Parcourez la liste des possibles destinations via les boutons  $\blacksquare$  et  $\blacksquare$  situés dans la partie inférieure de l'écran.
	- o Si aucune destination univoque ne peut être identifiée, les coordonnées sont affichées sur la ligne de tête.
- 3. Tapez sur le bouton **Informations détaillées** pour représenter la destination actuelle sur l'écran *Informations détaillées* sur une carte d'ensemble : si disponibles, les données d'adresse de cette destination sont affichées. Tapez sur le bouton situé dans la partie inférieure de l'écran pour démarrer le calcul d'itinéraire vers cette destination.

Pour plus d'informations au sujet de l'écran *Informations détaillées*, reportez-vous à la section [Calcul d'itinéraire via Informations détaillées.](#page-24-0)

#### <span id="page-23-1"></span>**Coordonnées (uniquement en mode avancé)**

Le sous-menu correspondant offre la possibilité de saisir le lieu de destination via sa latitude et sa longitude.

Pour saisir manuellement les coordonnées, veuillez procéder comme suit :

1. A l'aide du clavier numérique, tapez la latitude désirée en degrés d'angle décimaux : séparez les chiffres avec une virgule (exemple : *49,36* signifie 49° 21' 36" de latitude). Validez la saisie avec le bouton : sur l'écran suivant apparaît un message vous demandant de saisir le degré de longitude en écriture décimale.

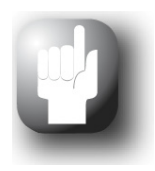

#### Conseil

Via le bouton **Degrés** situé dans la partie inférieure de l'écran, vous pouvez également saisir les coordonnées en degrés : saisissez la position désirée dans les champs correspondants aux degrés, minutes d'arc et secondes d'arc. Par ailleurs, vous pouvez via le bouton **N<>S** (latitude) ou **O<>W** (longitude) situé dans le coin supérieur gauche de l'écran, commuter entre équateur et premier méridien.

2. Tapez le degré de longitude désiré via les chiffres du clavier : selon la sélection lors de la saisie du degré de latitude, séparez les unités degré, minutes et secondes par un point ou une virgule. Terminez la saisie avec le bouton .

La saisie des coordonnées est terminée : la destination est affichée sur l'écran *Informations détaillées* sur une carte d'ensemble avec le degré de latitude et de longitude.

## <span id="page-24-0"></span>**Calcul d'itinéraire via Informations détaillées**

Après la saisie et la sélection de la destination, l'écran *Informations détaillées* apparaît. Le bouton de la barre inférieure vous permet de lancer le calcul du guidage routier. Les options suivantes sont également disponibles :

- Pour une orientation rapide, la destination choisie est représentée sur une carte d'ensemble. Tapez sur la carte d'ensemble ou sur le bouton  $\mathbb{Q}_s$  pour ouvrir l'écran de carte. Via les boutons de commande zoom, vous pouvez selon vos besoins agrandir/réduire l'extrait de carte. Via le bouton  $\blacktriangleright$  vous revenez aux informations détaillées.
- A côté de la carte d'ensemble est affichée l'adresse saisie. Si vous avez défini la destination à l'aide de coordonnées géographiques, ces dernières sont affichées.
- Si un numéro de téléphone est déposé pour cette destination et si la fonction téléphonique est disponible pour votre appareil de navigation, vous pouvez à l'aide du bouton **Appeler maintenant** appeler le lieu de destination.
- Au besoin, vous pouvez orienter le guidage routier vers un parking public potentiel à proximité de la destination via le bouton **Se garer à proximité**. Après activation des fonctions, le système de navigation affiche une liste de toutes les entrées correspondant aux points d'intérêt de la catégorie *Auto & trafic > parkings* concernés : faites défiler la liste à l'aide des boutons **et et et et** tapez sur l'entrée souhaitée pour ouvrir l'écran *Informations détaillées* pour l'entrée sélectionnée.
- Via le bouton **Lieu favori** vous pouvez maintenant sauvegarder la destination en tant que favori dans la mémoire de votre appareil de navigation. Cette opération est décrite à la section [Favoris](#page-20-0).

Les options suivantes ne sont disponibles qu'en mode avancé :

- Via le bouton **Autre destination**, vous pouvez ajouter une ou plusieurs destinations au guidage routier. Cette opération est décrite à la section [Editer les entrées de la liste d'itinéraire](#page-29-0).
- Via le bouton **Options d'itinéraire** , vous pouvez ajuster divers paramètres pour le guidage routier. Cette opération est décrite à la section [Ajustage des options d'itinéraire.](#page-49-0)

#### <span id="page-24-1"></span>**Calcul d'itinéraires alternatifs en mode avancé**

En mode avancé, vous pouvez calculer en plus de l'itinéraire standard, deux itinéraires alternatifs afin d'encore mieux planifier votre trajet. Pour cela, appuyez sur le bouton **Calculer alternatives** qui s'affiche dans la barre inférieure de l'écran à la fin du calcul de l'itinéraire standard.

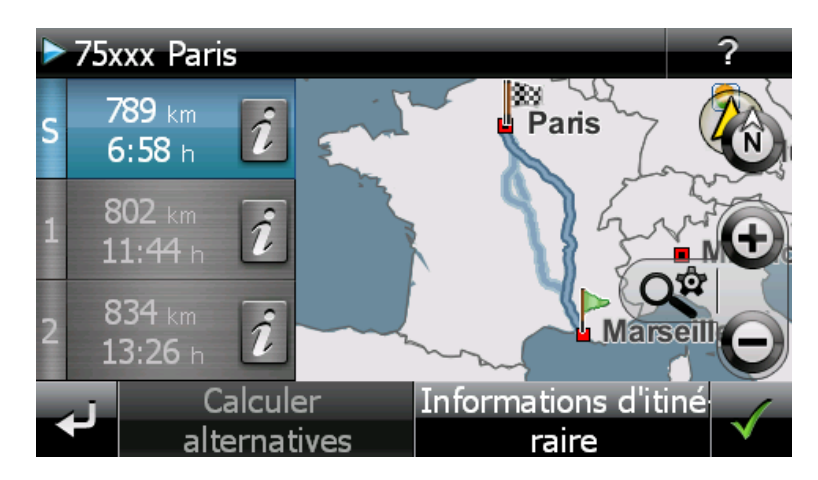

Via les boutons de commande **1** et **2** correspondant, vous disposez directement d'informations relatives à la longueur et à la durée du trajet prévues. Via la touche **i**, vous pouvez afficher les détails pour l'itinéraire correspondante.

Au besoin, vous pouvez modifier les options d'itinéraire pour l'itinéraire standard ainsi que pour les deux itinéraires alternatifs. Veuillez procéder comme suit :

- 1. Tapez sur la touche **i** pour sélectionner l'itinéraire souhaité (standard, alternative 1 ou 2).
- 2. Tapez sur le bouton **Options d'itinéraire** dans la barre inférieure de l'écran.
- 3. Le cas échéant, vous pouvez modifier les options d'itinéraire pour l'itinéraire choisi (cf. section [Réglages spécifiques pour le logiciel de navigation](#page-48-1)).
- 4. Tapez sur le bouton **pour revenir aux détails de l'itineraire.**
- 5. Tapez de nouveau sur le bouton

L'itinéraire est recalculé : les informations sur la longueur et la durée du trajet sont actualisées et peuvent être comparées avec celles concernant les deux autres itinéraires.

Via le bouton **Informations de destination** dans le bas de l'écran, vous pouvez afficher la destination dans la fenêtre *Informations de destination* : à côté de la carte d'ensemble est affichée l'adresse saisie. Via le bouton **Lieu favori** vous pouvez maintenant sauvegarder la destination en tant que favori dans la mémoire de votre appareil de navigation. Cette opération est décrite à la section Favoris. Tapez sur le bouton  $\blacktriangle$ , pour quitter l'écran des informations de destination.

### <span id="page-26-0"></span>**Démarrage et affichage du guidage routier**

Après démarrage du guidage routier, votre système de navigation passe à l'écran de carte. L'itinéraire calculé y est affiché et le temps réel est ajusté à votre position actuelle.

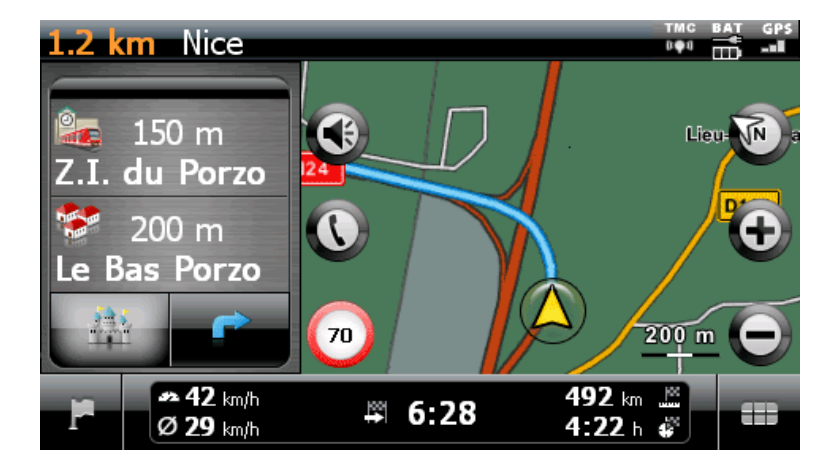

En mode écran partagé, l'itinéraire planifié est affiché de la manière suivante sur l'écran de carte :

- L'itinéraire est affiché sur un extrait de carte orienté vers le nord. Au besoin, vous pouvez via le bouton Commuter entre une vue 2D et 3D. Les modes d'affichage suivants sont à votre disposition :
	- o La carte est représentée sur une vue bidimensionnelle. Si dans le menu *Réglages* > *Affichage* > *Orientation carte 2D* vous avez réglé l'écran de carte sur *Carte dans le sens de marche*, la carte sera toujours orientée selon le sens de marche.
	- o Si vous avez dans le menu *Réglages* > *Affichage* > *Orientation carte 2D* réglé la carte sur *Nord en haut*, la carte sera toujours orientée vers le nord.
	- o Si vous avez sélectionné l'option *Optimisé*, la carte est, avec taux d'agrandissement bas, orientée vers le nord, avec taux d'agrandissement élevés, orientée dans le sens de marche (cf. également [Réglage de l'affichage](#page-51-0)).
	- o En mode *Carte 3D*, la carte est affichée sur une vue tridimensionnelle basculée. L'affichage tridimensionnel est toujours orienté dans le sens de la marche.

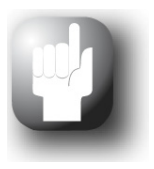

#### Conseil

Au besoin, vous pouvez déplacer manuellement l'extrait de carte actuel en tapant sur une position sur la carte puis, maintenant la pression, en déplaçant le stylet vers la position désirée : l'extrait de carte est automatiquement ajusté.

Pour centrer à nouveau l'extrait de carte sur votre position actuelle, appuyez sur le bouton <sup>Q&</sup> (Activer Zoom automatique).

- L'extrait de carte est affiché sur le côté droit de l'écran. A gauche, deux options sont disponibles sur l'écran partagé :
	- o Si la touche de points d'intérêt est active, vous pouvez, par le biais des deux touches situées au -dessus de cette dernière, sélectionner directement les deux points d'intérêt les plus proches. Via le menu *Réglages* > *Affichage* > Points d'intérêt > *Écran partagé*, vous pouvez déterminer quelles catégories de points d'intérêt doivent être représentées.
	- o Lorsque la touche fléchée est active, le guidage routier est représenté via la vue fléchée en plus de la carte : avant une manœuvre, la flèche indique la direction à prendre durant la manœuvre. La distance jusqu'à la prochaine manoeuvre est représentée à l'aide de la colonne de progression située à côté de la flèche.
- L'itinéraire planifié est affiché en bleu sur l'extrait de carte. En cas de contournement manuel ou automatique d'embouteillage, l'itinéraire alternatif est représenté en rouge.
- La rue dans laquelle vous vous trouvez actuellement est affichée dans la partie supérieure de l'écran. Avant une manoeuvre, la direction du guidage routier est affichée via la vue fléchée ainsi que via la distance jusqu'à la manoeuvre. Les routes nationales et autoroutes sont représentées en couleur avec leur numéro.
- Votre position actuelle est affichée à l'aide du symbole  $\bigcirc$  sur la carte.
- Les informations relatives à la vitesse moyenne (au format 480 x 272 pixels), à la distance jusqu'à destination finale, au temps de trajet restant et à l'heure d'arrivée sont affichées sur la barre inférieure de l'écran de carte (cf. également [Fonctionnement de l'écran de carte\)](#page-11-0).
- Vous pouvez ajuster l'agrandissement souhaité de la carte dans le menu *Réglages* > *Affichage* > *Zoom automatique* (cf. section [Réglage de l'affichage](#page-51-0)). Au besoin, vous pouvez via les boutons  $\bigoplus$  et  $\bigodot$  ajuster manuellement l'agrandissement de l'extrait actuel de carte. L'échelle actuelle est affichée sur la carte.
- Les points d'intérêt tels que stations-service, aires de repos etc. sont désignés par des symboles sur la carte. Via le menu *Réglages* > *Affichage* > *Points d'intérêt > Écran partagé*, vous pouvez déterminer quelles catégories de points d'intérêt doivent être représentées.

Outre via guidage routier visuel, toutes les manœuvres sont également annoncées via des ordres vocaux. Si vous avez activé les options correspondantes dans le menu *Réglages* > *Réglages de langue > Annonces vocales*, les noms de rue, les indications de direction et/ou les informations de circulation routière sont données oralement. Vous pouvez ajuster comme suit la restitution vocale durant le guidage routier :

- Appuyez sur le bouton <sup>1</sup> dans la zone supérieure gauche de l'écran : le menu de réglage Vo*lume* s'ouvre et vous permet de régler individuellement le volume sonore de la navigation et du clic de touche. Le volume réglé ici vaut pour la restitution via le haut-parleur interne ainsi que pour la restitution via la prise casque de votre appareil de navigation.
	- $\circ$  Via les boutons  $\blacktriangleleft$  et  $\blacktriangleright$  vous pouvez augmenter ou réduire le son du signal respectif sur sept niveaux. Le niveau le plus bas correspond à la mise en sourdine.

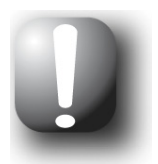

#### **Note**

Le réglage sonore effectué est mémorisé et activé comme tel lors du prochain démarrage de votre système de navigation.

## <span id="page-28-0"></span>**Gestionnaire d'itinéraire (uniquement en mode avancé)**

Via le bouton **Gestionnaire d'itinéraire** dans le menu de navigation, vous avez la possibilité de planifier et simuler des itinéraires, de consulter des informations sur l'itinéraire actuel ou de dévier le guidage routier en bloquant certains tronçons de parcours.

### <span id="page-28-1"></span>**Planifier la route**

Via le bouton **Planification d'itinéraire**, vous avez la possibilité de planifier un itinéraire ou de modifier et/ou d'optimiser ultérieurement un itinéraire déjà planifié. Ce menu permet en outre de mémoriser les parcours fréquemment utilisés et de les charger ultérieurement.

#### *Saisie de la position de départ et ajout d'autres destinations*

A la livraison, votre appareil de navigation ne contient pas de lieux enregistrés pouvant être utilisés en tant que position de départ d'un nouvel itinéraire. Pour créer un point de départ pour l'itinéraire, veuillez procéder comme suit :

- 1. Tapez sur le bouton *Ajouter dest.* dans la barre inférieure de l'écran. Le menu *Nouvelle destination* s'ouvre.
- 2. Les options suivantes sont ici disponibles :
	- o Si vous avez déjà saisi une adresse d'origine, vous pouvez la sélectionner directement à l'aide du bouton gauche au-dessus des touches de menu.
	- o Si les dernières destinations sont disponibles, vous pouvez ouvrir une liste de sélection comprenant ces destinations à l'aide du bouton droit **Derniers lieux** situé au-dessus des touches de menu. Si vous tapez sur l'une de ces destinations, la destination sélectionnée est affichée sur l'écran *Informations détaillées*.
	- o Tapez sur le bouton **Saisir adresse** : la saisie d'une destination est présentée dans la section [Saisie manuelle de l'adresse](#page-16-0).
	- o Tapez sur le bouton **Dest. spéc.** : la sélection d'un point d'intérêt est décrite dans la section [Sélection de points d'intérêt.](#page-20-1)
	- o Tapez sur le bouton **Favoris** : la saisie d'un favori est décrite dans la section [Création](#page-20-2)  [d'un favori.](#page-20-2)
	- o Tapez sur les boutons **Plus** > **Position actuelle** : votre position actuelle est utilisée comme nouveau point de départ pour l'itinéraire planifié.
	- o Tapez sur les boutons **Plus** > **Coordonnées** : la saisie des coordonnées est décrite dans la section [Coordonnées \(uniquement en mode avancé\)](#page-23-1).
	- o Tapez sur les boutons **Plus** > **Destination depuis carte** : la saisie d'une destination dans la vue carte est décrite dans la section [Destination depuis carte \(uniquement en](#page-23-0)  [mode avancé\)](#page-23-0).
	- o Tapez sur les boutons **Plus** > **Annuaire téléphonique** (si disponible pour votre appareil) : l'utilisation de l'annuaire téléphonique est décrite dans le mode d'emploi de l'appareil.

La destination saisie est alors reprise et affichée comme première entrée dans la liste du menu *Planification d'itinéraire*.

Pour saisir d'autres destinations, tapez à nouveau sur le bouton **Ajouter dest.** : la saisie d'une autre destination s'effectue de la même manière (cf. ci-avant). Après la saisie, la nouvelle destination est affichée en tant que prochaine destination dans le menu *Planification d'itinéraire*. Répétez l'opération pour saisir d'autres destinations qui seront ensuite ajoutées à la liste dans l'ordre où vous les aurez saisies. Si vous avez créé plus de trois destinations, vous pouvez parcourir la liste  $\lambda$  l'aide des boutons  $\Delta$  et  $\overline{\Delta}$ 

Si vous tapez sur une destination de la liste, elle s'affiche alors sur l'écran *Informations détaillées* sur une carte d'ensemble avec l'adresse enregistrée. Via le bouton  $\mathbb{S}$ , vous rejoignez le menu *Planification d'itinéraire*.

#### <span id="page-29-0"></span>*Editer les entrées de la liste d'itinéraire*

Au besoin, vous pouvez effacer à tout moment les entrées de la liste d'itinéraire ou changer l'ordre d'apparition des entrées dans la liste pour modifier le déroulement de l'itinéraire.

Pour effacer une entrée de la liste, veuillez procéder comme suit :

• Tapez sur le bouton  $\mathbb{X}$  pour la destination respective : l'entrée est effacée de la liste. Si l'entrée effacée ne correspondait pas à la destination finale du parcours, toutes les destinations suivantes se déplacent d'une position vers l'avant.

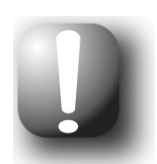

#### **Note**

Les entrées de liste effacées ne peuvent pas être restaurées. Le cas échéant, vous devrez saisir à nouveau la destination.

Pour changer l'ordre d'apparition des entrées dans la liste et ainsi modifier le déroulement du parcours, veuillez procéder comme suit :

• Tapez sur le bouton  $\Box$  ou  $\Box$  pour la destination respective : l'entrée se déplace d'une position vers le bas ou vers le haut et l'itinéraire résultant est détourné en conséquence.

#### *Optimisation de l'itinéraire*

A l'aide du bouton **Optimiser itinéraire**, vous pouvez vérifier l'itinéraire actuel et l'optimiser pour un guidage routier le plus efficace possible : L'ordre des points de destination est ajusté de telle sorte que le parcours calculé vous fasse économiser le plus de temps possible.

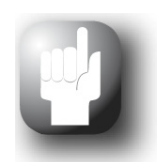

#### **Conseil**

Nous vous rappelons qu'une optimisation n'est effectuée que lorsque l'itinéraire, outre le point de départ/d'arrivée, comprend plus de deux destinations. De plus, votre système de navigation utilise pour l'optimisation une liaison aérienne directe. Le guidage routier optimal peut donc en pratique diverger du guidage théoriquement optimisé et a seulement valeur de proposition.

#### *Charger et sauvegarder un parcours*

Si vous utilisez fréquemment un guidage routier pour un itinéraire particulier, vous pouvez enregistrer ce parcours sur votre système de navigation puis l'appeler de nouveau ultérieurement. Pour enregistrer la planification actuelle d'itinéraire, veuillez procéder comme suit :

1. Tapez sur le bouton **Charger/Enregistrer**. L'écran *Charger et enregistrer itinéraire* s'affiche.

- 2. Tapez sur le bouton **Enregistrer itinéraire actuel** situé dans la barre inférieure de l'écran. L'écran pour la saisie du nom de l'itinéraire s'affiche.
- 3. Saisissez le nom via le clavier sur l'écran et terminez la saisie avec le bouton .

Après la saisie, l'entrée correspondant à cet itinéraire apparaît dans la liste sur l'écran *Charger et enregistrer itinéraire* . Pour charger quand vous le désirez une entrée de la liste, veuillez procéder comme suit :

- 1. Tapez sur le bouton **Charger/Enregistrer**. L'écran *Charger et enregistrer itinéraire* s'affiche.
- 2. Tapez sur une entrée de la liste : un écran comprenant un affichage carte et des informations sur cette planification d'itinéraire apparaît.
- 3. Pour démarrer un quidage routier pour cette planification d'itinéraire, tapez sur le bouton  $\bullet$ . Si vous ne souhaitez pas effectuer de sélection, revenez à l'aide du bouton à l'écran *Charger et enregistrer itinéraire*.

Si vous n'avez plus besoin d'une planification d'itinéraire mémorisée, tapez sur le bouton  $\mathbf{\times}$  correspondant : l'entrée est effacée de la liste.

#### *Modification d'un itinéraire planifié*

Au besoin, l'itinéraire peut également être modifié ultérieurement. Veuillez alors procéder comme suit :

- 1. Tapez sur le bouton **Charger/Enregistrer**. L'écran *Charger et enregistrer itinéraire* s'affiche.
- 2. Tapez sur une entrée de la liste : un écran comprenant un affichage carte et des informations sur cette planification d'itinéraire apparaît.
- 3. Via les boutons, veuillez choisir entre les options suivantes :
	- o Avec le bouton , vous revenez sans avoir effectué de modification à l'écran *Charger et enregistrer itinéraire*.
	- o Avec le bouton **Editer**, vous ouvrez de nouveau l'écran *Planifier la route* : toutes les fonctions décrites aux pages précédentes (ajouter une destination, modifier le déroulement du parcours, effacer des destinations etc.) sont à votre disposition.
	- o Avec le bouton **Renommer**, vous ouvrez l'écran de saisie du nom : modifiez le nom et validez la saisie avec le bouton . Le nom modifié est à présent affiché dans la liste sur l'écran *Charger et enregistrer itinéraire*.
	- o Avec le bouton **Effacer**, vous pouvez effacer cet itinéraire de votre système de navigation. Cette opération ne peut être invalidée.

Avec le bouton  $\triangle$ , vous pouvez terminer la modification d'un itinéraire planifié.

#### *Démarrage d'un itinéraire planifié*

Une fois que vous avez activé le calcul d'un itinéraire planifié à l'aide du bouton é, le logiciel de navigation ouvre un écran vous demandant à partir de quelle position l'itinéraire planifié doit être calculé : il est possible que votre position actuelle ne corresponde pas au point de départ enregistré pour l'itinéraire, auquel cas la planification d'itinéraire doit être modifiée en conséquence. Les options suivantes sont ici disponibles :

• Appuyez sur le bouton **Position GPS actuelle** pour entrer votre position actuelle comme point de départ de l'itinéraire planifié. Le calcul de l'itinéraire standard sera actualisé en conséquence. Au besoin, vous pouvez calculer deux guidages routiers alternatifs pour l'itinéraire planifié en appuyant sur le bouton **Calculer alternatives**. Le bouton **Informations de destination** vous permet d'afficher la destination choisie dans la fenêtre *Informations de destination*. Pour démarrer un guidage routier pour la planification d'itinéraire sélectionnée, tapez sur le bouton

- Appuyez sur le bouton **Saisir un nouveau point de départ** pour définir un nouveau point de départ pour l'itinéraire. Les options suivantes sont ici disponibles :
	- o Si une destination (ou une adresse d'origine) a déjà été saisie, vous pouvez la sélectionner directement à l'aide du bouton gauche situé au-dessus des touches de menu. Si d'autres destinations sont disponibles, vous pouvez, via le bouton droit **Derniers lieux**, ouvrir une liste de sélection comprenant ces destinations. La sélection d'une destination dans cette liste est décrite dans la section [Derniers lieux.](#page-19-1)
	- o Tapez sur le bouton **Saisir adresse** : la saisie d'une destination est présentée dans la section [Saisie manuelle de l'adresse](#page-16-0).
	- o Tapez sur le bouton **Dest. spéc.** : la sélection d'un point d'intérêt est décrite dans la section [Sélection de points d'intérêt.](#page-20-1)
	- o Tapez sur le bouton **Favoris** : la saisie d'un favori est décrite dans la section [Appel d'un](#page-21-0)  [favori](#page-21-0).
	- o Tapez sur les boutons **Plus** > **Position actuelle** : votre position actuelle est utilisée comme nouveau point de départ pour l'itinéraire planifié.
	- o Tapez sur les boutons **Plus** > **Coordonnées** : la saisie des coordonnées est décrite dans la section [Coordonnées \(uniquement en mode avancé\)](#page-23-1).
	- o Tapez sur les boutons **Plus** > **Destination depuis carte** : la saisie d'une destination dans la vue carte est décrite dans la section [Destination depuis carte \(uniquement en](#page-23-0)  [mode avancé\)](#page-23-0).
	- o Tapez sur les boutons **Plus** > **Annuaire téléphonique** (si disponible pour votre appareil) : l'utilisation de l'annuaire téléphonique est décrite dans le mode d'emploi de l'appareil.
- Appuyez sur le bouton **Première destination de la planification d'itinéraire** pour démarrer le calcul de l'itinéraire planifié :
	- o Si votre position actuelle correspond à la position de départ, le calcul est directement effectué.
	- o Si votre position actuelle ne correspond pas à la position de départ, le logiciel de navigation commence par calculer un guidage routier jusqu'à la position de départ planifiée, puis commence la navigation de l'itinéraire planifié.

Avec le bouton  $\blacksquare$ , vous pouvez démarrer le guidage routier pour cet itinéraire.

#### <span id="page-31-0"></span>**Informations itinéraire**

Le bouton **Informations itinéraire** vous permet d'ouvrir l'itinéraire planifié sur une carte d'ensemble. Les boutons situés sur le côté gauche vous permettent de modifier l'affichage carte de la manière suivante :

- Via ce bouton, vous pouvez afficher l'itinéraire calculé depuis le point de départ jusqu'à la région de destination. Dans ce cas, la position de départ est représentée par le symbole  $\mathbb{P}$ , la position actuelle par le symbole  $\bigotimes$ , la (les) destination(s) par le symbole  $\bigotimes^{\infty}$ . Si plusieurs destinations sont planifiées, elles sont représentées par des numéros. L'itinéraire calculé entre la position actuelle/le point de départ et la/les destination(s) est représenté en bleu.
- Via ce bouton, vous pouvez afficher le point de destination sur l'écran de carte. L'itinéraire planifié est représenté en bleu et conduit à l'intérieur de l'extrait actuel de carte.
- Via ce bouton, vous faites apparaître sur l'écran de carte la position de départ de l'itinéraire. L'itinéraire planifié est représenté en bleu et conduit hors des limites de l'actuel extrait de carte.
- $\bigcirc$  Via ce bouton, vous pouvez afficher votre position actuelle sur l'écran de carte.

Quelles que soient les options d'affichage sélectionnées, vous pouvez zoomer sur l'extrait de carte à l'aide des boutons correspondants et déplacer la zone d'affichage manuellement. De plus, les boutons situés dans la barre inférieure de l'écran vous permettent d'accéder aux options suivantes :

#### *Description du chemin*

Le bouton **Description du chemin** vous permet d'ouvrir l'écran du même nom affichant toutes les informations relatives à l'itinéraire actuel ou planifié sont affichées sous forme de liste. La description du chemin vous indique quelles rues vous devez emprunter pour arriver à destination. Toutes les informations relatives au parcours sont affichées avec les distances dans une liste et font ainsi office d'aperçu des manœuvres prévues. Si l'itinéraire prévu ne peut être affiché sur une seule page de l'écran, vous pouvez parcourir la liste à l'aide des boutons  $\blacktriangle$  et  $\blacktriangleright$ 

Pour une meilleure orientation, les passages de frontière sont indiqués.

Si vous souhaitez quitter la description de chemin, revenez à l'aide du bouton  $\mathbf{E}$  au menu de sélection des informations d'itinéraire.

#### *Etat du trafic*

Via cette fonction, vous pouvez afficher dans une liste et appeler les informations de trafic actuelles reçues par votre système de navigation. Pour configurer la réception d'informations de trafic, veuillez procéder comme suit :

- 1. Tapez sur le bouton **Etat du trafic :** l'écran *Etat du trafic* apparaît.
- 2. Tapez sur le bouton **Réglages** situé dans la partie inférieure de l'écran : le menu *Réglages TMC* apparaît dans les *Paramètres de programme* de votre système de navigation.
- 3. Adaptez la réception de services TMC à vos besoins : cette opération est décrite à la section [Ajustage des paramètres de programme](#page-56-0).

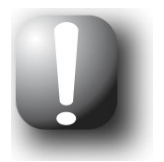

#### **Note**

Le statut de réception TMC est indiqué via l'affichage **softille** sur l'écran de carte ainsi que sur l'écran *Etat du trafic*. En cas de réception perturbée, votre système de navigation ne peut recevoir de messages de trafic.

Après configuration des paramètres d'émetteur TMC, vous pouvez utiliser les services d'information trafic disponibles. Pour afficher des informations actuelles de trafic, veuillez procéder comme suit :

- 1. Tapez sur le bouton **Etat du trafic :** l'écran *Etat du trafic* apparaît. Dans la liste correspondante sont d'abord affichés les messages de trafic relatifs à votre itinéraire. Ces entrées sont désignées par des signaux routiers rouges (p. ex.  $\triangle$ ). L'ordre d'apparition de ces entrées dépend de la distance par rapport à votre position actuelle. Dans la partie inférieure de la liste sont en outre affichés les résultats qui ne se situent pas sur votre itinéraire : ces entrées sont désignées par des symboles gris (p. ex.  $\triangle$ ) et sont classées par ordre alphabétique. Vous pouvez parcourir la liste à l'aide des boutons  $\blacksquare$  et  $\blacksquare$
- 2. Tapez sur l'entrée désirée dans la liste pour afficher le message de trafic sur l'écran de détail : dans le texte du message sont décrits le trajet, le tronçon de parcours ainsi que le type et la longueur de l'encombrement de trafic. Si la perturbation de trafic a une influence sur la durée de votre trajet (embouteillage, circulation ralentie), la perte de temps prévue est également indiquée.
- 3. Tapez sur le bouton  $\sim$  pour afficher la position de l'encombrement de trafic sur l'écran de carte : vous pouvez zoomer ici selon vos besoins sur l'extrait de carte. Si vous souhaitez quitter l'écran de carte, tapez sur le bouton ...
- 4. Si le ralentissement est situé sur votre itinéraire actuel, vous pouvez lancer le calcul d'un itinéraire pour contourner le ralentissement à l'aide du bouton **Afficher itinéraire bis**. L'itinéraire alternatif est sinon automatiquement calculé et le guidage routier dévié en conséquence. Si aucun itinéraire alternatif ne peut être calculé, le symbole d'avertissement disparaît certes de la carte, mais vous pouvez sélectionner de nouveau la perturbation de trafic sur l'écran de liste puis lancer une nouvelle fois le calcul d'un itinéraire de contournement sur l'écran de message d'avertissement.

Si vous souhaitez quitter l'écran de liste *Etat du trafic*, revenez à l'aide du bouton **de** au menu de sélection des informations d'itinéraire.

#### *Options d'itinéraire*

Via le bouton **Options d'itinéraire** , vous pouvez ajuster divers paramètres pour le guidage rou-tier. Cette opération est décrite à la section [Ajustage des options d'itinéraire.](#page-49-0) Vous pouvez ajuster les options suivantes :

- **Sélection de véhicule**
- **Type d'itinéraire**
- **Déviation**
- **Bacs**
- **Autoroutes**
- **Routes à péage**

Si vous souhaitez quitter les options d'itinéraire, vous pouvez revenir avec le bouton au menu de sélection des informations d'itinéraire.

#### <span id="page-33-0"></span>**Bloquer l'itinéraire**

Au cours de l'itinéraire, des encombrements de circulation peuvent parfois intervenir, non (encore) connus au moment de la planification d'itinéraire et pouvant influencer le calcul. Dans ce cas, vous pouvez durant le guidage routier bloquer un tronçon de parcours succédant à votre position actuelle afin de lancer le calcul d'un itinéraire alternatif pour la distance sélectionnée et de contourner ainsi, à l'aide de votre système de navigation, l'encombrement. Pour bloquer un tronçon d'itinéraire, veuillez procéder comme suit :

- 1. Tapez sur le bouton **Bloquer l'itinéraire :** l'écran *Longueur du blocage* s'affiche.
- 2. Sélectionnez la distance souhaitée dans la liste : lorsque la distance n'apparaît pas dans l'extrait actuel, vous pouvez parcourir la liste à l'aide des boutons  $\blacksquare$  et  $\blacksquare$ . Les options suivantes sont disponibles : *100/500 m*, *1/2/5/10/15/25 km*.
- 3. Après sélection de la distance, l'écran *Démarrage du blocage* apparaît : vous pouvez déterminer ici à quelle distance (de votre position actuelle) le parcours doit être bloqué. A côté de la position actuelle (entrée : *Immédiatement*), sont disponibles au choix les options suivantes : *100/500 m*, *1/2/5/10/15 km*

Après sélection de la longueur du blocage et de la distance jusqu'à ce dernier, votre système de navigation calcule un itinéraire alternatif et passe automatiquement à l'écran de carte : le guidage routier est actualisé et dévié. Le symbole sur l'écran de carte désigne la position à partir de laquelle l'itinéraire a été bloqué : le parcours dévié est indiqué en rouge sur l'écran de carte. Pour désactiver le blocage de tronçons de parcours, veuillez procéder comme suit : vous pouvez cliquer sur le symbole de corbeille situé à côté du nombre de blocages.

L'itinéraire initial est ensuite rétabli.

- 1. Tapez sur le bouton **Bloquer l'itinéraire :** l'écran *Bloquer l'itinéraire* s'affiche.
- 2. Tapez sur le bouton : le(s) blocage(s) actuel(s) est/sont désactivés.

Si vous souhaitez quitter le blocage d'itinéraire, vous pouvez revenir avec le bouton au menu de sélection du Gestionnaire d'itinéraire.

### <span id="page-34-0"></span>**Simulation d'itinéraire**

Le cas échéant, vous pouvez simuler un itinéraire planifié : le guidage routier est à cet effet affiché sur l'écran de carte et peut être visionné avec toutes les manœuvres : le guidage routier s'effectue en principe en temps réel sur la base de l'une des limitations de vitesse indiquées pour l'extrait de carte respectif. Les manœuvres sont illustrées visuellement sur l'écran mais aussi via les ordres vocaux de votre système de navigation. Pendant la simulation, plusieurs possibilités sont disponibles :

- Vous pouvez interrompre à tout moment la simulation à l'aide du bouton **Stopper la simulation**. L'écran de carte avec votre position actuelle est de nouveau affiché.
- Pendant la simulation, vous pouvez à l'aide du bouton **Prochaine manœuvre** passer à la manœuvre suivante afin de raccourcir le temps réel de guidage routier. Les indications temporelles relatives à la durée du trajet sont ajustées en conséquence.

Il est à noter que toutes les fonctions de votre système de navigation restent à votre disposition durant la simulation d'itinéraire.

### <span id="page-34-1"></span>**Autres vues**

Outre les écrans de menu et de carte, le logiciel de navigation propose, en mode simple comme en mode avancé, d'autres options d'affichage auxquelles vous pouvez accéder via le menu rapide de l'écran de carte. Les réglages pour le menu rapide sont décrits à la section [Ajustage des régla](#page-62-1)[ges du menu rapide.](#page-62-1)

#### <span id="page-34-2"></span>**Affichage boussole**

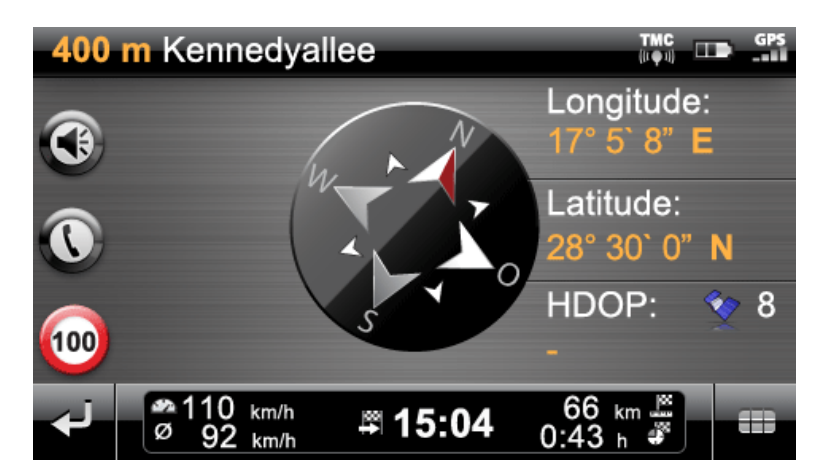

La vue boussole offre un affichage de votre position actuelle par rapport aux quatre points cardinaux. Pour une meilleure orientation, le nord est affiché en couleur. Votre position actuelle est en outre indiquée en degrés de longitude et de latitude (degrés, minutes d'arc et secondes d'arc). L'orientation de la boussole et l'affichage des coordonnées géographiques sont actualisés en permanence pour permettre une orientation précise. Toutefois, ici encore, l'exactitude des mesures, en l'occurrence de l'affichage, dépend de la qualité de réception du signal GPS : c'est la raison pour laquelle la qualité de réception GPS est elle aussi indiquée dans le champ *HDOP*. A côté du symbole  $\blacktriangleright$  est en outre affiché le nombre de satellites dont le signal est actuellement recu.

Dans la partie inférieure de la fenêtre, sur la barre d'informations, sont affichées toutes les autres données relatives à l'itinéraire actuel (vitesse, distance, temps de trajet calculé etc.).

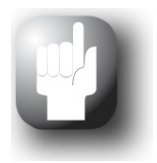

#### Conseil

Votre système de navigation utilise les signaux de plusieurs satellites pour déterminer votre position. Des chevauchements peuvent intervenir dans les zones d'intersection entre ces signaux satellites et affecter l'exactitude des mesures. La valeur HDOP indiquée sur la vue de boussole indique l'exactitude de mesure sur la carte 2D horizontale : des valeurs situées entre *0,1* et *6* garantissent une exactitude de mesure suffisante à haute. Des divergences peuvent se produire pour les valeurs supérieures à 6.

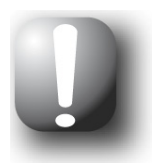

#### **Note**

Si une limitation de vitesse est disponible pour le tronçon actuel de parcours, elle est indiquée à l'aide du symbole  $\bigcirc$  dans le coin gauche de l'écran : un avertissement vocal ne se fait entendre que si les options *Avertissement de vitesse* dans le menu *Réglages* > *Configurer fonctions spéciales* ainsi que *Indications trafic* dans le menu *Réglages* > *Réglages de langue* > *Annonces vocales* sont activées et si la vitesse a été dépassée de la valeur indiquée.

#### <span id="page-35-0"></span>**Vue détaillée**

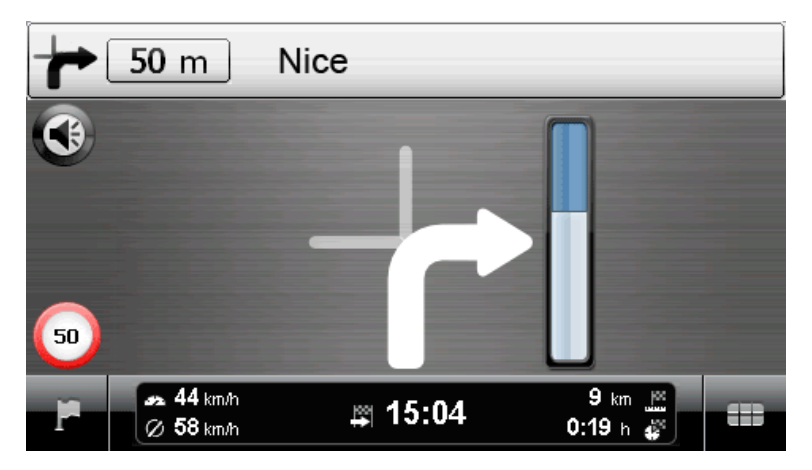

La vue fléchée, également disponible dans le mode partage d'écran de l'écran de carte, offre, indépendamment de la carte, un système de guidage fléché. La vue fléchée offre les informations suivantes :

- La flèche indique le sens de circulation actuel. Avant une manœuvre, la flèche indique la direction à prendre durant la manœuvre. Selon la manœuvre, des rues latérales peuvent elles aussi être affichées, la route principale reste cependant clairement désignée.
- La distance par rapport à la prochaine manoeuvre est représentée à l'aide de la colonne de progression située à côté de la flèche. Plus la manoeuvre se rapproche, plus la colonne se remplit. Vous pouvez ainsi aisément évaluer la distance réelle jusqu'à la manœuvre par rapport à votre vitesse de conduite.
- Dans la partie supérieure de l'écran sont indiqués la rue dans laquelle vous vous trouvez actuellement et le trajet à effectuer sur cette route jusqu'à la prochaine manœuvre. Les routes nationales et autoroutes sont représentées en couleur avec leur numéro.
- Peu avant l'exécution d'une manœuvre, l'affichage commute : la distance jusqu'à la manœuvre est à présent affichée, de même que la rue/direction vers laquelle vous serez conduit après la manœuvre.
Dans la partie inférieure de la fenêtre, sur la barre d'informations, sont affichées toutes les autres données relatives à l'itinéraire actuel (vitesse, distance, temps de trajet calculé etc.).

#### <span id="page-36-0"></span>**Info voyage**

Dans la vue *Info voyage*, que vous pouvez configurer et appeler depuis le menu rapide de la vue carte (cf. [Ajustage des réglages du menu rapide](#page-62-0)), les informations suivantes concernant le guidage routier actuel sont affichées :

- **Vitesse maximale**
- **Vitesse moyenne**
- **Trajet parcouru**
- **Durée du trajet**

Ces informations se rapportent à tous les itinéraires empruntés depuis la dernière remise à zéro des infos voyage (cf. ci-dessous). Pour mesurer des informations relatives à un itinéraire particulier, vous devez remettre à zéro les infos voyage au commencement du guidage routier. A cet effet, veuillez activer le bouton : toutes les valeurs sont mises sur 0 et la mesure est redémarrée.

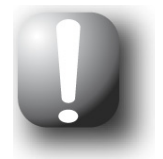

#### **Note**

Les valeurs contenues dans les infos voyage sont automatiquement remises à *0* lorsque votre appareil de navigation ne reçoit pas de paquet de données GPS valides durant deux heures.

# **Chapitre 4 : Utilisation via saisie vocale**

Outre une utilisation manuelle via l'écran tactile, votre système de navigation offre la possibilité de saisir ou piloter certaines fonctions par le biais d'ordres vocaux. De plus, vous pouvez appeler des entrées dans des listes via les numéros auxquels elles correspondent ou parcourir l'écran de liste vers le haut ou le bas.

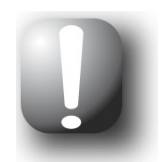

#### **Note**

Nous attirons votre attention sur le fait que cette fonction n'est disponible que pour certains types d'appareils.

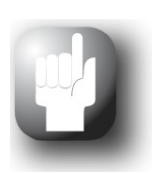

#### Conseil

Nous attirons votre attention sur le fait que la fonction de saisie vocale n'est actuellement disponible que pour certaines langues. Si vous n'utilisez pas votre système de navigation dans l'une de ces langues, vous pouvez ignorer les sections suivantes.

Les langues suivantes sont actuellement soutenues :

- allemand
- danois
- anglais
- français
- italien
- néerlandais
- espagnol

Tandis que la commande manuelle de votre système de navigation est possible à tout moment, la saisie vocale, elle, doit être activée séparément : votre appareil de navigation ne peut ainsi réagir qu'à des ordres vocaux particuliers et ne risque pas d'interpréter de manière erronée une autre conversation. Pour démarrer la saisie vocale pour votre système de navigation, veuillez procéder comme suit :

- Touchez un quelconque endroit de l'écran pendant environ 2 secondes. Un signal sonore se fait entendre (tonalité montante) : la saisie vocale pour votre appareil de navigation est activée.
- Si votre appareil de navigation dispose d'une dite touche Push to Talk (PTT), vous pouvez également maintenir enfoncée cette dernière pendant environ 2 secondes. Un signal sonore se fait entendre (tonalité montante) : la saisie vocale pour votre appareil de navigation est activée.

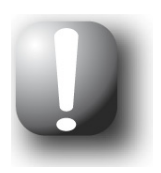

#### **Note**

Lorsque le système vous demande vocalement de saisir une donnée, aucun signal sonore ne se fait entendre.

En mode de fonctionnement normal, la saisie vocale est désactivée après la saisie réussie d'un itinéraire ou lorsque le système de navigation n'a pas reçu pendant un certain temps d'ordre vocal. Le cas échéant, vous pouvez également désactiver plus tôt la saisie vocale. Pour désactiver la saisie vocale pour votre système de navigation, veuillez procéder comme suit.

- Pour désactiver la saisie vocale, dites l'ordre *Interrompre* (ou : *Interrompre le dialogue*, *Annuler*, *Terminer*). Un signal sonore se fait entendre (tonalité descendante) : la saisie vocale pour votre appareil de navigation est à présent désactivée.
- Si votre appareil de navigation dispose d'une dite touche Push to Talk (PTT), vous pouvez également maintenir enfoncée cette dernière pendant environ 2 secondes. Un signal sonore se fait entendre (tonalité descendante) : la saisie vocale pour votre appareil de navigation est à présent désactivée.

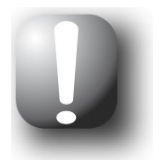

#### **Note**

Le bouton auquel correspond la fonction PTT varie selon le type d'appareil. Pour savoir à quel bouton cette fonction est attribuée sur votre appareil, veuillez vous reporter au mode d'emploi de l'appareil.

La saisie vocale, en l'occurrence la fonction de reconnaissance vocale, est basée sur la langue sélectionnée lors de l'installation de votre appareil de navigation. Si par exemple vous avez sélectionné « Français » en tant que langue pour votre système de navigation, la saisie vocale s'effectuera en français. Lors de la saisie vocale, veuillez observer les points suivants :

- Essayez de parler naturellement !
- N'utilisez pas de fort dialecte, ne parlez pas trop fort, ne détachez pas trop nettement les syllabes, des erreurs pourraient sinon se produire.
- Evitez les bruits environnants tels que radio ou ventilation !
- Pour des raisons de sécurité, les saisies ne doivent pas être effectuées par le conducteur durant la conduite : effectuez les saisies nécessaires avant de prendre la route.

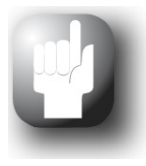

#### Conseil

Les saisies de destination à l'étranger comprennent une particularité : tandis que la saisie de fonctions de pilotage (donc la saisie de destination ellemême) s'effectue dans la langue sélectionnée pour le système (p. ex. français), le lieu de destination et le nom de la rue doivent être saisis dans la langue du pays de destination : pour une planification d'itinéraire en France, les données relatives au lieu de destination doivent être saisies en français. La reconnaissance vocale peut alors toutefois être affectée par un accent étranger.

### **Saisie vocale en pratique**

A l'intérieur des menus, des fonctions sélectionnées sont disponibles, pilotables via ordres vocaux. Les sections suivantes décrivent quelles fonctions peuvent être pilotées via saisie vocale et quels ordres doivent être donnés à cet effet. En règle générale, plusieurs ordres de même sens sont disponibles pour chaque fonction, ordres que vous pouvez utiliser en alternance.

Outre les ordres spécifiques dans le menu correspondant, des ordres relatifs au pilotage de base et à la navigation sont également disponibles. Les ordres suivants sont identiques dans tous les menus :

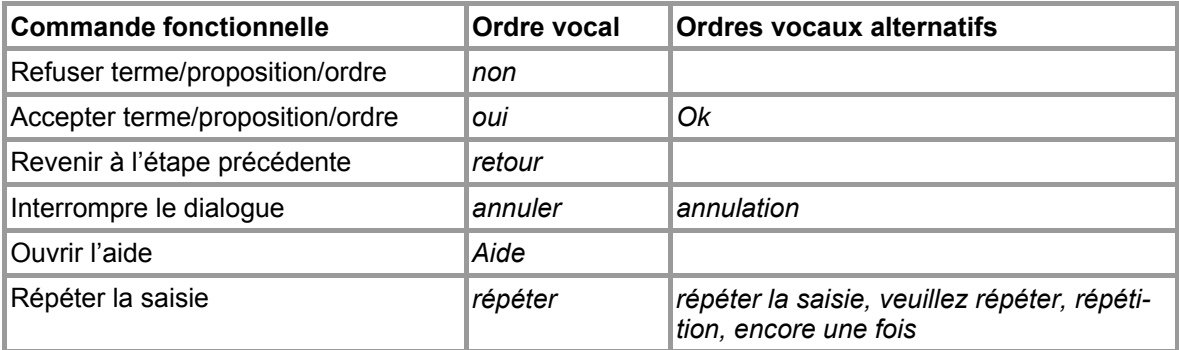

La sélection d'une option proposée dans une liste est de même identique pour tous les menus :

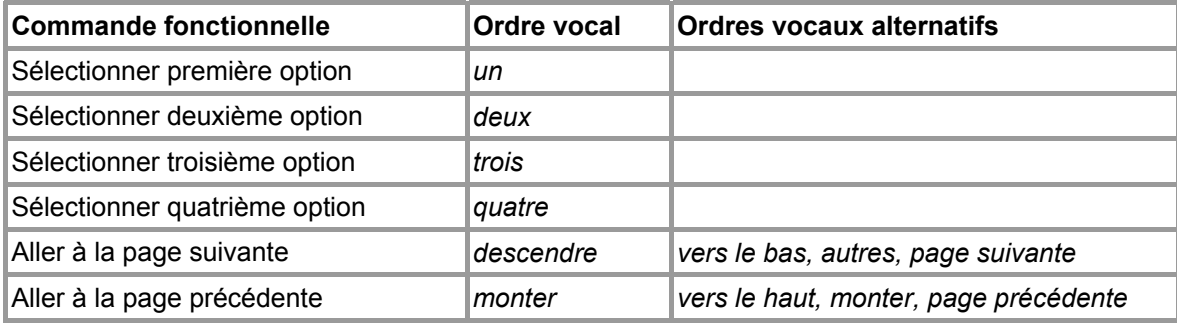

La saisie de chiffres est soumise aux règles suivantes :

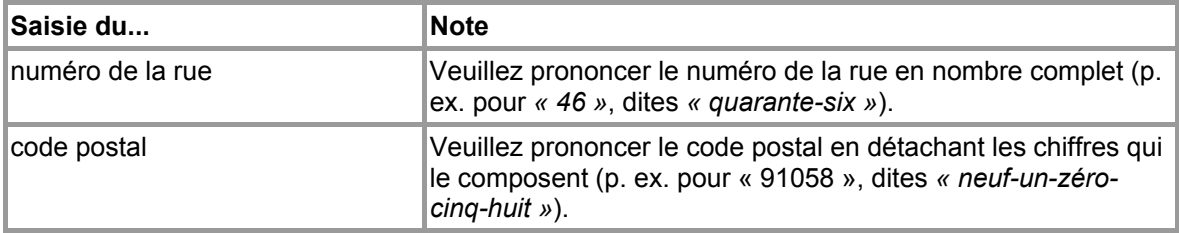

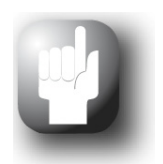

#### **Conseil**

Vous pouvez aussi à tout moment exécuter certains ordres manuellement durant la saisie vocale : la saisie vocale peut être poursuivie normalement à la prochaine étape de commande.

Les descriptions suivantes supposent que vous ayez déjà activé le mode saisie vocale. Si votre appareil de navigation ne peut interpréter correctement un ordre, le message « Comment ? » se fait entendre : répétez alors la saisie vocale. Si l'ordre a pu être interprété, il est immédiatement exécuté ou, dans la mesure où plusieurs options sont disponibles, appelé via une liste d'options. Si après un signal sonore ou une demande de saisie vous ne dites rien, le message « Comment ? » se fera également entendre. Si vous ne dites ensuite toujours rien, un texte d'aide est alors prononcé puis le dialogue interrompu.

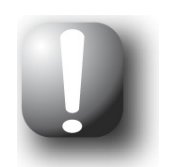

#### **Note**

La saisie vocale offre une fonction d'aide que vous pouvez appeler via l'ordre vocal *Aide*. Le message d'aide peut être interrompu à tout moment en appuyant sur la touche PTT ou en effectuant à nouveau un appui long sur l'écran tactile. Le guidage utilisateur est dans son ensemble conçu pour une saisie vocale aussi simple que possible. En cas de doute, vous pouvez répéter les saisies, vous êtes alors informé via diverses instructions vocales des options actuellement à votre disposition.

### **Saisie vocale dans le menu de navigation**

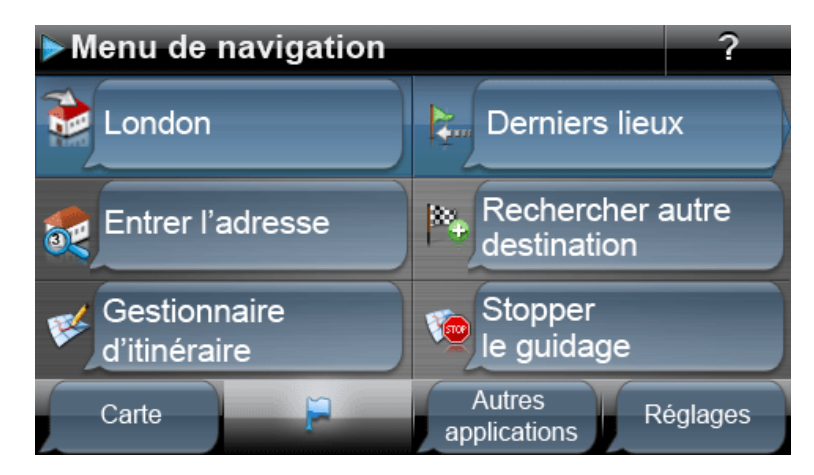

Vous pouvez dire ici :

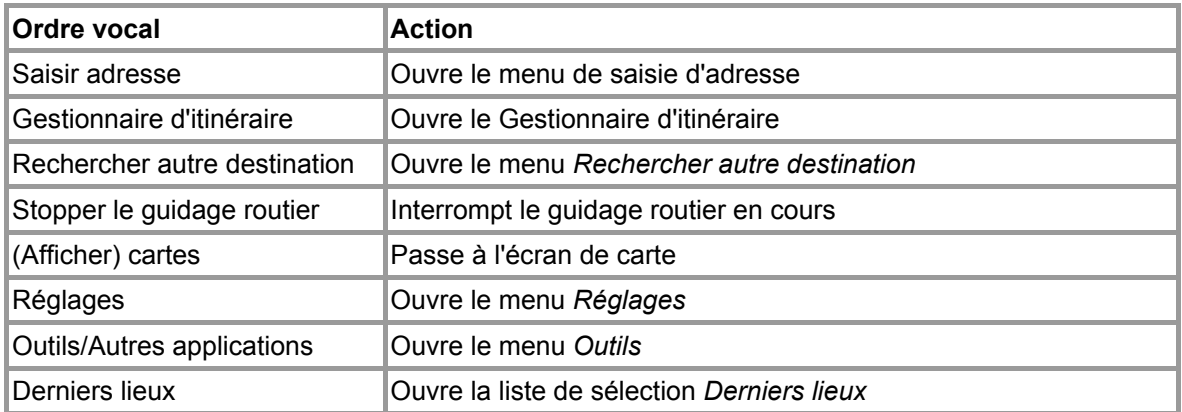

### **Saisie de la destination via saisie vocale**

Via l'ordre *Saisir l'adresse*, vous pouvez saisir votre destination par le biais d'ordres vocaux. Veuillez procéder comme suit :

1. Veuillez nommer le lieu souhaité après qu'on vous l'a demandé. Si plusieurs destinations correspondent au lieu nommé, elles sont affichées dans une liste. Vous pouvez également dire l'ordre *Modifier pays* ou *Saisir le code postal*, pour modifier oralement le pays de destination ou le code postal de la localité de destination.

- 2. Après la saisie du lieu de destination, on vous demande de prononcer le nom de la rue : si le nom prononcé n'a pas été correctement identifié, les noms interprétés sont affichés dans une liste. Prononcez le chiffre correspondant à l'entrée dans la liste (p. ex. *3*). Vous pouvez également dire ici les ordres *Modifier le lieu, Centre de la localité* ou *Points d'intérêt*, pour modifier la saisie de la destination.
- 3. Après la saisie du nom de la rue, on vous demande de prononcer le numéro de la rue : si le numéro de rue prononcé n'a pas été correctement identifié, les entrées interprétées sont affichées dans une liste. Prononcez le chiffre correspondant à l'entrée dans la liste (p. ex. *3*). Vous pouvez également dire ici les ordres *Modifier rue, Milieu de la rue* ou *Croisements*, pour modifier la saisie de la destination.

La destination saisie est affichée sur l'écran *Information de détail*. Votre système de navigation vous demande maintenant si vous souhaitez démarrer le guidage routier. Dites *Oui* (ou : *OK*) pour démarrer le calcul d'itinéraire.

Vous pouvez en outre enregistrer le lieu de destination comme favori en prononçant l'ordre vocal du même nom (ordre : *Lieu favori*), saisir une autre destination (ordre : *Autre destination*), orienter le guidage vers un parking à proximité (ordre : *Se garer à proximité*) ou appeler les options d'itinéraire (ordre : *Options d'itinéraire*).

#### **Sélection d'autres destinations via saisie vocale**

Via l'ordre *Rechercher autre destination* , vous pouvez indiquer par le biais d'ordres vocaux votre destination à partir des autres destinations. Veuillez procéder comme suit :

- 1. Dites dans le menu de navigation l'ordre *Rechercher autre destination* : le menu de sélection *Rechercher autre destination* est ensuite ouvert.
- 2. Dites l'entrée souhaitée dans ce menu. Les options suivantes sont disponibles :

#### o **Derniers lieux**

Si vous avez déjà saisi des lieux de destination, sélectionnez l'entrée souhaitée via son numéro dans la liste de sélection : dites le numéro de l'entrée souhaitée dans la liste (p. ex. *1*). Vous avez en outre la possibilité de remettre à zéro la liste de sélection via l'ordre vocal *Effacer tous*.

#### o **Points d'intérêt**

Vous pouvez sélectionner ici la catégorie de points d'intérêt souhaitée via l'entrée correspondante. Selon la catégorie choisie, vous pouvez sélectionner l'entrée correspondant au point d'intérêt souhaité via son nom. Vous pouvez également dire l'option *Afficher tous les points d'intérêt* .

Vous devez ensuite préciser la recherche : dites l'option *Dans une localité particulière* ou *A proximité*. Si vous avez déjà saisi un itinéraire, vous pouvez aussi saisir les options*Le long du trajet* ou *Au lieu de destination*.

#### o **Annuaire téléphonique (si disponible sur votre appareil)**

Dites l'ordre Annuaire téléphonique pour pouvoir accéder aux données enregistrées dans votre annuaire téléphonique. Pour plus d'informations sur l'annuaire téléphonique, veuillez vous reporter à la documentation correspondante.

o **Favoris**

Si vous avez déjà saisi des favoris, sélectionnez l'entrée souhaitée via son numéro dans la liste de sélection : dites le chiffre correspondant à l'entrée souhaitée dans la liste (p. ex. *1*). Vous avez en outre la possibilité de remettre à zéro la liste de sélection via l'ordre vocal *Effacer tous*.

Pour créer un nouveau favori, dites l'ordre *Nouveau favori* : dans le menu *Nouveau favori*, vous pouvez maintenant dire les options *Saisir nouveau favori* et *Points d'intérêt*.

L'ordre vocal *Plus* vous permet en outre de passer à une autre page de menu : vous pouvez ici dire les ordres *Position actuelle*, *Coordonnées*, *Destination depuis carte* et *Annuaire téléphonique* (si disponible pour votre appareil).

Vous pouvez également sélectionner le favori via les options situées sur le bord supérieur de l'écran en disant le numéro correspondant.

#### o **Destination depuis carte**

Dites l'ordre *Destination depuis carte* pour saisir le lieu de destination sur l'écran de carte. La saisie suivante doit être effectuée manuellement.

o **Coordonnées** 

Dites l'ordre *Coordonnées* pour saisir le lieu de destination via ses coordonnées géographiques. La saisie suivante doit être effectuée manuellement.

### **Saisie vocale dans le Gestionnaire d'itinéraire**

Vous pouvez dire ici :

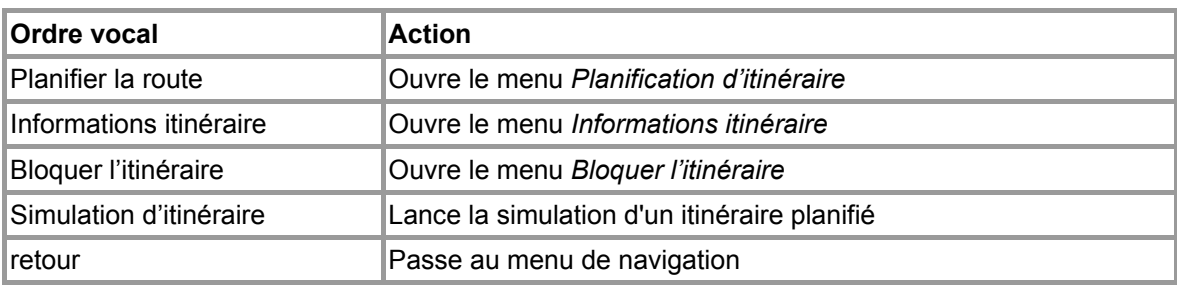

#### **Planification d'itinéraire via saisie vocale**

Pour sélectionner le menu *Planification d'itinéraire* via saisie vocale, veuillez procéder comme suit :

- 1. Dites l'ordre *Planification d'itinéraire*. Le menu de sélection *Planification d'itinéraire* s'affiche.
- 2. Sélectionnez l'option souhaitée. Sont disponibles au choix :
	- o **Destinations dans liste** Si la liste contient déjà plusieurs destinations, dites le chiffre correspondant à l'entrée souhaitée (p. ex. *3*).
	- o **Ajouter destination** Via cet ordre, vous ouvrez la saisie de destination (cf. chapitre précédent).
	- o **Optimiser itinéraire**  Via cet ordre, vous pouvez optimiser l'itinéraire actuellement planifié.
	- o **Charger/Enregistrer** Via cet ordre, vous ouvrez le menu Charger et enregistrer itinéraire. Si vous souhaitez enregistrer l'itinéraire actuellement saisi, dites Itinéraire actuel : la saisie de nom suivante doit être effectuée manuellement. Si vous souhaitez charger un itinéraire déjà planifié, dites le chiffre correspondant à l'entrée souhaitée dans la liste (p. ex. *2*). L'itinéraire est ensuite chargé.

La sélection des autres options de ce menu doit être effectuée manuellement.

#### <span id="page-42-0"></span>**Appeler des informations d'itinéraire via saisie vocale**

Pour sélectionner le menu *Information itinéraire* via saisie vocale, veuillez procéder comme suit :

- 1. Si ce n'est déjà fait, passez au Gestionnaire d'itinéraire.
- 2. Prononcez l'ordre *Information itinéraire*. Le menu de sélection correspondant s'affiche.
- 3. Vous pouvez sélectionner ici les options suivantes :
	- o Si vous avez déjà saisi un lieu de destination et/ou que le guidage routier est actif, vous pouvez prononcer l'option *Description du chemin* : toutes les informations relatives au parcours sont affichées dans une liste sur l'écran *Description du chemin* avec indication des

distances et donnent un aperçu des manœuvres prévues. Prononcez l'ordre *Retour* pour quitter cet écran.

- Si vous avez déjà saisi un lieu de destination et/ou que le guidage routier est actif, vous pouvez prononcer l'option *Etat du trafic* (ou : *Information trafic*) : toutes les informations relatives au trafic sont affichées dans une liste sur l'écran *Etat du trafic* avec indication des distances. Prononcez l'ordre *Retour* pour quitter cet écran.
- o Si vous avez déjà saisi un lieu de destination et/ou si le guidage routier est actif, vous pouvez dire les options *Position actuelle, Point de départ, Aperçu* ou *Région de destination* : la sélection actuelle est affichée sur l'écran de carte.
- o Si vous avez déjà saisi un lieu de destination et/ou que le guidage routier est actif, vous pouvez dire l'option *Options d'itinéraire* : pour connaître l'utilisation de cette option, reportez-vous à la section "Options d'itinéraire" à la page suivante. Si vous modifiez les options d'itinéraire, l'itinéraire est immédiatement adapté.

L'écran de carte offre en outre les options suivantes pour ajuster l'affichage :

- Via l'ordre vocal *Agrandir* (ou : *Zoomer vers l'intérieur*), vous pouvez agrandir l'extrait de carte affiché et ainsi augmenter la position de zoom actuelle.
- Via l'ordre vocal *Réduire* (ou : *Zoomer vers l'extérieur*), vous pouvez réduire l'extrait de carte affiché et ainsi baisser la position de zoom actuelle.
- L'ordre *Centrer* (ou : *centre ; centre la carte*) vous permet d'adapter l'extrait de carte indépendamment de la sélection effectuée dans le menu *Gestionnaire d'itinéraire* > *Information itinéraire* (cf. section [Information itinéraire](#page-31-0)) :
	- o  $\bigcirc$  Votre position actuelle est représentée au centre de la carte.
	- $\blacktriangleright$  Le point de départ de l'itinéraire est représenté au centre de la carte.
	- o La destination de l'itinéraire est représentée au centre de la carte.
	- Un aperçu de l'itinéraire est représenté au centre de la carte.

### <span id="page-43-0"></span>**Bloquer l'itinéraire via saisie vocale**

Pour piloter le menu *Bloquer l'itinéraire* par le biais d'ordres vocaux, veuillez procéder comme suit :

- 1. Si ce n'est déjà fait, passez au Gestionnaire d'itinéraire.
- 2. Dites l'ordre *Bloquer l'itinéraire*. Le menu de sélection correspondant est ouvert et on vous demande de saisir la longueur du trajet à bloquer. Dites l'option souhaitée (*100/500 m*, *1/2/5/10/15/25 km)*.
- 3. Après sélection de la distance, on vous demande d'indiquer à quelle distance (par rapport à votre position actuelle) le trajet doit être bloqué. Dites l'option souhaitée (*Immédiatement*, *100/500 m*, *1/2/5/10/15 km).*
- 4. Une fois la distance sélectionnée, l'itinéraire est automatiquement actualisé et votre appareil de navigation revient à l'écran de carte.

### **Lancer une simulation d'itinéraire via saisie vocale**

Pour lancer la simulation d'un itinéraire déjà saisi, veuillez procéder comme suit :

- 1. Si ce n'est déjà fait, passez au Gestionnaire d'itinéraire.
- 2. Dites l'ordre *Simulation d'itinéraire*.

Votre appareil de navigation commence automatiquement la simulation du guidage routier.

### **Appeler le menu Outils via saisie vocale**

Pour sélectionner le menu *Outils* via saisie vocale, veuillez procéder comme suit :

• Dites l'ordre *Outils* (ou : *Applications*, *applications annexes*) pendant que vous vous trouvez dans le menu de navigation ou dans les *Réglages*. Le menu *Outils* est alors affiché. Vous avez ici accès à d'autres programmes tels que MP3 Player, Picture Viewer, Phone Book etc..

### **Ajustage des paramètres**

Le cas échéant, vous pouvez sélectionner via saisie vocale divers paramètres de votre système de navigation et les modifier comme suit. Appelez à cet effet le menu de sélection *Réglages* : si vous avez ouvert le menu manuellement, vous devez maintenant actionner la touche PTT sur l'appareil ou presser un endroit quelconque sur l'écran pendant deux secondes environ.

### <span id="page-44-0"></span>**Options d'itinéraire**

Prononcez l'ordre *Options d'itinéraire*. Le menu de sélection des options d'itinéraire s'affiche et on vous demande de sélectionner l'itinéraire souhaité. Dites l'une des options suivantes :

- o Itinéraire actif
- o Standard
- o Alternative 1
- o Alternative 2

Après sélection de l'itinéraire souhaité, les options suivantes peuvent être appelées :

• **Type de véhicule**

Après sélection, vous pouvez dire les options *Auto*, *Piéton*, *Cycle*, *Moto* ou *Véhicules lents*.

- **Type d'itinéraire** Après sélection, vous pouvez dire les options *Court*, *Clever Routes* (selon la version), *Rapide* et *Economique*.
- **Contournement d'embouteillage**

Après sélection, vous pouvez dire les options *Aucun*, *Manuel* ou *Automatique*.

• **Bacs**

Après sélection, vous pouvez dire les options *Utiliser, Eviter* ou *Exclure*.

- **Autoroutes** Après sélection, vous pouvez dire les options *Utiliser, Eviter* ou *Exclure*.
- **Routes à péage** Après sélection, vous pouvez dire les options *Utiliser, Eviter* ou *Exclure*.

Après sélection de l'option d'itinéraire souhaitée, le sous-menu correspondant est fermé.

### **Réglages de langue**

Dites l'ordre *Réglages de langue* pour ouvrir le menu de réglage correspondant. Dites l'une des options suivantes :

• **Langue**

Après sélection, vous pouvez modifier la langue actuelle en prononçant l'entrée correspondante de la langue d'utilisation. Attention, l'appareil doit être redémarré pour que la langue sélectionnée soit activée.

• **(Disposition du) Clavier**  Après sélection, vous pouvez modifier la disposition actuelle du clavier sur l'écran en prononçant l'entrée souhaitée (*ABC, QWERTZ, QWERTY, AZERTY, Cyrillique, Grec* ou *Islandais*).

- **Annonces vocales**
	- o **Noms de rue**

Après sélection, vous pouvez dire les options *Utiliser* ou *Eviter*.

- o **Indications trafic** Après sélection, vous pouvez dire les options *Utiliser* ou *Eviter*.
- o **Directions**

Après sélection, vous pouvez dire les options *Utiliser* ou *Eviter*.

#### **Paramètres d'appareil**

Dites l'ordre *Paramètres d'appareil* pour ouvrir le menu de réglage correspondant. Les étapes suivantes d'utilisation de ce menu s'effectuent manuellement.

### **Affichage**

Dites l'ordre *Affichage* pour ouvrir le menu de réglage correspondant. Dites l'une des options suivantes :

o **Ecran de carte**

Après sélection, vous pouvez dire les options *Uniquement carte*, *Vue fléchée*, *Carte désactivée*, *Ecran partagé*, *Carte et flèche* ou *Carte et écran partagé*.

o **Design de jour/nuit**

Après sélection, vous pouvez dire les options *Automatique*, *Design de jour* ou *Design de nuit*.

o **Orientation carte 2D**

Après sélection, vous pouvez dire les options *Nord en haut*, *Dans le sens de marche* ou *Optimisé* .

o **Points d'intérêts** 

Après sélection, vous pouvez dire les options *Carte*, *Points d'intérêt*, *Carte* ou *Stationsservice préférées*. Les autres commandes de ce menu s'effectuent manuellement.

o **Format horaire**

Le statut de cette fonction peut être modifié par saisie vocale, vous avez le choix entre *24h* et *12h*.

- o **Zoom automatique** Après sélection, vous pouvez dire les options *Proche*, *Moyen* ou *Eloigné*.
- o **Variation de lumière automatique**  Le statut de cette fonction peut être modifié par saisie vocale, vous avez le choix entre *Intelligent* et *Standard*.
- o **Eléments de carte** Après sélection, vous pouvez dire les options *Masquer*, *Afficher* ou *Transparent*.
- o **Vue des croisements**

Le statut de cette fonction peut être modifié par saisie vocale, vous avez le choix entre *Activé* et *Désactivé* (si disponible pour votre appareil).

#### **Paramètres de programme**

Prononcez l'ordre *Paramètres de programme* pour ouvrir le menu de réglage correspondant. Dites l'une des options suivantes :

#### o **Réglages TMC**

#### o **Recherche de station**

Après sélection, vous pouvez dire les options *Recherche de station* : le statut de cette fonction peut être modifié par saisie vocale, vous avez le choix entre *Manuelle* et *Automatique*. Les étapes suivantes d'utilisation de ce menu s'effectuent manuellement.

o **Fuseau horaire**

Après sélection, vous pouvez dire l'une des options (p. ex. *Athènes, Istanbul, Minsk*).

o **Mode sécurisé**

Lorsque vous dites l'option de menu, le réglage actuel est directement commuté. Vous pouvez dire maintenant une autre option de menu pour modifier cette dernière.

o **Carte active**

Après sélection, vous pouvez dire l'une des options (selon l'appareil).

o **Enregistrer trace GPS** 

Lorsque vous dites l'option de menu, le réglage actuel est directement commuté. Vous pouvez dire maintenant une autre option de menu pour modifier cette dernière.

o **Unités**

Lorsque vous dites l'option de menu, le réglage actuel est directement commuté. Vous pouvez dire maintenant une autre option de menu pour modifier cette dernière.

### **Configurer les fonctions spéciales**

Prononcez l'ordre *Configurer fonctions spéciales* pour ouvrir le menu de réglage correspondant. Dites les options suivantes :

#### • **Avertissement de vitesse**

Après sélection, vous pouvez dire l'une des options suivantes (*ne pas avertir, afficher uniquement* ou *à 5/10/15/20/25/30 kilomètres par heure*).

### **Assistant de réglages**

Dites l'ordre *Assistant de réglages* pour ouvrir le menu de réglage correspondant.

### **Pilotage vocal sur l'écran de carte**

Le cas échéant, vous pouvez via saisie vocale commuter entre l'écran de menu et l'écran de carte en prononçant l'ordre *Carte* (ou : *Afficher la carte*, *Ecran de carte*).

- Si vous vous trouvez sur l'écran de menu, vous pouvez avec l'ordre *Carte* (ou : *Afficher la carte*, *Ecran de carte*) rejoindre l'écran de carte.
- Si vous vous trouvez sur l'écran de carte, vous pouvez avec la commande vocale *Menu* (ou : *Menu de navigation*) rejoindre l'écran de menu.

L'écran de carte offre les options suivantes pour ajuster le mode d'affichage :

- Via l'ordre vocal *Agrandir* (ou : *Zoomer vers l'intérieur*), vous pouvez agrandir l'extrait de carte affiché et ainsi augmenter la position de zoom actuelle.
- Via l'ordre vocal *Réduire* (ou : *Zoomer vers l'extérieur*), vous pouvez réduire l'extrait de carte affiché et ainsi baisser la position de zoom actuelle.

• L'ordre vocal *Centrer* (ou : *Centrer la carte*) vous permet d'adapter l'extrait de carte de manière à le centrer sur votre position actuelle.

Le cas échéant, vous pouvez également modifier le mode d'affichage de la carte de la manière suivante :

- Via l'ordre *Vue Boussole* (ou : *Affichage boussole*, *Boussole*), vous pouvez activer l'affichage boussole sur l'écran.
- A l'aide des ordres vocaux *Partage d'écran, Uniquement carte, Carte avec flèche, Carte désactivée* et *Vue fléchée*, vous pouvez passer d'une option d'affichage à l'autre.
- Via l'ordre vocal *3D* (ou : *Affichage 3D*, *Vue 3D*), vous pouvez activer l'affichage tridimensionnel de la carte.
- Via l'ordre vocal *Nord* (ou : *Nord 2D*, *Vue nord*, *Orientation nord*, *Carte nord*, *Perspective nord*), vous pouvez activer l'affichage bidimensionnel de la carte vers le nord.
- Via l'ordre vocal *2D* (ou : *Vue normale*, Vue 2D, Affichage normal, Affichage 2D, Carte normale, Carte 2D, Perspective normale, Perspective 2D), vous pouvez activer l'affichage bidimensionnel standard de la carte.
- L'ordre vocal *Carte dans le sens de la marche* (ou : *Sens de la marche*) vous permet d'activer l'orientation de la carte dans le sens de la marche.

Au besoin, vous pouvez également appeler les options suivantes :

- L'ordre vocal *Menu rapide* vous permet d'ouvrir l'écran de menu *Menu rapide* : vous pouvez dire ici l'une des options proposées. Prononcez l'ordre *Retour* pour quitter cet écran.
- Si le guidage routier est actif, vous pouvez dire l'ordre *Bloquer l'itinéraire*, sinon cet ordre vocal n'est pas actif. Les autres commandes sont décrites dans la section [Bloquer l'itinéraire via saisie](#page-43-0)  [vocale](#page-43-0).
- Si le guidage routier est actif, vous pouvez dire l'ordre *Description du chemin*, sinon cet ordre vocal n'est pas actif. Les autres commandes sont décrites dans la section [Appeler des informa](#page-42-0)[tions d'itinéraire via saisie vocale.](#page-42-0)
- Si le guidage routier est actif, vous pouvez dire l'ordre *Etat du trafic*, sinon cet ordre vocal n'est pas actif. Les autres commandes sont décrites dans la section [Appeler des informations](#page-42-0)  [d'itinéraire via saisie vocale.](#page-42-0)
- Prononcez l'ordre *Options d'itinéraire*. Les autres commandes sont décrites dans la section [Options d'itinéraire](#page-44-0).

# **Chapitre 5 : Ajustage des paramètres**

### **Réglages spécifiques pour la navigation**

Après sélection du mode de fonctionnement, vous pouvez appeler l'Assistant de réglage dans le menu *Réglages* ; il vous guidera étape par étape pour effectuer tous les réglages importants. En mode simple, l'assistant ne propose que certains réglages à modifier et paramètre tous les autres réglages sur les valeurs standard. En mode avancé, vous pouvez ajuster les réglages dans l'assistant ou ultérieurement, à tout moment, dans le menu *Réglages* pour les adapter à vos besoins. Pour ouvrir le menu *Réglages*, appuyez sur le bouton  $\Box$  disponible en mode avancé sur le bord inférieur du menu de navigation.

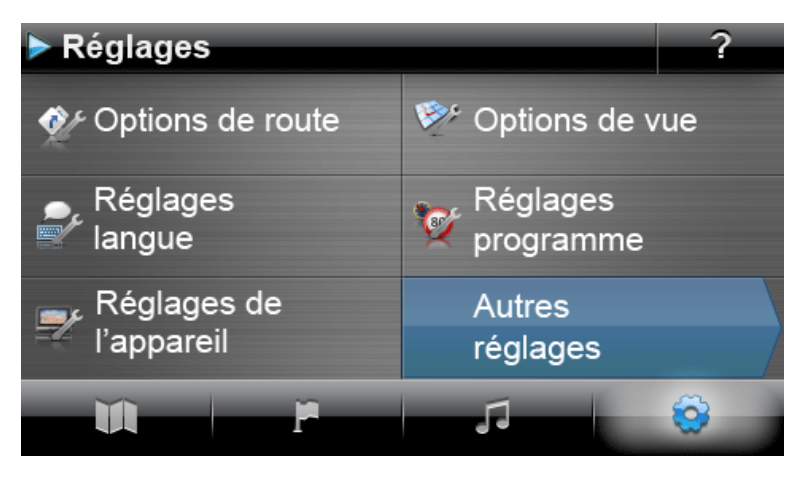

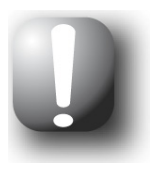

#### **Note**

En mode simple, vous ne pouvez pas accéder directement à toutes les options de réglage du logiciel de navigation. Vous avez la possibilité d'adapter le menu rapide dans l'écran de carte pour pouvoir commander les menus de réglage souhaités (reportez-vous à la section [Ajustage des réglages du menu](#page-62-0)  [rapide\)](#page-62-0). Toutefois, cela n'est pas recommandé.

Vous pouvez choisir ici entre les menus de réglage suivants :

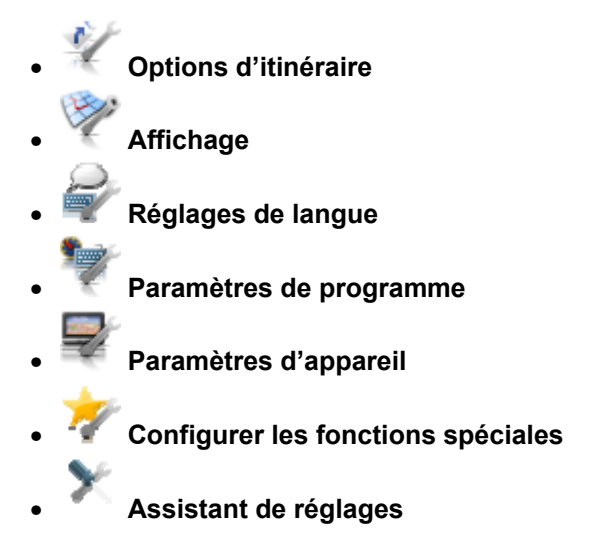

Nous allons décrire ci-après les menus de réglage disponibles ainsi que les options de réglage qu'ils comportent. En mode avancé, vous pouvez à tout moment modifier de nouveau les réglages effectués.

#### **Ajustage des options d'itinéraire**

Dans ce sous-menu, vous pouvez ajuster exactement le calcul d'itinéraire et le guidage routier selon vos besoins personnels. Nous attirons votre attention sur le fait que les options de route sont interactives : selon le type d'itinéraire sélectionné, d'autres options de route sont désactivées.

Après avoir appelé le menu *Options d'itinéraire*, vous devez d'abord déterminer pour quel itinéraire les options doivent être ajustées. Vous pouvez choisir les itinéraires :

#### o **Itinéraire actif**

Vous pouvez modifier ici les options relatives à l'itinéraire actuellement calculé et actif.

#### o **Standard**

Vous pouvez modifier ici les options d'itinéraire dorénavant utilisées pour le calcul de l'itinéraire standard.

#### o **Alternative 1/Alternative 2**

Vous pouvez modifier ici les options d'itinéraire dorénavant utilisées pour le calcul des guidages routiers alternatifs.

Via les boutons dans le menu *Options d'itinéraire*, sélectionnez l'itinéraire souhaité pour ajuster les options d'itinéraire correspondantes.

Vous avez le choix entre les options suivantes :

#### • **Sélection de véhicule**

#### o **Autos**

Le calcul d'itinéraire est optimisé pour les véhicules automobiles. Ce réglage est soumis aux règles du Code de la route : toutes les rues peuvent en principe être empruntées, les rues à sens unique toutefois ne sont praticables que dans le sens de la circulation. Les zones piétonnes ne sont en principe pas accessibles directement : un message correspondant est affiché.

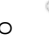

#### o **Véhicules lents**

Le calcul d'itinéraire est prévu pour tous les types de véhicules qui, du fait de leur construction, sont limités à une vitesse maximale (par ex. les camions et les cars). En dehors du profile de vitesse correspondant, les mêmes règles que pour l'option Autos s'appliquent ici (cf. ci-dessus).

#### o **Piétons**

Le calcul d'itinéraire est optimisé pour les piétons (possible dans un rayon de 50 km maximum par rapport à la position actuelle) : les pistes cyclables et chemins pour piétons sont également pris en considération lors du calcul d'itinéraire, les rues à sens unique peuvent être empruntées dans les deux sens, les zones piétonnes sont directement accessibles. L'itinéraire calculé est toujours le plus court, le contournement d'embouteillage est inactif. L'utilisation d'autoroutes et de routes à péage est exclue, les options de route correspondantes sont automatiquement désactivées (cf. plus loin).

#### o **Cycles**

Le calcul d'itinéraire est optimisé pour les cycles (possible dans un rayon de 50 km maximum par rapport à la position actuelle) : les pistes cyclables sont également prises en considération lors du calcul d'itinéraire, les zones piétonnes sont directement accessibles. L'itinéraire calculé est toujours le plus court, le contournement d'embouteillage est inactif. L'utilisation d'autoroutes et de routes à péage est exclue, les options de route correspondantes sont automatiquement désactivées (cf. plus loin).

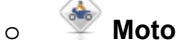

Le calcul d'itinéraire est optimisé pour les motocycles. Ce réglage est soumis aux règles du Code de la route : toutes les rues peuvent en principe être empruntées, les rues à sens unique toutefois ne sont praticables que dans le sens de la circulation. Les zones piétonnes ne sont en principe pas accessibles directement : un message correspondant est affiché. Les autoroutes sont évitées lors du calcul d'itinéraire.

#### • **Type d'itinéraire**

#### o **Court**

Le calcul d'itinéraire est optimisé selon la longueur du trajet : l'itinéraire le plus court est respectivement calculé.

#### o **Clever Routes** (selon la version)

L'option *Clever Routes* propose également par principe les itinéraires les plus rapides. Toutefois, l'appareil de navigation se rapporte à cet effet à des informations spéciales relatives à la densité du trafic et mentionnées dans le matériel cartographique : les noeuds de circulation pour lesquels un risque d'embouteillage est supposé au moment du calcul d'itinéraire sont contournés. Un itinéraire alternatif de contournement des nœuds de circulation, optimisé selon le flux de circulation, est alors calculé.

### o **Rapide**

Le calcul d'itinéraire est optimisé selon la durée du trajet : l'itinéraire le plus rapide est respectivement calculé.

#### o **Economique**

Le calcul d'itinéraire offre une combinaison entre l'itinéraire le plus rapide et l'itinéraire le plus court : on parle ici d'itinéraire économique.

#### • **Déviation**

#### o **Aucun**

Le contournement d'embouteillage est désactivé : les informations de trafic actuelles (TMC) ne sont pas prises en considération lors du calcul d'itinéraire.

#### o **Manuel**

Lorsque le contournement manuel d'embouteillage est activé, un symbole d'avertissement sur l'écran de carte vous informe du prochain encombrement de trafic situé sur votre itinéraire et ayant une influence sur la durée de votre trajet.

### o **Automatique**

Lorsque le contournement automatique d'embouteillage est activé, le logiciel de navigation calcule, à l'aide des informations de trafic disponibles, automatiquement des itinéraires alternatifs en cas d'encombrements de trafic situés sur votre itinéraire et ayant une influence sur la durée de votre trajet. Si les itinéraires alternatifs calculés aboutissent à un temps de parcours plus long que si vous restiez sur l'itinéraire, le système affiche une indication correspondante.

#### • **Bacs**

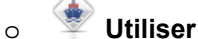

L'utilisation de bacs est prise en considération lors du calcul d'itinéraire.

#### o **Eviter**

L'utilisation de bacs est exclue du calcul d'itinéraire tant que cela est possible.

#### o **Exclure**

L'utilisation de bacs est exclue du calcul d'itinéraire. Si l'itinéraire ne peut être calculé dans ce cas, le système vous demande de modifier vos options d'itinéraire.

#### • **Autoroutes**

### o **Utiliser**

Outre les routes communales, départementales et nationales, les autoroutes sont principalement prises en considération lors du calcul d'itinéraire.

#### o **Eviter**

Tant que le calcul d'itinéraire reste possible sans l'utilisation des autoroutes, seules les routes communales, départementales et nationales sont prises en considération.

#### o **Exclure**

L'utilisation d'autoroutes est exclue du calcul d'itinéraire : seules les routes communales, départementales et nationales sont prises en considération lors du calcul d'itinéraire.

#### • **Routes à péage**

#### o **Utiliser**

Les routes à péage sont prises en considération lors du calcul d'itinéraire.

#### o **Eviter**

Tant que le calcul d'itinéraire reste possible sans l'utilisation des routes à péages, elles ne sont pas prises en compte dans le calcul de l'itinéraire.

#### o **Exclure**

L'utilisation de routes à péage est exclue du calcul d'itinéraire. Si l'itinéraire ne peut être calculé dans ce cas, le système vous demande de modifier vos options d'itinéraire.

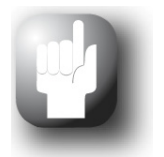

#### Conseil

Bien que le matériel cartographique soit actuel au moment de la livraison, nous ne pouvons garantir qu'il mentionne toutes les routes à péage existantes.

### <span id="page-51-0"></span>**Réglage de l'affichage**

Dans ce sous-menu, vous pouvez régler selon vos besoins personnels les paramètres d'affichage sur l'écran tactile de votre système de navigation. Les options suivantes sont ici disponibles :

#### • **Vue générale de la carte**

#### o **Uniquement carte**

En mode *Uniquement carte*, la carte continue à être affichée pendant une manœuvre. La flèche de manœuvre est affichée en petit sur la carte.

### o **Vue fléché**

En mode *Vue fléché*, le guidage routier est exclusivement affiché par le biais de flèches de manœuvre, un affichage de carte n'est pas prévu. La vue fléchée peut également être activée via le menu rapide (Quick).

### o **Carte désactivée**

En mode *Carte désactivée*, aucune information n'est affichée sur l'écran tactile : le guidage routier s'effectue uniquement par le biais d'ordres vocaux.

#### o **Ecran partagé**

En mode *Ecran partagé*, l'affichage est partagé : sur le côté droit de l'écran est affichée la carte, à gauche, vous pouvez choisir entre une vue fléchée et un affichage de points d'intérêt. Sur l'écran d'affichage de points d'intérêt, les deux points d'intérêt les plus proches peuvent être directement sélectionnés. Sur la vue fléchée, le guidage routier est représenté au moyen de flèches de manœuvre.

#### o **Carte et flèche**

En mode *Carte et flèche*, l'affichage passe dynamiquement de l'affichage carte à la vue fléchée pendant une manœuvre. Après la manœuvre l'affichage revient à la vue carte.

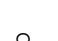

### o **Carte et écran partagé**

En mode *Carte et écran partagé*, l'affichage passe dynamiquement de l'écran de carte à l'écran partagé pendant une manœuvre. Après la manœuvre l'affichage revient à la vue carte.

#### • **Design de jour/de nuit**

#### o **Automatique**

Selon l'heure actuelle, le design de la carte est automatiquement réglé sur un mode jour ou obscurité.

#### o **Design de jour**

Le design de carte est optimisé pour la lumière du jour.

#### o **Design de nuit**

Le design de carte est optimisé pour un fonctionnement de nuit.

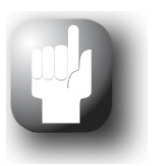

#### Conseil

En mode avancé, vous pouvez procéder au réglage du fonctionnement de jour et de nuit dans le menu *Réglages > Paramètres de l'appareil > Réglages écran > Réglage de la luminosité* (cf. section [Réglages écran](#page-58-0)) en fonction de vos besoins.

#### • **Points d'intérêt**

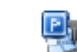

### o **Carte**

Dans cette liste de sélection, vous choisissez quelles catégories de points d'intérêt sont affichées sur l'écran de carte. Parcourez la liste à l'aide des boutons  $\blacksquare$  et  $\blacksquare$  et tapez sur le bouton  $\sqrt{\ }$  ou  $\blacksquare$  à côté de la catégorie de points d'intérêt : le mode d'affichage est alors commuté en conséquence et la sélection transférée sur la carte.

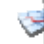

#### o **Écran partagé**

Dans cette liste de sélection, vous choisissez quelles catégories de points d'intérêt sont affichées dans la sélection directe sur l'écran partagé (mode de sélection catégorie de points d'intérêt). Parcourez la liste à l'aide des boutons  $\blacksquare$  et  $\blacksquare$  et tapez sur le bouton  $\blacksquare$ ou  $\blacksquare$  à côté de la catégorie de points d'intérêt : le mode d'affichage est alors commuté en conséquence et la sélection transférée sur les touches de sélection de l'écran partagé.

#### o **Stations-service préférées**

Dans cette liste de sélection, vous choisissez quelle(s) marques de stations-service doit/doivent être proposée(s) sur la carte et l'écran partagé. Parcourez la liste à l'aide des boutons  $\blacksquare$  et  $\blacksquare$  et tapez sur le bouton  $\lozenge$  ou  $\blacksquare$  à côté de la marque de station service pour commuter le mode d'affichage.

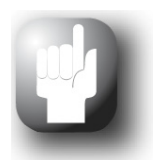

#### Conseil

Appuyez sur le bouton *Tout désactiver* ou *Tout activer* disponible dans la barre inférieure du menu de sélection, pour commuter globalement le mode d'affichage de tous les réglages disponibles.

#### • **Orientation carte 2D**

### o **Nord en haut**

En mode *Nord en haut*, l'affichage de carte est toujours orienté vers le nord : en pratique, votre sens de marche différera donc de l'orientation de la carte ou même sera dans la direction inverse.

### o **Carte dans le sens de marche**

En mode *Carte dans le sens de marche*, l'affichage de carte est toujours orienté dans votre sens de marche actuel : selon le niveau de zoom, il peut donc arriver que le pays ou la région que vous êtes en train de traverser, soit affiché(e) latéralement ou tête en bas.

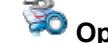

#### o **Optimisé**

En mode *Optimisé*, la carte est orientée, selon l'échelle, vers le nord ou dans le sens de marche. En pratique :

- o En présence de hauts niveaux de zoom (fort agrandissement de l'extrait de carte), la carte est affichée dans le sens de marche et offre ainsi une orientation facilitée.
- o En présence de bas niveaux de zoom (agrandissement minimal de l'extrait de carte), la carte est automatiquement tournée de sorte à toujours être orientée vers le nord : ce mode améliore l'homogénéité de la représentation et empêche que des pays ou régions soient affichés à l'envers.

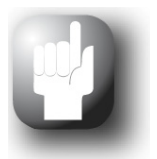

#### Conseil

Vous ne pouvez commuter entre l'écran de carte 2D et l'écran de carte 3D basculé qu'à l'aide du symbole de boussole à l'écran.

Pour les réglages suivants, appuyez sur le bouton **Autres réglages** de la page suivante du menu *Affichage*.

#### • **Format horaire**

#### o **24 h**

Toutes les informations temporelles à l'intérieur du logiciel de navigation sont affichées au format horaire 24 heures.

### o **12 h**

Toutes les informations temporelles à l'intérieur du logiciel de navigation sont affichées au format horaire 12 heures (AM/PM).

#### • **Variation de lumière automatique**

Cette option n'est prévue qu'en cas de fonctionnement sur batterie de votre appareil de navigation. Elle permet de réduire la consommation d'énergie de ce dernier et ainsi d'augmenter sa durée de fonctionnement.

#### o **Standard**

En mode *Standard*, la luminosité de l'affichage à l'écran est automatiquement variée (fonctionnement de jour : *Luminosité nuit* ; fonctionnement de nuit : *Luminosité nuit réduite*), si l'appareil n'a pas été utilisé durant 30 secondes et en l'absence de manœuvre imminente.

Pendant l'utilisation de l'appareil et en cas de manœuvre imminente (auto/moto : à 5 kilomètres ; cycle : à 750 m), la luminosité de l'écran est automatiquement ajustée à la *Luminosité jour* définie dans les réglages d'appareil (cf. section Réglages écran) puis de nouveau variée.

#### o **Intelligent**

En mode *Intelligent*, la luminosité de l'écran en fonctionnement de nuit est graduée encore plus précisément : selon la distance jusqu'à la prochaine manœuvre, elle est automatiquement commutée entre une luminosité minimale (distance jusqu'à la prochaine manœuvre : plus de 5 kilomètres), une *Luminosité nuit* réduite (distance jusqu'à la prochaine manœuvre : de 2,5 à 5 kilomètres) et la *Luminosité nuit* définie dans les réglages d'appareil (distance jusqu'à la prochaine manœuvre : moins de 2,5 kilomètres ou appareil en cours d'utilisation). La luminosité de l'écran est ensuite de nouveau automatiquement variée.

#### • **Zoom automatique**

#### o **Proche**

L'extrait de carte actuel est agrandi avec haut niveau de zoom.

#### o **Moyen**

En présence d'une fonction zoom automatique active, l'extrait de carte actuel est agrandi avec niveau de zoom moyen peu avant l'exécution d'une manœuvre.

#### $\overline{\mathbf{z}}$ o **Eloigné**

L'extrait de carte actuel est agrandi avec bas niveau de zoom.

#### • **Eléments de la carte**

Cette option vous permet d'ajuster l'affichage des éléments de la carte (boutons boussole, zoom, volume sonore et Bluetooth, si disponible pour votre appareil) dans l'écran de carte.

### o **Masquer**

Lorsque cette option est active, tous les éléments de la carte sont automatiquement masqués, dès que l'écran n'est plus utilisé pendant 20 secondes. Lorsque vous touchez à nouveau l'écran, les éléments de la carte sont à nouveau immédiatement affichés. Pour pouvoir utiliser les éléments de la carte, vous devez cependant taper à nouveau sur le bouton souhaité.

#### o **Afficher**

Lorsque cette option est active, tous les éléments de la carte sont visibles en permanence à l'écran. Lorsque vous tapez sur l'un des boutons, la fonction correspondante est immédiatement appelée.

#### o **Transparents**

Lorsque cette option est active, tous les éléments de la carte sont automatiquement représentés en transparence, dès que l'écran n'est plus utilisé pendant 20 secondes. Lorsque vous touchez à nouveau l'écran, les éléments de la carte sont à nouveau immédiatement affichés au premier plan. Lorsque vous appuyez sur l'un des éléments transparents, la fonction correspondante est immédiatement appelée.

#### • **Vue des croisements**

Cette option vous permet de modifier l'affichage de carte avant les manoeuvres. En fonction de la distance à parcourir avant la manoeuvre, vous pouvez afficher, au lieu de la carte, un affichage agrandi du prochain croisement, portant les informations détaillées concernant les directions.

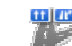

#### o **Activée**

Lorsque cette option est active, l'écran affiche, en fonction de la distance à parcourir avant la prochaine manoeuvre, le croisement en gros plan et indique le guidage routier pour ce croisement. Lorsque la vue des croisements est actif, les éléments de la carte relatifs au zoom, à la boussole et à l'équipement mains libres ne sont pas utilisables. A la fin de la manoeuvre, l'écran revient à l'affichage précédent.

o **Désactivé**e

Lorsque cette option est désactivée, le guidage routier est affiché dans l'écran de carte actif. Tous les éléments de la carte restent utilisables pendant la manoeuvre.

#### **Ajustage des paramètres de langue**

Ce sous-menu vous permet d'ajuster les paramètres de langue.

#### • **Langue**

La langue de menu du logiciel de navigation est préréglée via sélection du fichier d'installation spécifique au pays ou de la langue pendant l'installation.

Dans la mesure où plusieurs langues sont préinstallées sur votre appareil de navigation, vous pouvez sélectionner une autre langue en tapant sur l'entrée correspondante dans la liste.

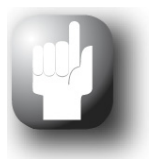

#### Conseil

Il est possible d'installer ultérieurement d'autres langues en sélectionnant les fichiers d'installation relatifs à d'autres pays dans le GoPal® Assistant (cf. [Action via le Content Import Wizard\)](#page-75-0).

#### • **Disposition du clavier**

#### $\circ$   $\overline{abc}$  ABC

La saisie alphanumérique (p. ex. de noms de pays, de villes, de rues) s'effectue sur un clavier avec agencement de touches standard par ordre alphabétique.

#### $\circ$  **QWERTZ**

L'agencement des touches est commuté sur le standard QWERTZ mis au point pour les régions germanophones, la Pologne et la Tchéquie.

#### o **QWERTY**

L'agencement des touches est commuté sur le standard QWERTY mis au point pour les régions anglophones, la Scandinavie, l'Italie, la Turquie, le Portugal et les Pays-Bas.

#### o **AZERTY**

L'agencement des touches est commuté sur le standard AZERTY mis au point pour les régions francophones.

#### O **AEB Cyrillique**

L'agencement des touches est commuté pour adopter une disposition du clavier permettant la saisie de caractères cyrilliques russes.

#### o **Grec**

L'agencement des touches est commuté pour adopter une disposition du clavier permettant la saisie de caractères cyrilliques grecs.

#### o **Islandais**

L'agencement des touches est commuté pour adopter une disposition du clavier permettant la saisie de caractères islandais.

#### • **Annonces vocales**

#### **Noms de rue**

Lorsque cette option est activée, le nom de la rue est annoncé pour la prochaine manœuvre.

#### o **Indications trafic**

Si cette option est activée, des indications relatives au trafic sont annoncées.

#### o **Directions**

Si cette option est activée, la direction à prendre est annoncée pour la prochaine manœuvre.

### <span id="page-56-0"></span>**Ajustage des réglages programme**

Ce sous-menu vous permet d'ajuster les paramètres spécifiques à l'application.

#### • **Réglages TMC**

Dans ce sous-menu, vous pouvez régler la réception d'informations de trafic TMC.

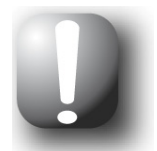

#### **Note**

TMC est un service numérique de données radio pour la transmission de messages d'encombrement de trafic via le Radio Data System (RDS) et pouvant être interprété par votre appareil de navigation. TMC utilise les données fournies par la police, les avertisseurs d'embouteillage ou par d'autres sources disponibles.

La qualité de réception du signal d'info trafic est affichée dans l'indicateur de statut antille dans la partie supérieure de l'écran de carte.

#### o **Recherche de station**

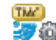

o *Automatique* 

Votre appareil de navigation recherche automatiquement une station. Avec cette option, les boutons  $\blacktriangleleft$  et  $\blacktriangleleft$  ne fonctionnent pas pour la recherche d'une station. En cas de dégradation de la qualité de réception, une nouvelle station est immédiatement recherchée.

### o **Manuelle**

Via la recherche manuelle de station, vous pouvez effectuer un réglage fixe de station TMC avec les boutons  $\blacksquare$  et  $\blacksquare$ . En cas de dégradation de la qualité de réception, une nouvelle station n'est alors pas recherchée.

#### • **Fuseau horaire**

- o L<sup>GMT</sup> Le fuseau horaire du logiciel de navigation est réglé sur Greenwich Mean Time. Ce réglage correspond au fuseau horaire Edimbourg, Lisbonne, Londres.
- o  $\frac{[GMT]}{[+1:00]}$  A la livraison, le fuseau horaire est préréglé sur GMT+1 :00 (Greenwich Mean Time plus 1 heure). Ce réglage correspond au fuseau horaire Amsterdam, Berlin, Rome.
- o  $\frac{\text{GMT}}{42,000}$  Le fuseau horaire est réglé sur Greenwich Mean Time plus 2 heures. Ce réglage correspond au fuseau horaire Athènes, Istanbul, Minsk.
- o  $\frac{GMT}{22.00}$  Le fuseau horaire est réglé sur Greenwich Mean Time plus 2 heures. Ce réglage correspond au fuseau horaire Helsinki, Kiev, Riga, Sofia.
- o  $\frac{[S_{200}^{BM}]}{[S_{200}^{BM}]}$  Le fuseau horaire est réglé sur Greenwich Mean Time plus 3 heures. Ce réglage correspond au fuseau horaire Moscou, Saint-Pétersbourg, Volgograd.
- o  $\frac{[6M]}{44,00}$  Le fuseau horaire est réglé sur Greenwich Mean Time plus 4 heures. Ce réglage correspond au fuseau horaire Samara.
- o  $\frac{\text{GMT}}{6200}$  Le fuseau horaire est réglé sur Greenwich Mean Time plus 5 heures. Ce réglage correspond au fuseau horaire Ekaterinbourg.
- o  $\frac{[SM]}{48,000}$  Le fuseau horaire est réglé sur Greenwich Mean Time plus 6 heures. Ce réglage correspond au fuseau horaire Omsk.
- o  $\frac{\text{GMT}}{2,200}$  Le fuseau horaire est réglé sur Greenwich Mean Time plus 7 heures. Ce réglage correspond au fuseau horaire Krasnoïarsk.
- o  $\frac{[SM]}{48,00]}$  Le fuseau horaire est réglé sur Greenwich Mean Time plus 8 heures. Ce réglage correspond au fuseau horaire Irkoutsk.

#### • **Mode sécurisé**

## o **Activé**

Avec cette option, vous activez le mode sécurisé : en mode sécurisé, le pilotage de l'appareil via l'écran tactile est impossible pendant la conduite. Une éventuelle distraction du conducteur est ainsi empêchée.

### o **Désactivé**

Avec cette option, vous désactivez le mode sécurisé : le pilotage de l'appareil via l'écran tactile est ainsi également possible pendant la conduite.

#### • **Carte active**

- 
- o La sélection pour le matériel cartographique actuellement actif est ici affichée. Si vous avez installé du matériel cartographique supplémentaire sur votre système de navigation, vous pouvez sélectionner ici d'autres cartes.

#### • **Enregistrer trace GPS**

#### o **Désactivé**

Le trajet parcouru n'est pas enregistré ni stocké sur votre appareil en tant que trace GPS.

#### o **Activé**

Si vous choisissez cette option, l'itinéraire actuel est enregistré à partir de ce moment. L'enregistrement est stoppé en cas de remise à zéro des informations sur l'écran *Info voyage* (cf. section [Info voyage](#page-36-0)) ou de sélection de l'option *Enregistrer trace GPS. : désactivé*.

#### • **Unité**

#### o **Kilomètres**

Toutes les données de parcours sont mesurées selon le système métrique. Les messages et indications de distance à l'écran se basent sur le format kilomètres/mètres.

## o **Milles**

Toutes les données de parcours sont mesurées selon le système anglo-américain. Les messages et indications de distance à l'écran se basent sur le format milles/yards.

#### **<sup><b>**</sup> Informations sur version

Ce bouton vous permet d'afficher les informations relatives au fabricant et au numéro de version du matériel cartographique actuellement installé. La barre inférieure affiche des informations de version concernant la version du logiciel installée sur votre appareil.

### **Ajustage des réglages de l'appareil**

Vous pouvez choisir ici entre les menus de réglage suivants :

- Volume
- Réglages écran
- Options d'alimentation
- Security (selon l'appareil)
- Emetteur FM (selon l'appareil)
- Réglages usine

Tapez sur l'un des boutons de commande pour ouvrir le sous-menu respectif. Pour quitter un menu de réglage, tapez sur le bouton de commande

#### *Volume*

Dans ce sous-menu, vous pouvez ajuster individuellement, via l'application annexe lecteur MP3, le volume sonore pour la sortie vocale, le clic de touche et la restitution audio de fichiers MP3. Le volume réglé ici vaut pour la restitution via le haut-parleur interne ainsi que pour la restitution via la prise casque de votre appareil de navigation.

Via les boutons  $\blacksquare$  et  $\blacksquare$ , vous pouvez augmenter ou réduire le son du signal respectif sur sept niveaux. Le niveau le plus bas correspond à la mise en sourdine.

#### <span id="page-58-0"></span>*Réglages écran*

Dans ce sous-menu, vous pouvez ajuster individuellement la luminance pour le fonctionnement de jour/de nuit ainsi que le calibrage de l'écran.

- En tapant sur le bouton **Réglage de la luminosité**, vous pouvez augmenter ou réduire individuellement (huit positions différentes) le Niveau de luminance *Jour* et le *Niveau de luminance Nuit* à l'aide des boutons  $\blacktriangle$  et  $\blacktriangleright$ . Le design de jour/de nuit dans les réglages d'affichage est basé sur les valeurs entrées ici (cf. page [48](#page-51-0)).
- Si vous tapez sur le bouton **Calibrage de l'écran**, vous pouvez recalibrer l'écran tactile de votre appareil de navigation. Ceci est nécessaire lorsque les indications à l'écran ne correspondent plus à l'action exécutée : par exemple, les touches et les signes ou ordres afférents peuvent ne plus concorder comme voulu.

Pour effectuer un calibrage, veuillez suivre les instructions à l'écran en tapant sur les croix. Validez ensuite les nouveaux réglages en tapant de nouveau sur l'écran.

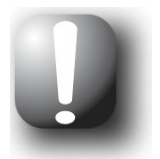

#### **Note**

Lors du formatage de la mémoire flash de votre appareil de navigation p. ex. pour une mise à jour de logiciel, l'écran doit durant l'installation également être recalibré (cf. mode d'emploi de l'appareil).

Les réglages de luminance sont enregistrés et activés lors du prochain démarrage de votre système de navigation.

• L'option Comfort-Light (si disponible sur votre appareil) désigne une LED intégrée dans le boîtier de votre appareil de navigation, qui a été conçue spécialement pour les trajets de nuit afin de vous assurer un environnement agréable et donc un voyage plus détendu. Le menu de sélection correspondant vous propose les options suivantes :

o **Marche** 

La LED Comfort-Light est toujours active indépendamment de l'heure actuelle.

o **Arrêt** 

La LED Comfort-Light est toujours inactive indépendamment de l'heure actuelle.

o **Automatique** 

La LED Comfort-Light est automatiquement activée ou désactivée en fonction du mode jour/nuit.

#### *Options d'alimentation*

Dans ce sous-menu, vous pouvez ajuster les options d'énergie pour le fonctionnement sur accu et sur secteur. La capacité restante de l'accu est affichée dans la partie inférieure de l'écran sur un bargraphe.

• Lorsque vous tapez sur l'entrée de menu *Sur le chargeur*, vous pouvez choisir dans le menu d'affichage correspondant l'une des options suivantes dans la liste :

#### o **Désactivé**

L'appareil de navigation n'est jamais éteint.

o **15/30/45 min/ 1/2 heure(s)** 

Lorsque l'appareil de navigation n'est pas utilisé et qu'aucun guidage routier n'est activé, l'appareil passe en mode veille après la durée sélectionnée : si vous pressez l'interrupteur de marche/arrêt, l'appareil est de nouveau activé et le dernier écran actif affiché.

• Lorsque vous tapez sur l'entrée de menu *Fonct. sur batterie*, vous pouvez choisir dans le menu d'affichage correspondant l'une des options suivantes dans la liste :

#### o **Désactivé**

L'appareil de navigation n'est éteint qu'après épuisement de la capacité de l'accu interne.

#### o **15/30/45 min/ 1/2 heure(s)**

Lorsque l'appareil de navigation n'est pas utilisé et qu'aucun quidage routier n'est activé, l'appareil passe en mode veille après la durée sélectionnée : si vous pressez l'interrupteur de marche/arrêt, l'appareil est de nouveau activé et le dernier écran actif affiché.

• Dans le menu *Arrêt automatique*, vous pouvez déterminer le comportement de l'appareil lorsque la fiche d'alimentation est débranchée durant le fonctionnement ou le chargement.

#### o **Désactivé**

L'appareil reste allumé indépendamment du statut de l'alimentation électrique jusqu'à ce que la tension interne soit épuisée. Dans ce cas, les réglages que vous avez paramétrés pour l'option d'alimentation *Fonct. sur batterie* (cf. ci-dessus) s'appliquent.

#### o **1 minute**

Si vous tapez sur l'option *1 minute* dans la liste, l'appareil est automatiquement éteint une minute après le débranchement de la fiche de charge.

o **2 minutes** 

Si vous tapez sur l'option *2 minutes* dans la liste, l'appareil est automatiquement éteint deux minutes après le débranchement de la fiche de charge.

o **5 minutes** 

Si vous tapez sur l'option *5 minutes* dans la liste, l'appareil est automatiquement éteint deux minutes après le débranchement de la fiche de charge.

Si vous avez choisi une option différente de *Arrêt automatique:Désactivé*, votre appareil de navigation affiche l'écran suivant après le débranchement de la fiche d'alimentation électrique.

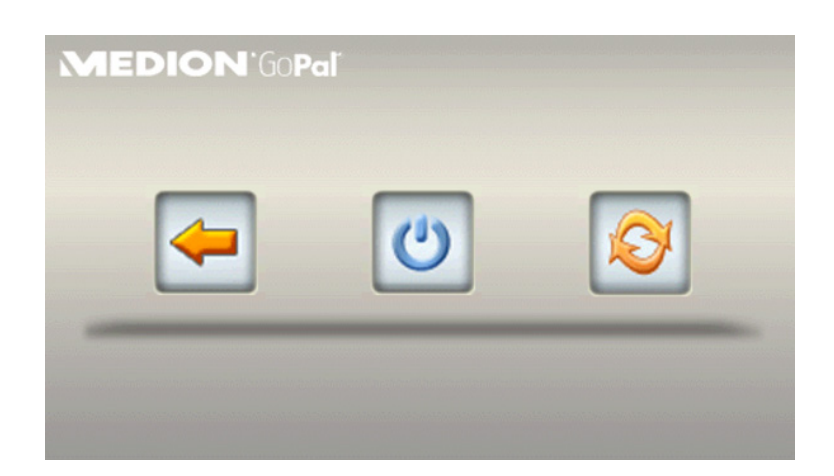

- Avec la touche  $\left| \bullet \right|$ , vous revenez à l'écran actif avant le débranchement de la fiche.
- Avec la touche **(3)**, vous éteignez l'appareil.
- Avec la touche  $\mathbf{G}$ , l'appareil est redémarré.

Sans action de votre part, l'appareil se met en veille au bout de cinq minutes.

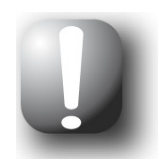

#### **Note**

Nous attirons votre attention sur le fait que cette fonction n'est disponible que pour certains types d'appareils.

• Dans le menu *Marche automatique*, vous pouvez déterminer le comportement de l'appareil lorsqu'il est en mode Veille et que la fiche d'alimentation est branchée sur une source d'alimentation.

#### o **Activé**

L'appareil quitte automatiquement le mode Veille dès qu'il est branché sur une source d'alimentation.

o **Désactivé** 

L'appareil reste en mode Veille même après avoir été branché sur une source d'alimentation.

#### *Security*

Votre système de navigation offre la possibilité d'un accès protégé via saisie d'un mot de passe personnel. Pour davantage d'informations sur les réglages de sécurité, veuillez vous reporter au mode d'emploi de l'appareil.

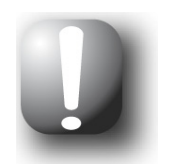

#### **Note**

Nous attirons votre attention sur le fait que ce réglage n'est disponible que pour certains types d'appareils.

#### *Emetteur FM*

Pour plus d'informations sur les réglages de l'émetteur FM, veuillez vous reporter au manuel d'utilisation de l'appareil.

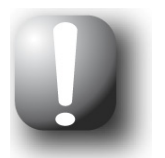

#### **Note**

Nous attirons votre attention sur le fait que ce réglage n'est disponible que pour certains types d'appareils.

#### *Réglages usine*

Via ce bouton, vous pouvez restaurer les réglages initiaux. A cet effet, tous les réglages personnels ainsi que les favoris ou les dernières destinations mémorisées sont effacés : nous vous conseillons donc de n'utiliser cette fonction que si vous n'avez plus besoin des informations susmentionnées.

Lorsque vous tapez sur ce bouton, votre appareil de navigation affiche un message de confirmation. Tapez sur le bouton **pour restaurer les réglages d'usine : vous pouvez sinon annuler** l'opération via le bouton **...** 

Après redémarrage, vous devez tout d'abord sélectionner la langue d'utilisation à l'intérieur du logiciel. Après démarrage du logiciel, vous avez en outre une nouvelle fois la possibilité de vous familiariser avec votre système de navigation via une introduction rapide : vous pouvez également ignorer cette étape et utiliser immédiatement votre système de navigation.

Pour les réglages suivants, appuyez sur le bouton **Autres réglages** de la page suivante du menu *Réglages*.

#### **Ajustage des fonctions spéciales**

• **Avertissement de vitesse** 

#### o **Ne pas avertir**

Les informations relatives à la vitesse limite autorisée enregistrées dans le matériel cartographique pour le tronçon de parcours respectif ne sont ni affichées sur l'écran ni indiquées par un signal d'avertissement sonore en cas de dépassement.

#### o **Afficher seulement**

La vitesse limite enregistrée pour ce tronçon de parcours est affichée sur la carte, mais votre système de navigation n'émet pas de signal d'avertissement en cas de dépassement.

## **a À 5 km/h** (autres réglages : 10/15/20/25/30 km/h)

La vitesse limite enregistrée pour ce tronçon de parcours est affichée sur la carte. Votre système de navigation émet de plus un signal d'avertissement sonore lorsque vous dépassez la vitesse limite du nombre de km/h sélectionné.

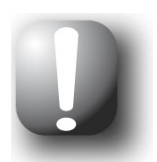

#### **Note**

Selon l'unité de distance sélectionnée dans le menu *Paramètres de programme > Unités* (cf. [Ajustage des réglages programme\)](#page-56-0), le dépassement de la vitesse limite est calculé en *kilomètres par heure* (*Kilomètres*) ou *miles par heure* (*Milles*). Le dépassement de la vitesse limite effectivement calculé s'oriente toutefois toujours sur l'unité de longueur indiquée dans le matériel cartographique et en vigueur dans le pays respectif : lors d'un guidage routier en Angleterre, le dépassement sera ainsi toujours calculé en miles, même si vous avez sélectionné l'unité *Kilomètres*.

### **Assistant de réglages**

Via ce bouton, vous démarrez l'assistant de réglages : L'assistant de réglages vous accompagne lors de la sélection des réglages appropriés pour votre appareil de navigation : vous effectuez les réglages pas à pas en navigant avec les touches et et experitive les options de réglage. L'assistant de réglages peut être appelé et fermé à tout moment via le bouton  $\mathbb{R}$  : les réglages effectués jusqu'à la fermeture de l'assistant viennent remplacer les réglages jusqu'à présent valides pour votre appareil de navigation.

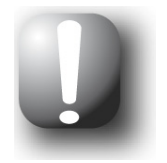

#### **Note**

En *Mode simple*, l'assistant de réglage peut être appelé directement via le bouton du même nom dans le menu de navigation et vous permet d'ajuster les réglages du fonctionnement de base de votre appareil de navigation.

### <span id="page-62-0"></span>**Ajustage des paramètres de menu rapide**

Le menu rapide est accessible via le bouton subsitué dans le coin inférieur droit de l'écran de carte et permet un accès direct aux fonctions activables sinon uniquement via les menus classiques.

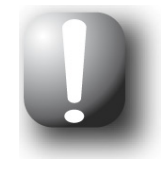

#### **Note**

En *Mode simple*, seul le menu rapide vous permet d'accéder aux fonctions et réglages avancés de votre appareil de navigation. L'attribution d'une fonction aux boutons du menu rapide est identique en mode simple et en mode avancé.

Vous pouvez ainsi attribuer par exemple à l'un des boutons du menu rapide l'option *Bloquer l'itinéraire* : lorsque vous tapez sur ce bouton, vous accédez alors directement à l'écran de saisie *Longueur du blocage* du *Gestionnaire d'itinéraire*. Vous pouvez attribuer à un autre bouton du menu rapide, par exemple, l'application *Travel Guide* du menu *Extras* pour pouvoir activer directement le lecteur MP3. Il vous est de la sorte possible de configurer jusqu'à quatre fonctions fréquemment utilisées et de les appeler rapidement via les boutons de commande du menu rapide.

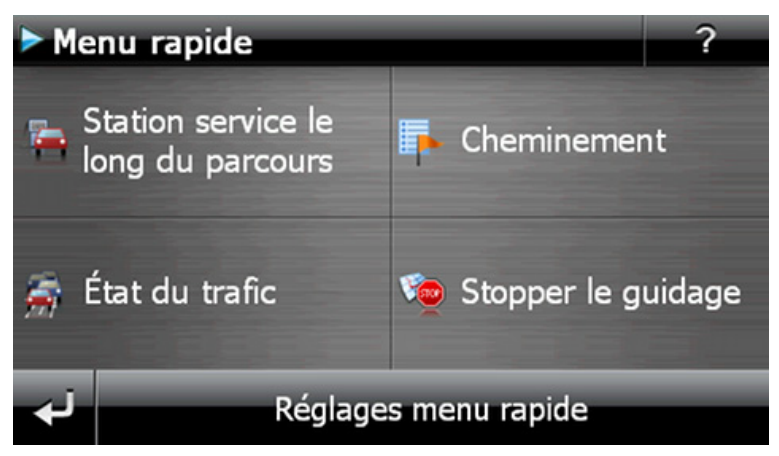

Pour affecter les fonctions désirées aux boutons de menu rapide, veuillez procéder comme suit :

1. Tapez sur le bouton **Réglages du menu rapide** sur la barre inférieure du menu rapide. Un message apparaît ensuite, vous demandant de choisir l'une des touches de l'écran pour modifier sa fonction

- 2. Tapez sur un bouton de votre choix pour effectuer une nouvelle attribution de fonction ou modifier l'affectation actuelle.
- 3. Sur l'écran *Réglages du menu rapide*, tapez sur le bouton correspondant au groupe principal auquel se rattache la fonction souhaitée. Les groupes principaux suivants sont à votre disposition :
	- o Saisie de destination
	- o Points d'intérêt
	- o Information itinéraire
	- o Réglages
	- o Outils
	- o Autres vues
- 4. Tapez sur le bouton correspondant à la fonction désirée au sein du groupe principal sélectionné. L'interaction entre cette fonction et le bouton de commande du menu rapide va maintenant être mise en place.
- Si vous souhaitez quitter cet écran sans avoir effectué de sélection, tapez sur le bouton

# **Chapitre 6 : Installation manuelle et mise en service**

A la livraison, le système d'exploitation Windows CE est déjà installé sur votre appareil de navigation. De plus, des premiers composants de logiciel tels que le logiciel de navigation ou le matériel cartographique pour différents pays (selon la version) peuvent éventuellement être déjà préinstallés sur l'appareil ou la carte mémoire fournie. Si ce n'est pas le cas, le logiciel de navigation et le matériel cartographique nécessaire doivent être installés avant la mise en service de votre système de navigation.

Si vous effectuez une mise à jour et souhaitez installer sur votre appareil de navigation un logiciel de navigation acheté ultérieurement ou des données cartographiques ou de points d'intérêt supplémentaires, vous devez effacer certaines ou toutes les données installées sur votre appareil pour pouvoir installer le nouveau logiciel. Les données suivantes peuvent être installées manuellement par l'utilisateur :

- Logiciel de navigation GoPal<sup>®</sup> Navigator
- Matériel cartographique sous forme de fichiers PSF
- Données de points d'intérêt (données PDI) sous forme de données PSF
- Données de reconnaissance vocale sous forme de données TSD (selon l'appareil)

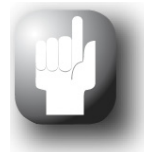

#### **Conseil**

Bien qu'une installation manuelle soit possible, nous vous recommandons d'effectuer le transfert et l'actualisation de composants de logiciel sur votre système de navigation à l'aide du logiciel GoPal® Assistant fourni à la livraison et que vous pouvez installer sur votre ordinateur. L'installation et l'échange de données via GoPal® Assistant vont être décrits aux chapitres suivants.

Le transfert manuel de composants de logiciel depuis le CD/DVD sur votre appareil de navigation mobile s'effectue via l'Explorateur de votre ordinateur. Sélectionnez l'une des deux méthodes suivantes pour échanger des données entre votre système de navigation et votre ordinateur :

- Si vous avez installé le logiciel Microsoft ActiveSync® depuis le CD/DVD, vous pouvez, à l'aide du câble USB fourni, raccorder directement votre appareil de navigation à un port USB libre de l'ordinateur afin de synchroniser les données désirées. Dans ce cas, vous avez un accès direct à la mémoire flash interne de votre appareil de navigation.
- Si votre ordinateur est doté d'un lecteur de cartes, vous pouvez directement y insérer la carte mémoire externe fournie et déplacer les données manuellement dans l'Explorateur de fichier. Dans ce cas, vous avez n'avez pas d'accès direct à la mémoire flash interne de votre appareil de navigation.

### <span id="page-64-0"></span>**Première mise en service**

Selon la version de votre système de navigation, il se peut que le logiciel nécessaire au fonctionnement ne soit pas préinstallé sur votre appareil de navigation mais qu'il se trouve sur la carte mémoire fournie : vous trouverez une mention afférente dans le fichier Lisez-moi de même que sur l'emballage de votre appareil de navigation. Vous devrez alors procéder à une installation du logiciel pour pouvoir mettre en service votre système de navigation.

Pour effectuer l'installation, veuillez procéder comme suit :

1. Retirez avec précaution la carte mémoire de son emballage. Veillez à ne pas toucher ou salir les contacts : un transfert de données pourrait n'être plus possible.

- 2. Insérez la carte mémoire dans le logement pour carte mémoire de votre appareil de navigation jusqu'à enclenchement audible.
- 3. Allumez l'appareil de navigation en pressant l'interrupteur de marche/arrêt situé sur l'appareil (cf. mode d'emploi de l'appareil).

L'installation des composants de logiciel nécessaires s'effectue automatiquement.

Si vous allumez votre appareil de navigation sans que la carte mémoire fournie ait été insérée, le système de navigation affiche l'écran suivant :

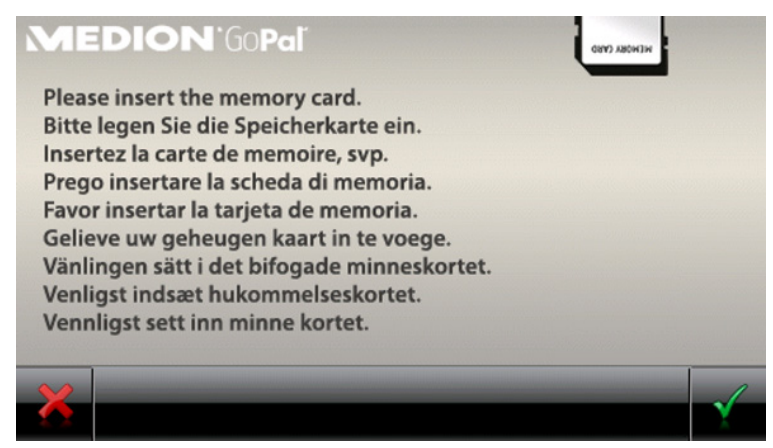

Insérez la carte mémoire dans votre appareil et tapez sur le bouton de commande **pour démar**rer l'installation automatique. Une fois l'installation terminée, l'écran de démarrage de votre système de navigation apparaît, sur lequel vous pouvez accéder aux diverses fonctions telles que la navigation etc..

### **Nouvelle installation et mise à jour de logiciel**

Au besoin, vous pouvez effacer de la mémoire de votre appareil de navigation toutes les données d'application ou certaines d'entre elles comme par exemple le logiciel de navigation ou le matériel cartographique (cf. également mode d'emploi de l'appareil). Ceci est par exemple nécessaire lors de l'installation d'une version actuelle achetée ultérieurement du logiciel GoPal® Navigator. Le logiciel pour la nouvelle installation/mise à jour se trouve dans le dossier *Installation* sur le CD/DVD et peut être transféré sur l'appareil de navigation à l'aide de la carte mémoire fournie à la livraison.

Pour installer manuellement le logiciel de navigation sur la carte mémoire externe, veuillez procéder comme suit:

- 1. Si ce n'est pas encore le cas, retirez avec précaution la carte mémoire de son emballage et insérez-la dans le lecteur de cartes (interne ou externe) de votre ordinateur : lorsque la carte est bien insérée, son contenu s'affiche dans une nouvelle fenêtre de votre Explorateur Windows. Si le contenu ne s'affiche pas automatiquement, ouvrez manuellement le répertoire.
- 2. Ouvrez le lecteur CD/DVD de votre ordinateur et déposez le CD/DVD. Si l'assistant de configuration du CD/DVD démarre automatiquement, fermez-le.
- 3. Ouvrez le répertoire de votre lecteur CD/DVD à l'aide du menu contextuel du clic droit de la souris et passez au répertoire *Installation*.
- 4. Copiez tous les dossiers et fichiers dans ce répertoire.
- 5. Passez à la fenêtre de répertoire de la carte mémoire externe et insérez-y les contenus copiés.

Pour installer sur votre appareil de navigation les données de logiciel copiées sur la carte mémoire, veuillez observer les étapes décrites à la section [Première mise en service.](#page-64-0)

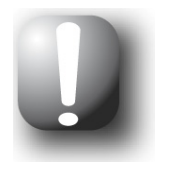

#### **Note**

Avant de pouvoir installer les nouvelles données sur votre appareil de navigation, vous devez effacer les anciens composants de logiciel. Pour plus d'informations, veuillez vous reporter au mode d'emploi de votre appareil de navigation.

### **Transfert du matériel cartographique et des données de points d'intérêt sur la carte mémoire**

Indépendamment du logiciel de navigation, vous pouvez également installer des données cartographiques et de points d'intérêt supplémentaires sur votre appareil ou encore remplacer des données existantes par des contenus actuels depuis un CD/DVD acheté ultérieurement. Il est toutefois à noter que votre appareil de navigation ne peut lire automatiquement ces données qu'après que celles-ci ont été déposées dans le répertoire *MapRegions* de la carte mémoire.

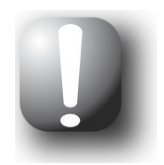

#### **Note**

Avant d'acheter des données cartographiques et de points d'intérêt supplémentaires sur le portail de la boutique GoPal, vous devez vérifier que les données sont compatibles avec la version du logiciel GoPal que vous avez installée. Des informations sur la compatibilité sont données dans les fiches descriptives des produits proposées dans la boutique.

Pour installer des données cartographiques et de points d'intérêt sur la carte mémoire, veuillez procéder comme suit :

- 1. Insérez la carte mémoire dans le lecteur de cartes (interne ou externe) de votre ordinateur : lorsque la carte est bien insérée, son contenu s'affiche dans une nouvelle fenêtre de votre Explorateur Windows. Si le contenu ne s'affiche pas automatiquement, ouvrez manuellement le répertoire.
- 2. Ouvrez le lecteur CD/DVD de votre ordinateur et déposez le CD/DVD. Si l'assistant de configuration du CD/DVD démarre automatiquement, fermez-le.
- 3. Ouvrez le répertoire de votre lecteur CD/DVD et passez au répertoire *MapRegions*.
- 4. Copiez tous les fichiers désirés se terminant par *.psf* : les noms de fichiers indiquent à quelle région correspondent les données cartographiques.
- 5. Passez à la fenêtre de répertoire de la carte mémoire externe et créez ici un nouveau dossier que vous nommez *MapRegions*.
- 6. Déposez à présent tous les fichiers copiés dans ce dossier.

Pour installer sur la carte mémoire des données de points d'intérêt supplémentaires depuis le CD/DVD inséré, veuillez procéder comme suit :

- 1. Ouvrez le dossier *POI* dans le répertoire de votre lecteur CD/DVD.
- 2. Copiez les fichiers désirés.
- 3. Passez à la fenêtre de répertoire *MapRegions* de la carte mémoire externe et insérez-y les contenus copiés.

Pour installer sur votre appareil de navigation les données de points d'intérêt et/ou cartographiques copiées sur la carte mémoire, veuillez observer les étapes décrites à la section [Première mi](#page-64-0)[se en service](#page-64-0).

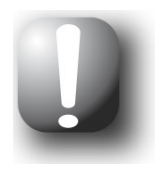

#### **Note**

Avant de pouvoir installer les nouvelles données de points d'intérêt et/ou cartographiques sur votre appareil de navigation, vous devez effacer (en partie) les anciennes données. Pour plus d'informations, veuillez vous reporter au mode d'emploi de votre appareil de navigation.

Nous attirons en outre votre attention sur le fait que le transfert de données sur la carte mémoire et/ou la mémoire interne de votre appareil de navigation (cf. section suivante) n'est possible qu'en présence d'une capacité de stockage suffisante. Il se peut que vous deviez effacer des données inutilisées pour libérer de la capacité de stockage.

### **Transfert des données sur la mémoire interne de l'appareil de navigation**

Votre appareil de navigation est doté d'une mémoire interne rémanente située dans le dossier *My Flash Disk*. Vous pouvez utiliser cette mémoire pour transférer le logiciel de navigation, le matériel cartographique, les données relatives à la densité du trafic, les données de l'affichage tridimensionnel de carte\*, les vues de croisements\* et/ou les données de reconnaissance vocale\* (\*si disponible sur votre appareil) dans votre appareil de navigation et les installer ensuite. A condition toutefois que vous ayez installé au préalable sur votre ordinateur, soit manuellement soit via l'assistant de configuration du CD/DVD, le logiciel Microsoft ActiveSync® contenu sur le CD/DVD fourni. Votre appareil de navigation doit de plus être relié à l'ordinateur à l'aide du câble USB fourni.

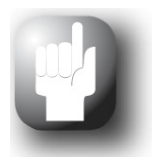

#### Conseil

Outre le transfert de données, grâce à ActiveSync®, les appareils de navigation des séries actuelles peuvent être reconnus en tant que périphériques de mémoire de masse sous Windows. Le mode mémoire de masse offre un débit nettement supérieur, c'est pourquoi le transfert via ActiveSync® doit être privilégié. Vous trouverez d'autres informations sur le mode mémoire de masse (s'il est disponible sur votre appareil) dans le manuel de votre appareil.

Les indications suivantes sont en principe également valables en mode mémoire de masse, cepdendant, le dossier *My Flash Disk* apparaît dans l'Explorateur Windows comme un lecteur séparé et est dénommé en conséquence.

Pour installer les données d'installation de votre logiciel de navigation sur la mémoire interne de votre appareil de navigation, veuillez procéder comme suit :

- 1. Reliez votre système de navigation à l'ordinateur à l'aide du câble USB fourni.
- 2. Après que l'appareil de navigation a été identifié, la boîte de dialogue *Nouveau partenariat* s'affiche : pour le transfert des données, il suffit de configurer votre appareil de navigation en tant qu'*invité*. Sélectionnez *Non* puis cliquez sur le bouton **Suivant**.
- 3. Sélectionnez *Appareil mobile* dans votre Explorateur Windows et passez au répertoire *My Flash Disk*.
- 4. Cliquez avec le bouton droit de la souris sur le répertoire et sélectionnez dans le menu de contexte *Nouveau dossier* : nommez le nouveau dossier créé *INSTALL* et validez avec la touche Entrée.
- 5. Passez au répertoire *Installation* de votre lecteur CD/DVD et copiez tous les fichiers et dossiers dans ce répertoire.
- 6. Passez au répertoire *Appareil mobile > My Flash Disk > INSTALL* et insérez-y les contenus.

Procédez comme indiqué ci-dessous, pour copier dans la mémoire interne de votre appareil de navigation le matériel cartographique, le données relatives à la densité du trafic, ainsi que les données d'affichage tridimensionnel de carte (si disponible pour votre appareil) :

- 1. Passez au répertoire *MapRegions* de votre lecteur CD/DVD et copiez tous les fichiers désirés se terminant par *.psf* : les noms de fichiers indiquent à quelle région correspondent les données cartographiques.
- 2. Sélectionnez *Appareil mobile* dans votre Explorateur Windows et passez au répertoire *My Flash Disk*.
- 3. Cliquez avec le bouton droit de la souris sur le répertoire et sélectionnez dans le menu de contexte *Nouveau dossier* : nommez le nouveau dossier créé *MapRegions* et validez avec la touche Entrée.

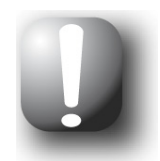

#### **Note**

Pour que le transfert s'effectue correctement, veillez à respecter l'orthographe exacte « MapRegions » pour le nom du dossier. Sinon, les données ne seront pas identifiées correctement.

- 4. Déposez à présent tous les fichiers copiés dans ce dossier.
- 5. Pour transférer d'autres données relatives à la densité du trafic ou à l'affichage tridimensionnel de carte (si disponible pour votre appareil), accédez à votre lecteur CD/DVD et dans le répertoire *TrafficPattern* ou *DTM*, copiez toutes les données.
- 6. Passez au répertoire *Appareil mobile > My Flash Disk > MapRegions* et insérez-y les contenus copiés.

Procédez comme suit pour copier les données relatives à la vue des croisements (si disponible pour votre appareil) dans la mémoire interne de votre appareil de navigation :

- 1. Dans le répertoire *ExitViews* de votre lecteur CD/DVD et copiez les fichiers *far* et *close* correspondant à la résolution d'affichage de votre appareil.
- 2. Passez au répertoire *Appareil mobile > My Flash Disk > MapRegions*.
- 3. Cliquez avec le bouton droit de la souris sur le répertoire et sélectionnez dans le menu de contexte *Nouveau dossier* : nommez le nouveau dossier créé *ExitViews* et validez avec la touche Entrée.
- 4. Déposez à présent tous les fichiers copiés dans ce dossier.

Au cas où vous auriez ajouté des données de points d'intérêt au logiciel de navigation via une mise à jour payante ou étendu la fonction « Saisie vocale », vous devez transférer les données afférentes dans la mémoire interne de votre appareil de navigation ou sur la carte mémoire externe : la fonction respective n'est disponible qu'après installation automatique des données.

Pour copier des données de points d'intérêt ou de reconnaissance vocale (selon l'appareil) sur la mémoire interne de votre appareil de navigation, veuillez procéder comme suit :

- 1. Pour transférer des données de points d'intérêt, passez au répertoire *POI* (PDI) de votre lecteur CD/DVD et copiez les fichiers psf désirés (p. ex. *hotel.de.psf* ).
- 2. Passez au répertoire *Appareil mobile > My Flash Disk > MapRegions* et insérez-y les contenus copiés.
- 3. Pour transférer des données de saisie vocale (selon l'appareil), passez au répertoire *TSD* de votre lecteur CD/DVD et copiez le dossier spécifique à votre pays : le dossier *FranceTSD* par exemple contient les données de reconnaissance vocale pour les régions francophones. Au besoin, vous pouvez bien sûr également copier les dossiers et données de saisie vocale pour d'autres pays et les installer sur votre appareil de navigation.
- 4. Passez au répertoire *Appareil mobile > My Flash Disk > MapRegions* et insérez-y les contenus copiés.

# **Chapitre 7 : Installation et mise en service via le GoPal® Assistant**

Outre l'installation manuelle, vous avez également la possibilité de transférer les données nécessaires sur votre appareil de navigation mobile via le logiciel GoPal® Assistant depuis le CD/DVD : GoPal<sup>®</sup> Assistant est un outil spécial facilitant la communication entre votre ordinateur et votre appareil de navigation et simplifiant sensiblement le transfert de données sélectionnées. En outre, le GoPal® Assistant seul vous permet de transférer des données traces enregistrées avec votre appareil de navigation sur votre ordinateur où vous pouvez les sauvegarder et les échanger avec d'autres utilisateurs. Pour utiliser le GoPal® Assistant, vous devez d'abord l'installer sur votre ordinateur.

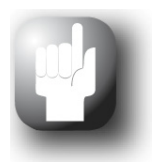

#### Conseil

Bien qu'une installation et un transfert manuels des données sur votre appareil de navigation soient possibles, nous vous recommandons d'effectuer toutes les installations à l'aide du logiciel GoPal® Assistant fourni.

## **Installation du logiciel GoPal® Assistant**

Après insertion du CD/DVD dans le lecteur de votre ordinateur, un *Setup Assistant* s'ouvre automatiquement qui vous aide lors de l'installation des divers composants du logiciel.

Pour installer le GoPal<sup>®</sup> Assistant sur votre ordinateur, veuillez procéder comme suit :

- 1. Ouvrez le lecteur CD/DVD de votre ordinateur et déposez le CD/DVD fourni. Après identification, l'assistant de configuration *Setup Assistant* démarre automatiquement : veuillez suivre ensuite les instructions à l'écran.
- 2. Dans la boîte de dialogue *Sélectionner composants*, cliquez sur *Medion GoPal Assistant* (cochez la case) afin de sélectionner le GoPal® Assistant pour l'installation. Au besoin, vous pouvez maintenant cliquer sur d'autres options pour installer des composants de logiciel supplémentaires (p. . ex. Medion GoPal Navigator, Microsoft ActiveSync® , les manuels etc.) Après sélection des options désirées, cliquez sur **Suivant**.

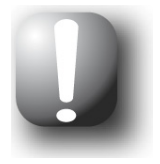

#### **Note**

Si votre système d'exploitation actuel est Windows Vista® ou Windows® 7, l'option *ActiveSync* est grisée automatiquement car cette fonctionnalité est intégrée au système d'exploitation et n'a pas à être installée séparément.

- 3. Dans cette fenêtre de dialogue, vous devez saisir le chemin de sauvegarde pour l'installation de GoPal® Assistant : choisissez le lieu de stockage proposé ou sélectionnez un chemin individuel puis cliquez sur **Suivant**.
- 4. Dans cette fenêtre de dialogue, vous pouvez renommer individuellement le dossier (non recommandé). Pour confirmer la destination proposée et installer les composants de logiciel sur votre ordinateur, cliquez sur **Installer**.

Le GoPal<sup>®</sup> Assistant est installé dans le répertoire de programmes de votre ordinateur et se tient à votre disposition directement après l'installation. Si par la suite vous n'avez plus besoin de GoPal® Assistant, vous pouvez le désinstaller via le champ de contrôle *Panneau de configuration > Logiciels* ou via l'ordre *Désinstaller* dans le répertoire de programmes *Démarrer > Tous les programmes > Medion GoPal Assistant*.

Pour la communication et le transfert de données avec GoPal® Assistant, Microsoft ActiveSync<sup>®</sup> soit être installé sur votre ordinateur : l'installation peut également être effectuée par le biais de l'assistant de configuration contenu sur le CD/DVD. Votre appareil de navigation doit de plus être relié via USB à l'ordinateur.

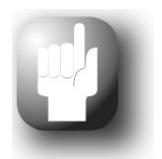

#### Conseil

ActiveSync<sup>®</sup> doit être installé pour le fonctionnement sous Windows<sup>®</sup> 2000 SP4 ou Windows® XP. Windows Vista® et Windows® 7 intègre déjà les composants de logiciel nécessaires pour l'échange de données.

### **Interface utilisateur de GoPal® Assistant**

Après installation réussie, démarrez le GoPal<sup>®</sup> Assistant via l'entrée *Medion GoPal Assistant* dans le dossier *Démarrer > Tous les programmes > Medion GoPal Assistant*.

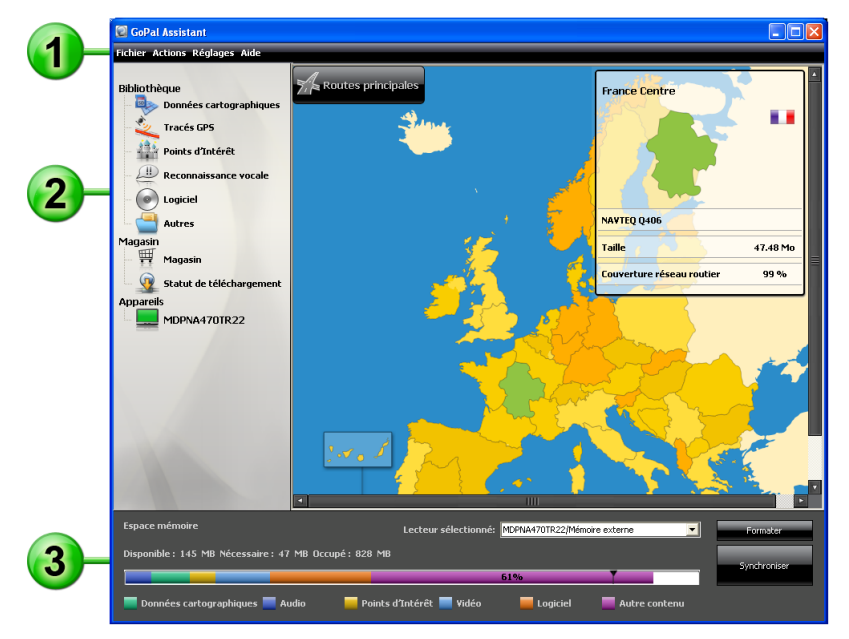

La surface d'utilisation du GoPal® Assistant est structurée comme suit :

#### 1 **Barre de menus**

Via la barre de menus, vous pouvez utilisez toutes les fonctions de base du logiciel. Les menus sont répartis de la manière suivante :

- **Fichier** 
	- o Via l'option *Importation de fichiers GPX* vous pouvez importer des tracés GPS enregistrés. (par ex. des itinéraires de randonnée) depuis un support externe vers la bibliothèque.
	- o Via l'option *Quitter*, vous pouvez fermer le GoPal® Assistant.
- **Actions** 
	- o Via l'entrée *Importation des données dans la bibliothèque*, vous démarrez le *Content Import Wizard* qui vous aide lors du transfert de nouveaux contenus dans la bibliothèque de votre GoPal<sup>®</sup> Assistant (cf. [Actions via le Content Import Wizard](#page-75-0)).
	- o Via l'option *Rechercher maintenant les mises à jour de programme*, vous pouvez avec GoPal<sup>®</sup> Assistant rechercher automatiquement sur Internet des logiciels actuels pour votre système de navigation.
- o Via l'option *Rechercher maintenant les mises à jour de contenu*, vous pouvez avec Go-Pal<sup>®</sup> Assistant rechercher automatiquement des contenus actuels pour les informations stockées dans la bibliothèque.
- o Via l'entrée *Saisie d'informations utilisateur*, vous ouvrez un champ de dialogue pour la saisie de votre adresse e-mail et de votre mot de passe : ces informations sont nécessaires pour l'inscription sur le portail de la boutique GoPal.

#### • **Réglages**

- o Via le champ *Lors du démarrage du programme rechercher les mises à jour*, vous déterminez si le GoPal<sup>®</sup> Assistant doit après le démarrage rechercher automatiquement sur Internet des logiciels actuels pour votre système de navigation. Le paramètre actuel est mémorisé et appliqué lors du prochain démarrage.
- o Via le champ *Lors du démarrage du programme rechercher les mises à jour de contenu*, vous déterminez si le GoPal® Assistant doit après le démarrage rechercher automatiquement sur Internet des contenus actuels pour votre système de navigation. Le paramètre actuel est mémorisé et appliqué lors du prochain démarrage.
- o Via l'entrée *Changement de langue d'utilisation,* vous pouvez attribuer la langue souhaitée aux actions sur l'interface utilisateur du GoPal® Assistant.

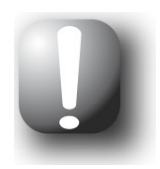

#### **Note**

Nous attirons votre attention sur le fait que la nouvelle langue utilisateur choisie ne sera active qu'après redémarrage du GoPal® Assistant.

#### • **Aide**

Via l'option *Informations programme*, vous ouvrez la boîte de dialogue du même nom contenant des informations sur la version actuelle de GoPal® Assistant ainsi que les mentions légales.

# **Bibliothèque, Magasin, Sélection de données et Information appareil**

La partie centrale du GoPal® Assistant s'attache à la gestion des données de logiciel et des contenu relatifs à votre système de navigation et aux appareils raccordés.

• Bibliothèque

Via les options de la bibliothèque, vous sélectionnez les catégories spécifiques pour le transfert de ces données sur votre appareil de navigation ou depuis ce dernier sur votre ordinateur. Les catégories *Données cartographiques*, *Traces GPS, Points d'intérêt*, *Reconnaissance vocale*, *Logiciel* et *Autres* sont à votre disposition.

• Magasin

Le Magasin vous offre un accès direct à divers produits complémentaires tels que matériel cartographique, paquets de données PDI etc. que vous pouvez acheter directement sur le portail de la boutique GoPal puis transférer sur votre appareil de navigation via le GoPal® Assistant. Dans l'entrée *Statut de téléchargement*, vous pouvez en outre consulter le statut de paquets de données déjà téléchargés.

• Appareils

Vous pouvez sélectionner ici un appareil de navigation connecté, afficher des informations spécifiques et renommer l'appareil.

• Zone de sélection de données

Cette zone s'adapte dynamiquement à l'option sélectionnée. Si vous choisissez une catégorie dans la bibliothèque, les données disponibles sélectionnables sont ici affichées. Si vous sélectionnez l'option *Appareils*, les informations concernant l'appareil sont ici affichées.
# **Zone de lecteur**

Dans cette zone, vous gérez la capacité de stockage de la mémoire flash interne, de la carte mémoire de l'appareil de navigation sélectionné ou d'une carte mémoire insérée dans un lecteur connecté à l'ordinateur. Outre la sélection d'une mémoire de destination pour les fonctions d'importation/d'exportation, vous pouvez également formater au besoin les zones de stockage externes (carte mémoire dans l'appareil de navigation ou le lecteur de cartes).

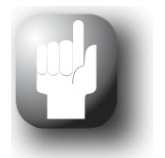

### **Conseil**

Dans la zone de lecteur du GoPal® Assistant, les clés USB externes connectées à l'ordinateur sont elles aussi identifiées. Vous pouvez donc également sélectionner et le cas échéant formater ces lecteurs via le menu d'affichage *Lecteur sélectionné*.

### **Réglage de la langue d'utilisation**

Pendant l'installation, la langue d'utilisation du GoPal® Assistant correspond à celle réglée sur votre ordinateur. Au besoin, vous pouvez toutefois modifier la langue d'utilisation du GoPal® Assistant indépendamment de la langue sélectionnée pour votre ordinateur.

Pour modifier la langue d'utilisation, veuillez procéder comme suit :

- 1. Ouvrez le GoPal® Assistant via l'option du même nom dans le menu *Démarrer > Tous les programmes > Medion GoPal Assistant*.
- 2. Ouvrez le menu *Réglages* et positionnez le curseur sur l'entrée *Changement de langue d'utilisation* : un menu contextuel apparaît.
- 3. La langue d'utilisation actuellement sélectionnée est cochée dans le champ correspondant. Cliquez sur le champ de la langue d'utilisation souhaitée pour sélectionner cette langue. Le menu *Réglages* est ensuite fermé.

La nouvelle langue d'utilisation est à présent sélectionnée mais encore inactive. Pour activer la langue d'utilisation, vous devez d'abord relancer le GoPal® Assistant.

### **Actions manuelles pour l'échange de données**

Via les catégories de la bibliothèque et l'affichage graphique dans la zone de sélection de données, vous pouvez sélectionner des informations spécifiques pour les transférer sur la mémoire flash interne de l'appareil de navigation ou sur la carte mémoire utilisée, ou depuis celles-ci les importer sur l'ordinateur. Après sélection d'une catégorie dans la bibliothèque, les options disponibles sont directement affichées dans la zone de sélection de données où elles peuvent être sélectionnées. Les actions suivantes peuvent être exécutées :

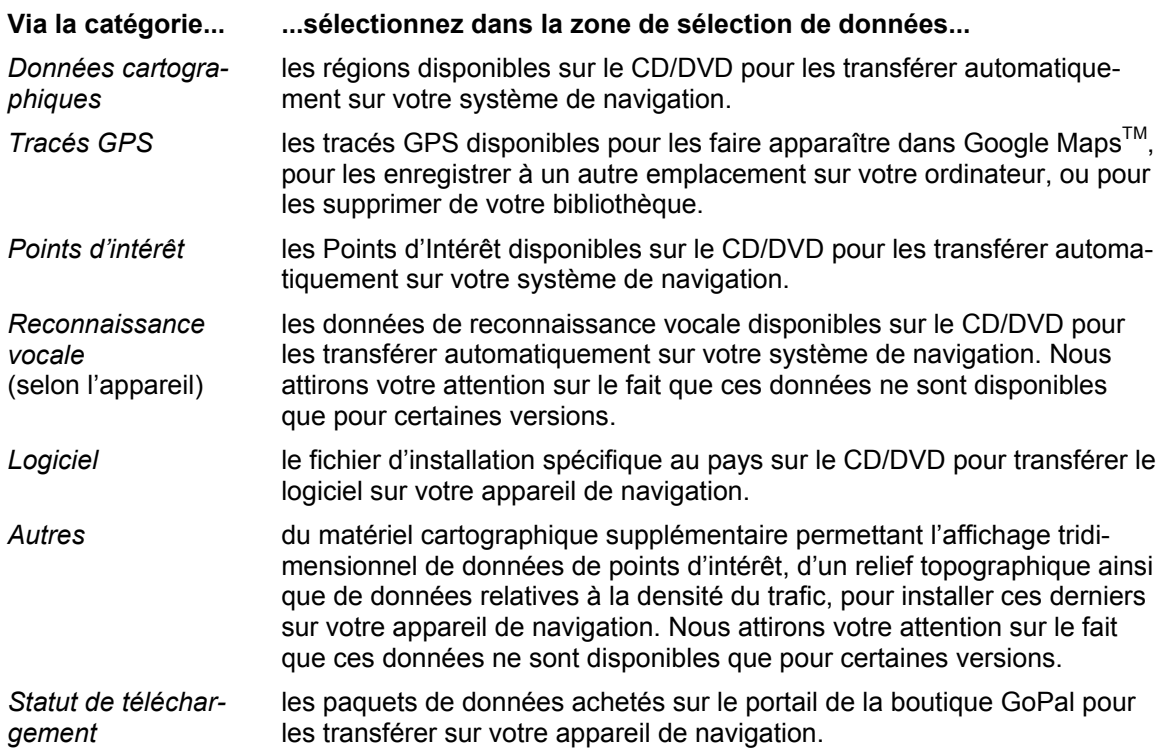

Concernant les descriptions suivantes, nous partons du principe que le GoPal® Assistant et toutes les données cartographiques et de points d'intérêt nécessaires ont été installés depuis le CD/DVD sur le disque dur interne de votre ordinateur. Pour sélectionner manuellement des données et les transférer sur votre appareil de navigation mobile, veuillez procéder comme suit :

- 1. Ouvrez le GoPal® Assistant via l'option du même nom dans le menu *Démarrer > Tous les programmes > Medion GoPal Assistant*.
- 2. Sélectionnez dans la *Bibliothèque* la catégorie désirée : l'affichage dans la zone de sélection de données s'adapte automatiquement à la catégorie sélectionnée.
- 3. Sélectionnez les données désirées.

#### o *Données cartographiques*

Cliquez avec le bouton gauche de la souris sur la région désirée dans la carte affichée. La fenêtre correspondante montre de quelle région il s'agit de même que la capacité nécessaire au stockage des données cartographiques. Les régions sélectionnées sont représentées en vert, les régions non sélectionnées en jaune. Pour annuler une sélection, cliquez une nouvelle fois sur la région : la région est de nouveau affichée en jaune et n'est pas sélectionnée pour le transfert de données.

 Vous pouvez au besoin réduire la mémoire requise sur l'appareil de navigation via le bouton **Routes principales** : sur activation de ce bouton, seules les **Major Roads of Europe** (routes principales) seront affichées et finalement transférées sur l'appareil de navigation. La mémoire requise est ainsi réduite de manière significative, mais la saisie de destination et la navigation sont limitées à ces routes principales : les itinéraires vers des destinations situées hors de ces routes principales ne peuvent pas être calculés directement.

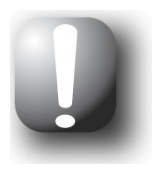

### **Note**

Les données MRE sont en principe installées pour toute l'Europe. Vous pouvez toutefois installer parallèlement pour chaque région souhaitée des données cartographiques supplémentaires détaillées : dans ces régions, une navigation ciblée vers les destinations de votre choix est dans ce cas possible, tandis que pour le reste de l'Europe, seules les routes principales peuvent être indiquées en destination.

### o *Tracés GPS*

Cliquez avec le bouton gauche de la souris sur le fichier GPX désiré en bas de la zone de sélection de données. Si une connexion à Internet est disponible pour votre ordinateur, le service de cartographie Google Maps<sup>™</sup> est chargé dans la partie supérieure de la zone de sélection de données. Les boutons rattachés aux fichiers GPX vous permettent de supprimer les données de votre bibliothèque ou de les enregistrer dans n'importe quel répertoire de votre ordinateur. Au cours de l'enregistrement, vous pouvez également exporter les données au format KML compatible Google-Earth<sup>TM</sup>.

### o *Points d'intérêt*

Cliquez avec le bouton gauche de la souris sur le champ situé à côté du point d'intérêt souhaité (cocher la case). Dans le champ correspondant, des informations sur le fournisseur, le numéro de version, le nombre d'entrées, la capacité de mémoire et (si disponible) une description sont affichées. Pour annuler une sélection, cliquez une nouvelle fois sur le champ concerné (case non cochée) : l'entrée n'est plus sélectionnée pour le transfert de données.

#### o *Reconnaissance vocale*

Cliquez avec le bouton gauche de la souris sur le champ situé à côté de l'option pour les données de reconnaissance vocale souhaitées (cocher la case). Dans le champ correspondant, des informations sur le numéro de version, la capacité de mémoire et (si disponible) une description sont affichées. Pour annuler une sélection, cliquez une nouvelle fois sur le champ concerné (case non cochée) : l'entrée n'est plus sélectionnée pour le transfert de données.

#### o *Logiciel*

Cliquez avec le bouton gauche de la souris sur le champ situé à côté de l'option pour le fichier d'installation spécifique au pays souhaité (cocher la case). Dans le champ correspondant, des informations sur le fournisseur, le numéro de version, la capacité de mémoire et une description du fichier sont affichées. Pour annuler une sélection, cliquez une nouvelle fois sur le champ concerné (case non cochée) : l'entrée n'est plus sélectionnée pour le transfert de données.

#### o *Autres*

Cliquez avec le bouton gauche de la souris sur le champ situé à côté de l'entrée correspondant au paquet de données respectif (cocher la case). Des contenus sont disponibles au choix pour l'affichage tridimensionnel de points d'intérêt sélectionnés et du relief topographique : ces deux options doivent être installées pour que soient activées les vues correspondantes dans le menu *Mode d'affichage 3D* (cf. [Réglage de l'affichage\)](#page-51-0).

Vous pouvez en outre sélectionner des données dites TrafficPattern pour des régions particulières : ces paquets contiennent des informations sur la densité du trafic au niveau des nœuds de communication et sont nécessaires au calcul d'un itinéraire optimisé selon le flux de circulation (cf. [Ajustage des options d'itinéraire](#page-49-0)).

Sur la ligne correspondante sont affichés des informations concernant le pourvoyeur, le numéro de version, la capacité requise ainsi qu'une description du fichier. Pour annuler une sélection, cliquez une nouvelle fois sur le champ concerné (case non cochée) : l'entrée n'est plus sélectionnée pour le transfert de données.

4. Via le menu d'affichage *Lecteur sélectionné* dans la zone de lecteur, choisissez le lieu de stockage désiré. La capacité disponible et nécessaire est indiquée dans la section *Espace mémoire* :

### o *Disponible*

Cette capacité est disponible sur le lecteur sélectionné et représentée graphiquement via la barre de statut de mémoire. Un code de couleurs indique quelles données contient l'espace mémoire. Les types de données suivants sont à cet effet identifiés : *Données cartographiques*, *Audio*, *Points d'intérêt*, *Vidéo*, *Logiciel* ainsi que *Autre contenu*.

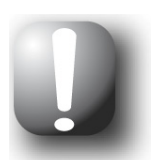

### **Note**

L'espace mémoire actuellement occupé dans le lecteur sélectionné est affiché via le cavalier de marquage sur la barre de mémoire. Si vous sélectionnez un paquet de données dans la bibliothèque, la barre de mémoire représente l'espace mémoire occupé après l'installation de ce paquet de données. Vous pouvez ainsi vérifier si l'espace mémoire dont vous disposez est suffisant pour l'installation.

### o *Nécessaire*

Cette capacité est nécessaire à l'installation sur le lecteur des données sélectionnées dans la bibliothèque.

o *Occupé* 

Capacité occupée sur le lecteur sélectionné.

5. Cliquez sur le bouton de commande **Synchroniser**.

Le GoPal<sup>®</sup> Assistant exécute à présent une synchronisation entre les options sélectionnées dans la *Bibliothèque* et le lecteur choisi : les entrées sont à cet effet installées sur le lecteur sélectionné.

### **Actions via le Content Import Wizard**

Outre la synchronisation manuelle, le GoPal® Assistant offre également la possibilité de transférer automatiquement les données dans la bibliothèque via le Content Import Wizard. Dans ce cas également, vous pouvez sélectionner des paquets de données pour les installer ensuite sur votre ordinateur. Pour transférer des données à l'aide de le Content Import Wizard, veuillez procéder comme suit :

- 1. Sélectionnez l'option *Importation des données dans la bibliothèque* dans le menu *Actions* sur la barre de menus du GoPal® Assistant. La boîte de dialogue *Content Import Wizard* est ensuite ouverte : cliquez sur le bouton de commande **Suivant**.
- 2. L'Assistant d'importation recherche maintenant de nouveaux contenus et les affiche automatiquement dans la zone *Contenus trouvés*. Si vous souhaitez saisir manuellement un répertoire source particulier, cliquez sur **Parcourir**. Dans la boîte de dialogue correspondante, sélectionnez maintenant le répertoire contenant les données et cliquez sur le bouton **Ouvrir**. Les données disponibles sont maintenant affichées dans la zone *Contenus trouvés*.
- 3. Cliquez avec le bouton gauche de la souris sur le champ situé à côté de l'entrée désirée (cocher la case). Dans le champ correspondant, des informations sur le type et le nom du fichier ainsi que sur la version déjà existante et la version disponible sont affichées. Pour annuler la sélection, cliquez une nouvelle fois sur le champ concerné (case non cochée) : l'entrée n'est plus sélectionnée pour le transfert de données. Cliquez sur le bouton de commande **Suivant**.
- 4. L'importation est maintenant effectuée, son statut est affiché sur la barre de progression relative au fichier actuel et à l'état d'avancement total. Une fois terminé le transfert des données, cliquez sur le bouton **Terminer** pour fermer le Content Import Wizard.

Immédiatement après le transfert, les données sélectionnées sont disponibles dans la catégorie respective de la bibliothèque.

### **Gestion des tracés GPS**

Le GoPal<sup>®</sup> Assistant vous offre la possibilité d'enregistrer sur votre ordinateur des traces GPS que vous avez enregistrées (p. ex. le dernier itinéraire utilisé) via le processus de synchronisation. Le GoPal® Assistant est ensuite en mesure d'afficher les traces GPS enregistrées sur l'ordinateur dans le service cartographique Google Maps<sup>™</sup> ou de les convertir au format KML compatible Google EarthTM. Pour transférer des traces GPS de votre appareil de navigation vers l'ordinateur et les afficher dans Google Maps<sup>™</sup>, veuillez procéder comme suit :

- 1. Si ce n'est pas encore fait, ouvrez le GoPal® Assistant via l'entrée du même nom dans le menu *Démarrer > Tous les programmes > Medion GoPal Assistant*.
- 2. Cliquez sur le bouton de commande *Synchroniser* dans la zone de lecteur du GoPal® Assistant. Le dialogue *Synchronisation* est ensuite ouvert.
- 3. Sélectionnez l'entrée *Importer traces GPS enregistrées* et cliquez sur le bouton *Synchroniser* : les traces GPS sont maintenant transférées sur l'ordinateur.

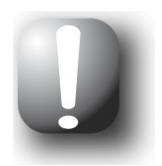

### **Note**

Nous attirons votre attention sur le fait que les traces GPS sur l'appareil de navigation sont effacées après avoir été transférées sur l'ordinateur.

- 4. Allez à la bibliothèque du GoPal<sup>®</sup> Assistant et sélectionnez la catégorie *Traces GPS* : les traces GPS (\*.gpx) enregistrées sur l'ordinateur sont à présent affichées dans la section inférieure de la zone de sélection de données.
- 5. Cliquez sur l'entrée correspondant à la trace GPS souhaitée pour la sélectionner : la trace GPS est ensuite affichée à l'intérieur d'un environnement Google Maps™ dans la section supérieure de la zone de sélection de données. L'affichage peut à présent être ajusté individuellement via les fonctions disponibles pour Google Maps<sup>TM</sup> (augmenter/réduire zoom, déplacer la vue, activer vue carte/satellite/hybride).

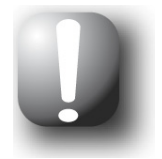

### **Note**

L'affichage des traces GPS dans le service cartographique Google Maps<sup>™</sup> n'est disponible que si l'ordinateur est connecté à Internet.

Au besoin, vous pouvez effacer les traces GPS enregistrées sur l'ordinateur, les déposer dans un autre lieu de sauvegarde ou les convertir au format KML compatible Google Earth<sup>TM</sup>.

Passez à la catégorie *Bibliothèque > Traces GPS* pour afficher les traces GPS enregistrées sur l'ordinateur. Les bouton situés dans la partie inférieure de la zone de sélection de données correspondent aux options suivantes :

- Cliquez sur le bouton **Effacer les données** correspondant au tracé GPS souhaité. Un message vous demandant de confirmer l'action ou de l'annuler s'affiche. Si vous choisissez *Oui* le fichier de trace GPS (\*.gpx) correspondant est supprimé de votre ordinateur de manière irréversible.
- Cliquez sur le bouton **Enregistrer sous** : le dialogue *Sélectionner le dossier de destination* est ensuite ouvert. Sélectionnez le lieu de sauvegarde souhaité dans la section *Sélectionner le dossier de destination*. Au besoin, vous pouvez via le bouton **Nouveau répertoire** créer et nommer un nouveau dossier de destination. Dans le champ de saisie *Nom de fichier*, vous avez la possibilité de renommer la trace GPS. Dans le menu d'affichage *Type de fichier*, vous avez en outre le choix entre les options *Gpx files* (\*.gpx) et *Kml files* (\*.kml) :
- o Pour échanger les données de tracés avec d'autres utilisateurs, sélectionnez le format GPX. Ce fichier GPX peut maintenant être envoyé par e-mail pour être ouvert dans le GoPal® Assistant installé sur un autre ordinateur, par exemple.
- o En revanche, pour ouvrir et afficher directement le tracé GPS dans l'application Google EarthTM, sélectionnez le format KML.

Cliquez sur le bouton *OK* : la trace GPS est enregistrée avec le nom et le format de fichier choisis dans le répertoire indiqué.

# **Fonctions de gestion de l'appareil**

Dans la zone *Appareils* et dans la zone de lecteur, le GoPal® Assistant offre un accès à l'appareil actuellement connecté. Il n'est en principe pas possible de raccorder parallèlement plusieurs appareils de navigation à l'ordinateur. Toutefois, vous pouvez relier successivement les appareils de navigation à l'ordinateur pour par exemple sauvegarder sur ce dernier les données tracés GPS. Le GoPal<sup>®</sup> Assistant mémorise les numéros d'identification des appareils de navigation qui ont été reliés à l'ordinateur et les liste dans l'option *Appareils*. L'appareil de navigation actuellement connecté est désigné par un bouton vert.

Si vous sélectionnez dans l'option *Appareils* l'appareil de navigation connecté, les informations suivantes concernant cet appareil sont alors affichées :

#### • **Nom**

Le nom actuel de l'appareil est ici affiché. Vous pouvez à tout moment renommer l'appareil (cf. ci-dessous).

• **ID d'appareil** 

Le numéro d'identification du matériel de l'appareil est ici affiché.

• **Logiciel de navigation installé** 

Le logiciel de navigation actuellement installé sur l'appareil est ici indiqué.

• **Dernière synchronisation en date** 

La dernière synchronisation en date des données de l'ordinateur et de l'appareil de navigation est ici affichée.

### **Modification du nom de l'appareil**

A la livraison, votre appareil de navigation est doté d'un nom standard assimilé à la désignation du produit. Vous pouvez modifier à tout moment ce nom et le remplacer par un nom de votre choix qui sera par la suite utilisé lors de la connexion avec l'ordinateur. Pour renommer votre appareil de navigation, veuillez procéder comme suit :

- 1. Sélectionnez l'appareil de navigation connecté dans l'option *Appareils*.
- 2. Cliquez avec le bouton gauche de la souris sur le bouton **Renommer l'appareil**.
- 3. Saisissez le nom désiré dans la boîte de dialogue *Renommer l'appareil* et validez avec **OK**.

Le nouveau nom est validé et sera automatiquement attribué à l'avenir à l'appareil de navigation lors de chaque ouverture de session dans le GoPal® Assistant sur cet ordinateur.

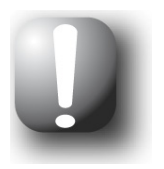

### **Note**

Nous attirons votre attention sur le fait qu'il s'agit ici d'un nom personnellement défini par l'utilisateur qui n'est pas transféré sur l'appareil lui-même. Si vous reliez l'appareil de navigation renommé à un autre ordinateur, il portera de nouveau le même nom qu'à la livraison.

### **Formatage de la carte mémoire externe**

Dans la zone de lecteur, le GoPal® Assistant vous offre la possibilité de formater une clé USB connectée à l'ordinateur ou une carte mémoire externe insérée dans la fente SD/MMC de votre appareil de navigation ou d'un lecteur de cartes. Le formatage d'une carte mémoire insérée dans l'appareil de navigation n'est toutefois possible que si l'appareil de navigation connecté a été identifié en tant qu'appareil actuel. Si vous changez d'appareil pendant le fonctionnement de GoPal<sup>®</sup> Assistant, il vous faut donc d'abord activer l'appareil connecté. Veuillez alors procéder comme suit :

- 1. Sélectionnez l'appareil connecté et désigné par le bouton vert dans la zone *Appareils*.
- 2. Cliquez avec le bouton gauche de la souris sur le bouton **Passer à l'appareil** : si ce bouton n'est pas disponible, l'appareil connecté a déjà été identifié en tant qu'appareil actif.

Après que l'appareil de navigation a été identifié en tant qu'appareil actuellement utilisé, veuillez procéder comme suit pour formater la carte mémoire insérée :

- 1. Sélectionnez dans la zone de lecteur via le menu d'affichage *Lecteur sélectionné* l'option *Nom actuel d'appareil/mémoire externe*.
- 2. Cliquez maintenant avec le bouton gauche de la souris sur le bouton **Formater**.
- 3. La boîte de dialogue *Formater* apparaît : cliquez avec le bouton gauche de la souris sur **OK** pour démarrer le formatage de la carte mémoire. Pour interrompre l'opération, sélectionnez le bouton **Annuler**.
- 4. Le GoPal<sup>®</sup> Assistant exécute le formatage puis affiche un message indiquant que le formatage a été effectué avec succès : cliquez avec le bouton gauche de la souris sur le bouton **OK** pour fermer le message.

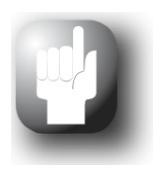

### **Conseil**

Les cartes mémoire externes dans un lecteur de cartes et les clés USB peuvent être à tout moment sélectionnées et formatées dans le menu d'affichage *Lecteur sélectionné*.

Une fois le formatage terminé, la capacité disponible est indiquée via les entrées et la barre de statut de mémoire dans la zone *Espace mémoire*.

## **Faire des achats sur le portail de la boutique GoPal**

Via le bouton *Magasin*, le GoPal® Assistant offre un accès direct au portail de la boutique GoPal : sur ce site, vous pouvez acheter en ligne des paquets de données optionnels ainsi que du matériel cartographique supplémentaire ou des données PDI puis les transférer via le GoPal® Assistant sur votre appareil de navigation.

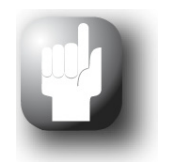

### Conseil

Pour accéder aux offres sur le portail de la boutique GoPal, veuillez vous assurer que votre ordinateur est connecté à Internet.

Activez le bouton *Boutique* pour ouvrir le portail de la boutique GoPal. Avant de pouvoir utiliser le portail de vente en ligne, vous devez vous inscrire. A cet effet, veuillez saisir votre adresse e-mail et un mot de passe de votre choix sur l'écran de bienvenue. Une fois terminée la saisie, votre accès à la boutique est activé.

Le principe de fonctionnement de la boutique est foncièrement identique à celui d'un navigateur web classique. Pour ce faire, les boutons suivants sont disponibles dans la partie supérieure du navigateur :

- Ce bouton vous permet d'appeler la page d'accueil de la boutique GoPal.
- Ce bouton vous permet de revenir à la page précédente de la boutique GoPal.
- Ce bouton vous permet d'accéder à la page suivante dans la boutique GoPal.
- Ce bouton vous permet d'annuler le processus de chargement pour la page de boutique sélectionnée.

Suivez les instructions à l'écran pour poursuivre l'utilisation des fonctions et la navigation dans votre boutique GoPal.